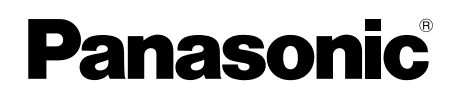

# **Operating Instructions** 操作手册 取扱説明書

# **Portable Hard Disk Unit** 便携式存储器 ポータブルハードディスクユニット  $M_{\text{Odd}} = \mathbf{A} \cdot \mathbf{I} - \mathbf{B} \begin{bmatrix} \mathbf{A} & \mathbf{B} \\ \mathbf{B} & \mathbf{B} \end{bmatrix} \begin{bmatrix} \mathbf{B} \\ \mathbf{B} \end{bmatrix}$

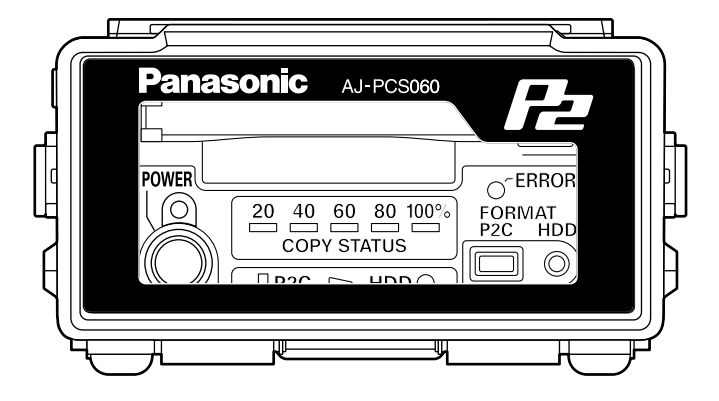

Before operating this product, please read the instructions carefully and save this manual for future use.

在操作本机之前, 请仔细阅读本说明书, 并将说明书妥善保管, 以备将来使用。

お買い上げいただき、まことにありがとうございました。

この取扱説明書をよくお読みのうえ、正しくお使いください。

特に「安全上のご注意」は、ご使用前に必ずお読みいただき、安全にお使いください。お読みになったあ とは、保証書と一緒に大切に保管し、必要なときにお読みください。

S0705K3046 -M

# **For U.S.A. and Canada**

## **IMPORTANT**

**"Unauthorized recording of copyrighted television programmes, video tapes and other materials may infringe the rights of copyright holders and contravene copyright laws."**

## **Operating precaution**

Operation near any appliance which generates strong magnetic fields may give rise to noise in the video and audio signals. If this should be the case, deal with the situation by, for instance, moving the source of the magnetic fields away from the unit before operation.

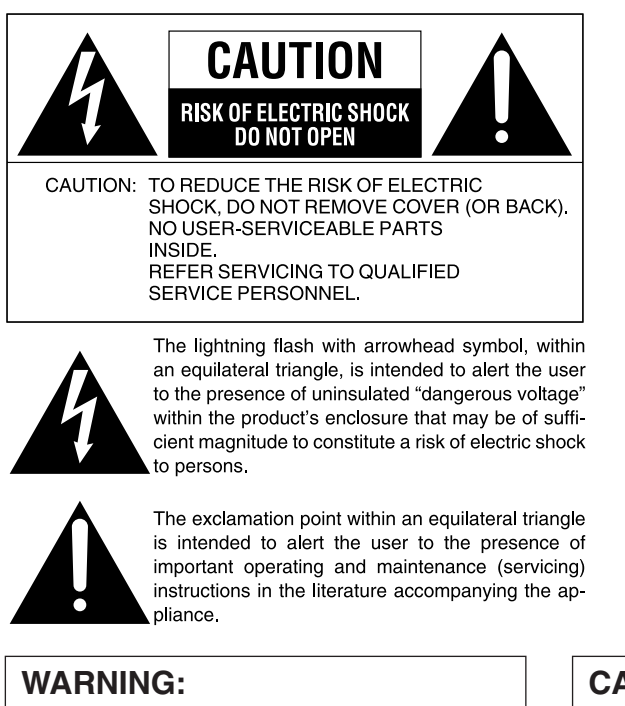

- **TO REDUCE THE RISK OF FIRE OR SHOCK HAZARD, DO NOT EXPOSE THIS EQUIPMENT TO RAIN OR MOISTURE.**
- **TO REDUCE THE RISK OF FIRE OR SHOCK HAZARD, KEEP THIS EQUIPMENT AWAY FROM ALL LIQUIDS. USE AND STORE ONLY IN LOCATIONS WHICH ARE NOT EXPOSED TO THE RISK OF DRIPPING OR SPLASHING LIQUIDS, AND DO NOT PLACE ANY LIQUID CONTAINERS ON TOP OF THE EQUIPMENT.**

## **CAUTION:**

Danger of explosion or fire if battery is mistreated.

- Replace only with same or specified type.
- Do not disassemble or dispose of in fire.
- Do not store in temperatures over 60 °C.
- Use specified charger for rechargeable batteries.
- Do not recharge the battery if it is not a rechargeable type.

**For memory back up battery**

• Danger of explosion if battery is incorrectly replaced.

Replace only with the same or equivalent type.

• Refer replacement back-up battery to qualified service personnel.

## **CAUTION:**

**In order to maintain adequate ventilation, do not install or place this unit in a bookcase, built-in cabinet or any other confined space. To prevent risk of electric shock or fire hazard due to overheating, ensure that curtains and any other materials do not obstruct the ventilation.**

## **CAUTION:**

**TO REDUCE THE RISK OF FIRE OR SHOCK HAZARD AND ANNOYING INTERFERENCE, USE THE RECOMMENDED ACCESSORIES ONLY.**

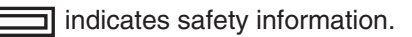

# **HSITDNE** E-2 **ENGLISH**

# **For U.S.A. and Canada**

#### **FCC NOTICE (USA)**

**Declaration of Conformity** Model Number: AJ-PCS060G Trade Name: PANASONIC Responsible Party: Panasonic Corporation of North America One Panasonic Way, Secaucus, NJ 07094 Support contact: Panasonic Broadcast & Television Systems Company 1-800-524-1448

This device complies with Part 15 of FCC Rules.

Operation is subject to the following two conditions:

(1) This device may not cause harmful interference, and (2) this device must accept any interference received, including interference that may cause undesired operation.

To assure continued compliance, follow the attached installation instructions and do not make any unauthorized modifications.

#### **CAUTION:**

This equipment has been tested and found to comply with the limits for a Class B digital device, pursuant to Part 15 of the FCC Rules. These limits are designed to provide reasonable protection against harmful interference in a residential installation. This equipment generates, uses and can radiate radio frequency energy and, if not installed and used in accordance with the instructions, may cause harmful interference to radio communications. However, there is no guarantee that interference will not occur in a particular installation. If this equipment does cause harmful interference to radio or television reception, which can be determined by turning the equipment off and on, the user is encouraged to try to correct the interference by one of the following measures:

- Reorient or relocate the receiving antenna.
- Increase the separation between the equipment and receiver.
- Connect the equipment into an outlet on a circuit different from that to which the receiver is connected.
- Consult the dealer or an experienced radio/TV technician for help.

The user may find the booklet "Something About Interference" available from FCC local regional offices helpful.

#### **FCC Warning:**

To assure continued FCC emission limit compliance, the user must use only shielded interface cables when connecting to host computer or peripheral devices. Also, any unauthorized changes or modifications to this equipment could void the user's authority to operate this device.

# **Important Safeguards**

- 1. Read Instructions All the safety and operating instructions should be read before the unit is operated.
- 2. Retain Instructions The safety and operating instructions should be retained for future reference.
- 3. Heed Warnings All warnings on the unit and in the operating instructions should be adhered to.
- 4. Follow Instructions All operating and maintenance instructions should be followed.
- 5. Cleaning Unplug this video unit from the wall outlet before cleaning. Do not use liquid or aerosol cleaners. Use a dry cloth for cleaning.
- 6. Attachments Do not use attachments not recommended by the video product manufacturer as they may be hazardous.
- 7. Water and Moisture Do not use this video unit near water — for example near a bath tub, wash bowl, kitchen sink, or laundry tub, in a wet basement, or near a swimming pool, and the like.
- 8. Accessories Do not place this video unit on an unstable cart, stand, tripod, bracket, or table. The video unit may fall, causing serious injury to a child or adult, and serious damage to the unit. Use only with a cart, stand, tripod, bracket, or table recommended by the manufacturer, or sold with the video unit. Any mounting

of the unit should follow the manufacturer's instructions and should use a mounting accessory recommended by the manufacturer.

An appliance and cart combination should be moved with care. Quick stops, excessive force, and uneven surfaces may cause the appliance and cart combination to overturn.

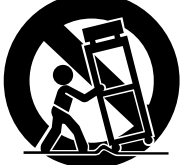

- 9. Ventilation Slots and openings in the cabinet are provided for ventilation and to ensure reliable operation of the video unit and to protect it from overheating. These openings must not be blocked or covered. Never place the video unit on a bed, sofa, rug, or other similar surface, or near or over a radiator or heat register. This video unit should not be placed in a builtin installation such as a bookcase or rack unless proper ventilation is provided or the manufacturer's instructions have been adhered to.
- 10. Power Sources This video unit should be operated only from the type of power source indicated on the marking label. If you are not sure of the type of power supply to your home, consult your appliance dealer or local power company. For video units intended to be operated from battery power, or other sources, refer to the operating instructions.

11. Grounding or Polarization — This video unit may be equipped with either a polarized 2- wire AC (Alternating Current) line plug (a plug having one blade wider than the other) or 3-wire grounding type plug, a plug having a third (grounding) pin.

The 2-wire polarized plug will fit into the power outlet only one way. This is a safety feature. If you are unable to insert the plug fully into the outlet, try reversing the plug. If the plug still fails to fit, contact your electrician to replace your obsolete outlet. Do not defeat the safety purpose of the polarized plug.

The 3-wire grounding type plug will fit into a grounding type power outlet. This is a safety feature. If you are unable to insert the plug into the outlet, contact your electrician to replace your obsolete outlet. Do not defeat the safety purpose of the grounding type plug.

- 12. Power-Cord Protection Power-supply cords should be routed so that they are not likely to be walked on or pinched by items placed upon or against them, paying particular attention to cords of plugs, convenience receptacles, and the point where they exit from the unit.
- 13. Outdoor Antenna Grounding If an outside antenna or cable system is connected to the video unit, be sure the antenna or cable system is grounded so as to provide some protection against voltage surges and built-up static charges. Part 1 of the Canadian Electrical Code, in USA Section 810 of the National Electrical Code, provides information with respect to proper grounding of the mast and supporting structure, grounding of the lead-in wire to an antenna discharge unit, size of grounding conductors, location of antenna discharge unit, connection to grounding electrodes, and requirements for the grounding electrode.

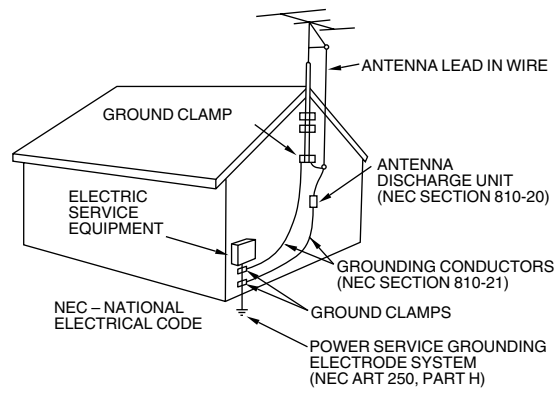

14. Lightning — For added protection of this video unit receiver during a lightning storm, or when it is left unattended and unused for long periods of time, unplug it from the wall outlet and disconnect the antenna or cable system. This will prevent damage to the video unit due to lightning and power-line surges.

- 15. Power Lines An outside antenna system should not be located in the vicinity of overhead power lines or other electric light or power circuits, or where it can fall into such power lines or circuits. When installing an outside antenna system, extreme care should be taken to keep from touching such power lines or circuits as contact with them might be fatal.
- 16. Overloading Do not overload wall outlets and extension cords as this can result in a risk of fire or electric shock.
- 17. Objects and Liquids Never push objects of any kind into this video unit through openings as they may touch dangerous voltage points or short out parts that could result in a fire or electric shock. Never spill liquid of any kind onto the video unit.
- 18. Servicing Do not attempt to service this video unit yourself as opening or removing covers may expose you to dangerous voltage or other hazards. Refer all servicing to qualified service personnel.
- 19. Damage Requiring Service Unplug this video unit from the wall outlet and refer servicing to qualified service personnel under the following conditions:
	- a. When the power-supply cord or plug is damaged.
	- b. If any liquid has been spilled onto, or objects have fallen into the video unit.
	- c. If the video unit has been exposed to rain or water.
	- d. If the video unit does not operate normally by following the operating instructions. Adjust only those controls that are covered by the operating instructions, as an improper adjustment of other controls may result in damage and will often require extensive work by a qualified technician to restore the video unit to its normal operation.
	- e. If the video unit has been dropped or the cabinet has been damaged.
	- f. When the video unit exhibits a distinct change in performance – this indicates a need for service.
- 20. Replacement Parts When replacement parts are required, be sure the service technician has used replacement parts specified by the manufacturer or have the same characteristics as the original part. Unauthorized substitutions may result in fire, electric shock or other hazards.
- 21. Safety Check Upon completion of any service or repairs to this video unit, ask the service technician to perform safety checks to determine that the video unit is in safe operating order.

**FCC Warning:** Any unauthorized changes or modifications to this equipment would void the user's authority to operate.

## **For Europe**

## **IMPORTANT**

**"Unauthorized recording of copyrighted television programmes, video tapes and other materials may infringe the rights of copyright holders and contravene copyright laws."**

## **Operating precaution**

Operation near any appliance which generates strong magnetic fields may give rise to noise in the video and audio signals. If this should be the case, deal with the situation by, for instance, moving the source of the magnetic fields away from the unit before operation.

#### **WARNING:**

**CAUTION:**

- **TO REDUCE THE RISK OF FIRE OR SHOCK HAZARD, DO NOT EXPOSE THIS EQUIPMENT TO RAIN OR MOISTURE.**
- **TO REDUCE THE RISK OF FIRE OR SHOCK HAZARD, KEEP THIS EQUIPMENT AWAY FROM ALL LIQUIDS. USE AND STORE ONLY IN LOCATIONS WHICH ARE NOT EXPOSED TO THE RISK OF DRIPPING OR SPLASHING LIQUIDS, AND DO NOT PLACE ANY LIQUID CONTAINERS ON TOP OF THE EQUIPMENT.**

**In order to maintain adequate ventilation, do not install or place this unit in a bookcase, built-in cabinet or any other confined space. To prevent risk of electric shock or fire hazard due to overheating, ensure that curtains and any other**

## **CAUTION:**

Danger of explosion or fire if battery is mistreated.

- Replace only with same or specified type.
- Do not disassemble or dispose of in fire.
- Do not store in temperatures over 60 °C.
- Use specified charger for rechargeable batteries.
- Do not recharge the battery if it is not a rechargeable type.

**For memory back up battery**

- Danger of explosion if battery is incorrectly replaced. Replace only with the same or equivalent type.
- Refer replacement back-up battery to qualified service personnel.

#### **CAUTION:**

**TO REDUCE THE RISK OF FIRE OR SHOCK HAZARD AND ANNOYING INTERFERENCE, USE THE RECOMMENDED ACCESSORIES ONLY.**

## **materials do not obstruct the ventilation.**

#### **DO NOT REMOVE PANEL COVERS BY UNSCREWING THEM.**

To reduce the risk of electric shock, do not remove the covers. No user serviceable parts inside. Refer servicing to qualified service personnel.

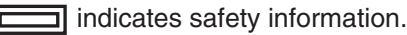

#### **Attention/Attentie**

Г

- Batteries are used for the main power source and memory back-up in the product. At the end of their useful life, you should not throw them away. Instead, hand them in as small chemical waste.
- Voor de primaire voeding en het reservegeheugen van het apparaat wordt gebruikgemaakt van een batterij.

Wanneer de batterij is uitgeput, mag u deze niet gewoon weggooien, maar dient u deze als klein chemisch afval weg te doen.

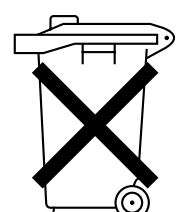

## **For Europe**

#### **Information on Disposal for Users of Waste Electrical & Electronic Equipment (private households)**

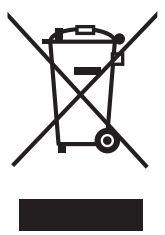

This symbol on the products and/or accompanying documents means that used electrical and electronic products should not be mixed with general household waste.

For proper treatment, recovery and recycling, please take these products to designated collection points, where they will be accepted on a free of charge basis. Alternatively, in some countries you may be able to return your products to your local retailer upon the purchase of an equivalent new product.

Disposing of this product correctly will help to save valuable resources and prevent any potential negative effects on human health and the environment which could otherwise arise from inappropriate waste handling. Please contact your local authority for further details of your

nearest designated collection point.

Penalties may be applicable for incorrect disposal of this waste, in accordance with national legislation.

#### **For business users in the European Union**

If you wish to discard electrical and electronic equipment, please contact your dealer or supplier for further information.

#### **Information on Disposal in other Countries outside the European Union**

This symbol is only valid in the European Union.

If you wish to discard this product, please contact your local authorities or dealer and ask for the correct method of disposal.

# **Contents**

# **Getting Started**

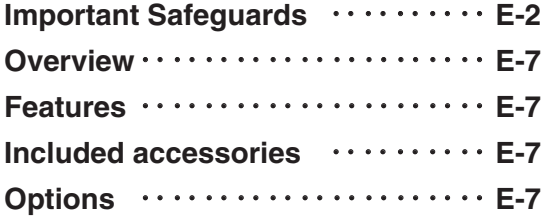

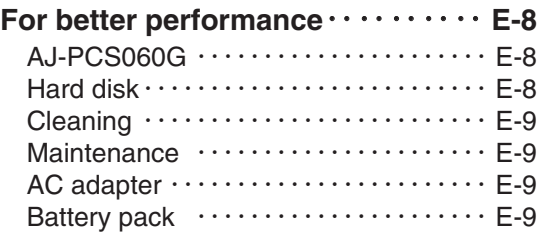

# **Using the AJ-PCS060G**

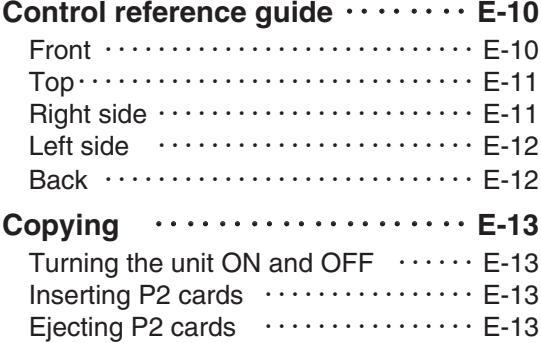

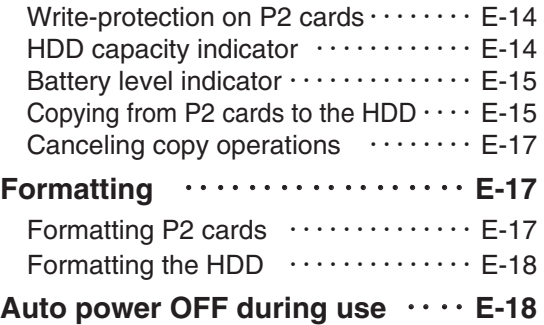

# **Connecting to a Computer**

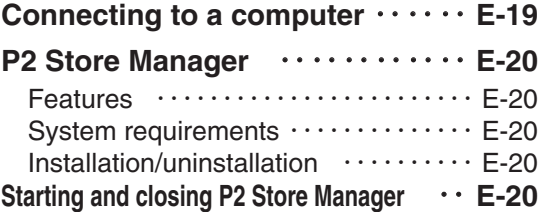

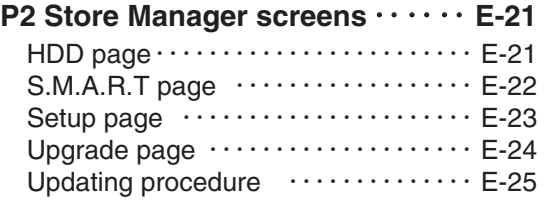

## **Troubleshooting and Reference**

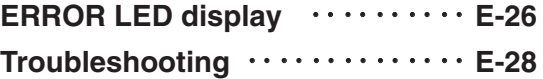

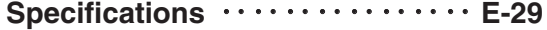

- Microsoft and the Microsoft logo, Windows are registered trademarks or trademarks of Microsoft Corporation in the United States and other countries.
- Intel and Pentium are registered trademarks or trademarks of Intel Corporation in the United States and other countries.
- Other product names or corporate names in this manual are either trademarks or registered trademarks of their respective owners. In this manual, the trademark symbol ™ and registered symbol ® are omitted.

The AJ-PCS060G is a dedicated portable hard disk unit for AJ-P2C series P2 memory cards. It features a USB 2.0 (Type B) interface for data transfer with a computer. Data from P2 camera-recorders can easily be copied to the 60 GB internal hard disk.

# **Features**

- P2 card slot
- Internal 2.5" 60 GB hard disk
- Improved shock resistance from an acceleration sensor and protective materials around the hard disk※<sup>1</sup>
- High-speed copying of P2 card data directly to the hard disk
- Fast data transfer to a computer via the USB 2.0 cable

※1: Shock Resistance

- If a disk operation (such as copying) is in progress when the sensor detects that the unit is hit or dropped, the hard drive head is automatically parked to protect the disk and data.
- The hard disk is also protected by impact-absorbing materials. However, no guarantee against damage or data loss is implied.

# **Included accessories**

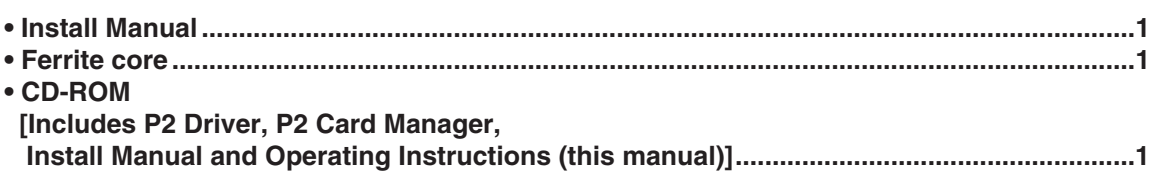

# **Options**

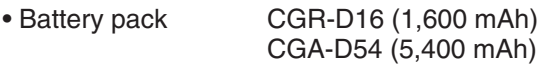

• AC adapter AG-B15

## **AJ-PCS060G**

The unit's internal hard disk is protected by materials to withstand impact or drops better. However, please understand that no guarantee against damage or data loss is implied.

As optional accessories, use a recommended battery pack and AC adapter.

## **Hard disk**

The unit houses a hard disk drive ("HDD").

Take the following precautions during setup and use to protect the HDD and data stored on it from data loss or interrupted operation.

- Do not subject the unit to vibration or impact during use. (Otherwise, the HDD may be damaged.)
- Do not use the unit where vibration occurs or put it on unstable surfaces.
- Do not use it in enclosed areas without air circulation, where operating heat cannot be dissipated.
- Do not subject it to extreme changes in temperature.
	- →Using the unit where the temperature changes suddenly poses a risk of condensation. Using the unit with internal condensation may damage the HDD. Ensure a fairly constant room temperature, where any temperature changes occur at less than 20 °C (68 °F) per hour.
- Do not use the unit in extremely humid places.
- Do not remove the battery pack or unplug the AC adapter when the power is on.
- Before transferring the unit elsewhere, always turn the unit OFF by holding the [POWER] button for at least 2 seconds and waiting for it to finish shutting down. Wait until it has stopped moving completely (about 2 minutes), and protect it from vibration and impact in transit. (After turned OFF, the HDD will continue spinning from inertia for a while.)
- Do not use the unit at altitudes lower than –90 m (–300 feet or lower), or higher than 3,000 m (10,000 feet or higher) above sea level.

The HDD is a high-precision device. Operating conditions may pose a risk of partial damage, and in a worst-case scenario, there is a serious risk that data cannot be read or recorded. Thus, please do not consider the internal HDD a permanent storage place for data. Use it as a temporary storage device until you can back up data on other storage media.

#### **Recorded data**

If the HDD is damaged, data recorded on it will be lost. Always keep an extra copy of important data on separate storage media. See page E-19 for instructions on backing up data.

Note that Panasonic cannot be liable for data lost from HDD failure or other problems, or for other direct or indirect loss.

#### **Erasure of HDD data before disposal or transference of the unit**

When you dispose of the unit or transfer it, we urge you to take responsibility for erasing any important data on the HDD. This will avoid any problems from leaked information.

Dispose of the HDD after bringing it near a strong magnetic field and breaking it with a hammer or other means to make it unreadable.

#### **Cleaning**

**Never clean the unit with solvents such as benzene, thinner, or alcohol** 

- Before cleaning, remove the battery pack or unplug the AC adapter.
- Cleaning the unit with solvents may damage the outer case or cause the paint to peel.
- Use a clean, soft dry cloth to wipe away dust or dirt. If the unit becomes quite dirty, wipe it with a cloth dampened in diluted neutral detergent after wringing the cloth well. Use a dry cloth to wipe it dry.
- If you use a chemically treated dust cloth, follow the precautions for use.

#### **Maintenance**

**The unit's internal hard disk drive (HDD) is a high-performance part that is subject to maintenance.**

To keep the unit in optimal condition, we recommend that you inspect it regularly and bring it to the place of purchase for periodic maintenance.

Ask your dealer for further details about periodic maintenance.

Request periodic maintenance under this guideline. See page E-22 for instructions on checking the operating time.

Every 2,000 hours of use

#### **Tips:**

- In some cases, the content of the HDD is cleared during maintenance, so any data will be lost. Before maintenance, always back up needed data on separate storage media. Please understand that you will not be compensated for lost data.
- You will not be compensated for data stored on the HDD in the case of HDD failure. Lost data cannot be recovered.

The HDD is for temporary storage of data, and we recommend backing up needed data promptly.

## **AC adapter**

#### **Use the optional AC adapter (AG-B15). Read the user's manuals of all accessories carefully before use.**

#### **Note:**

When using an AC adapter, attach the included ferrite core near the base of the battery-type connector on the DC cable connected to the unit. Be sure to wind the cable around the ferrite core twice, as shown, at time of attachment.

If you do not use the ferrite core, other devices may be affected by the unit.

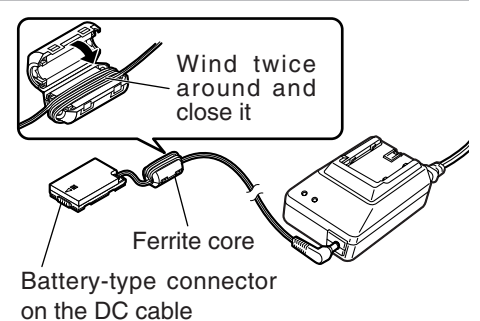

**Battery pack** 

#### **Use the optional Battery pack.**

**Read the user's manuals of all accessories carefully before use.**

# **Control reference guide**

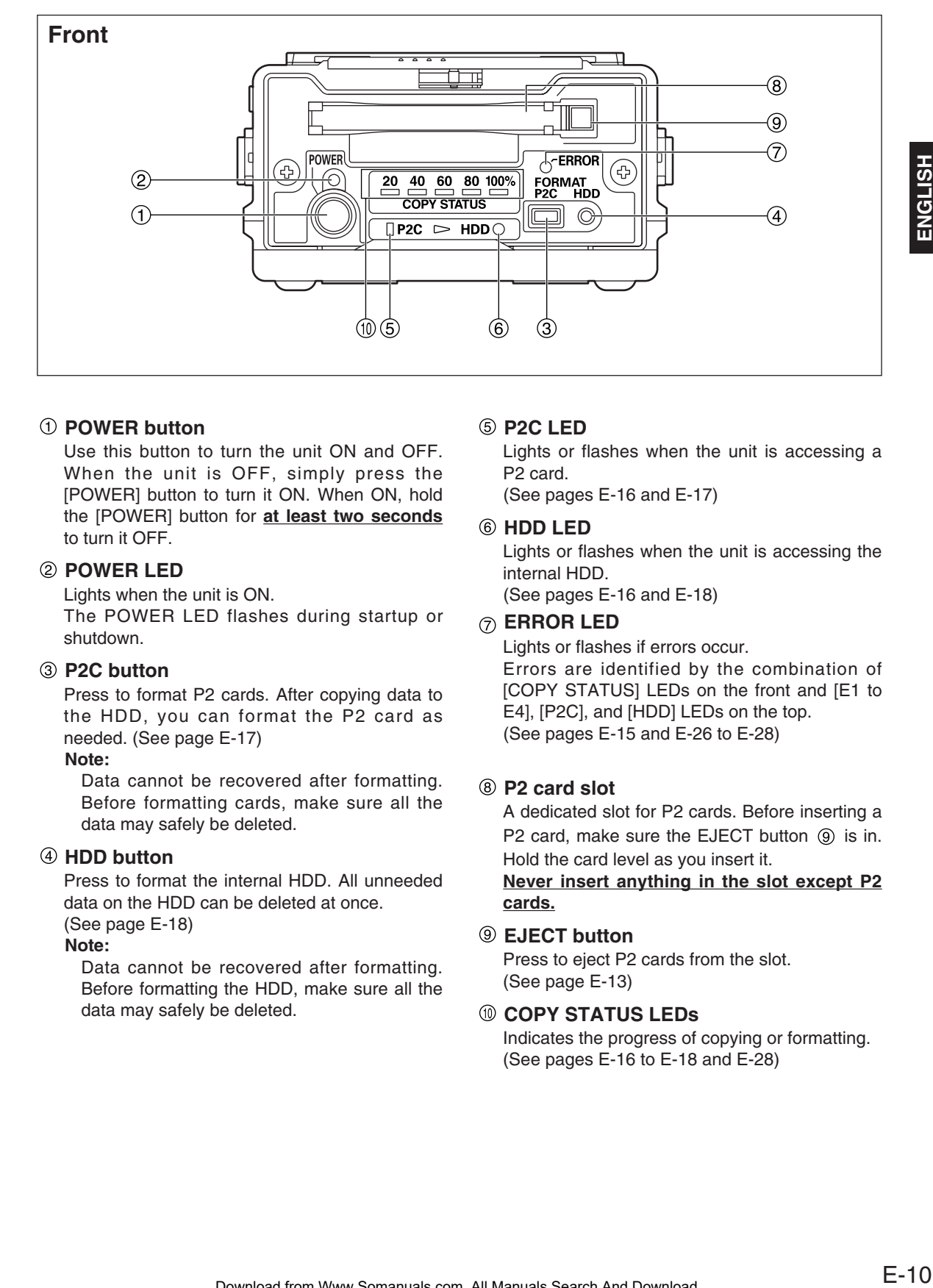

#### **POWER button**

Use this button to turn the unit ON and OFF. When the unit is OFF, simply press the [POWER] button to turn it ON. When ON, hold the [POWER] button for **at least two seconds** to turn it OFF.

#### **POWER LED**

Lights when the unit is ON.

The POWER LED flashes during startup or shutdown.

#### **P2C button**

Press to format P2 cards. After copying data to the HDD, you can format the P2 card as needed. (See page E-17)

#### **Note:**

Data cannot be recovered after formatting. Before formatting cards, make sure all the data may safely be deleted.

#### **HDD button**

Press to format the internal HDD. All unneeded data on the HDD can be deleted at once. (See page E-18)

#### **Note:**

Data cannot be recovered after formatting. Before formatting the HDD, make sure all the data may safely be deleted.

#### **P2C LED**

Lights or flashes when the unit is accessing a P2 card.

(See pages E-16 and E-17)

#### **HDD LED**

Lights or flashes when the unit is accessing the internal HDD. (See pages E-16 and E-18)

#### **ERROR LED**

Lights or flashes if errors occur. Errors are identified by the combination of [COPY STATUS] LEDs on the front and [E1 to E4], [P2C], and [HDD] LEDs on the top. (See pages E-15 and E-26 to E-28)

#### **P2 card slot**

A dedicated slot for P2 cards. Before inserting a P2 card, make sure the EJECT button  $\circled{9}$  is in. Hold the card level as you insert it.

**Never insert anything in the slot except P2 cards.**

#### **EJECT button**

Press to eject P2 cards from the slot. (See page E-13)

#### **COPY STATUS LEDs**

Indicates the progress of copying or formatting. (See pages E-16 to E-18 and E-28)

# **Control reference guide (continued)**

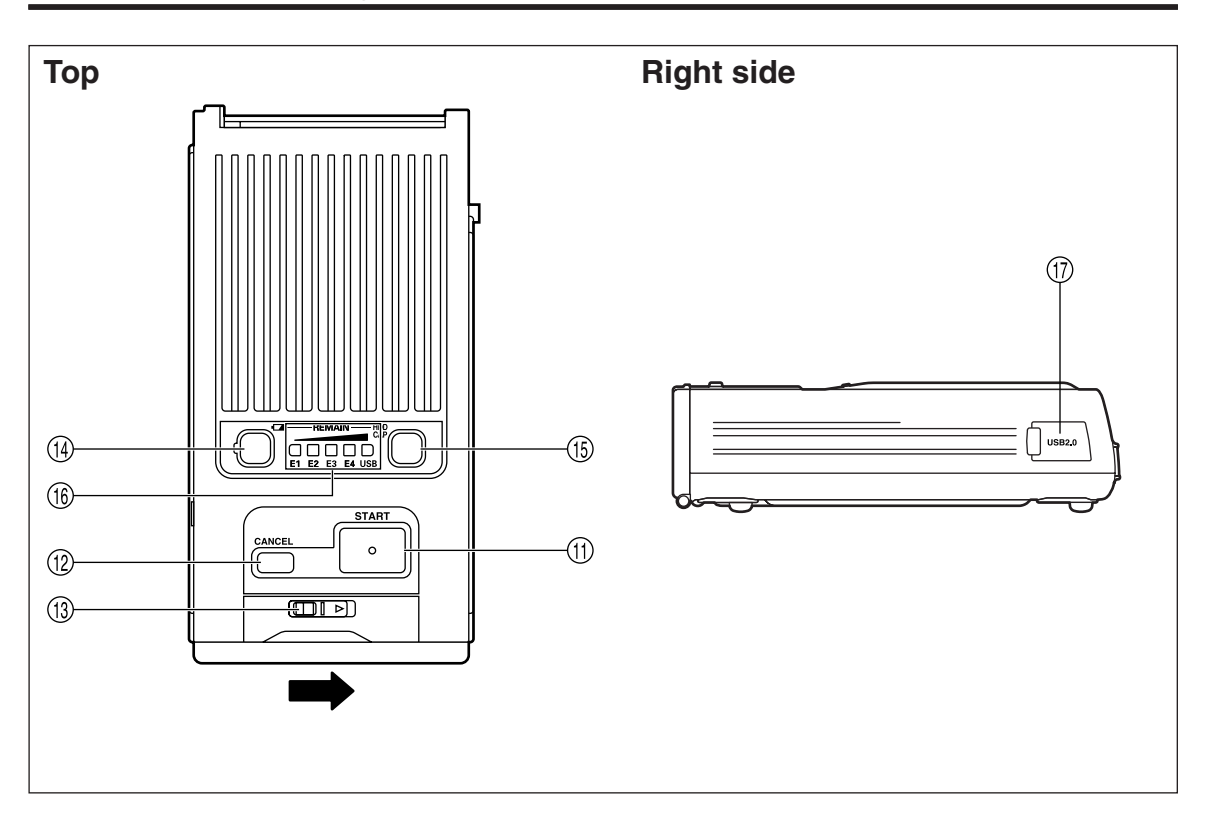

#### **START button**

Press to start copying or formatting. Hold the [START] button for at **least 2 seconds** to start either process.

#### **CANCEL button**

Press to cancel copying. During copying, hold the [CANCEL] button for at **least 2 seconds** to cancel copying.

#### **Sliding knob**

To open the front panel cover, slide the knob in the direction of the arrow.

#### **Battery level indicator button** [

After this button is pressed, the remaining power level of the battery pack will be displayed for about 2 seconds in  $(6)$ , the [REMAIN] indicator. (See page E-15)

The [USB] indicator remains lit (green) as long as a USB 2.0 cable is connected.

#### **HDD capacity indicator button [HDD CAP]**

After this button is pressed, the available HDD capacity will be displayed for about 2 seconds in (6), the [REMAIN] indicator.

The number in [REMAIN] represents how many cards can be copied to the HDD. (See page E-14)

The **[USB]** indicator remains lit (green) as long as a USB 2.0 cable is connected.

#### **Battery/HDD indicator and error LEDs [REMAIN]**

Indicates the remaining battery level, available HDD capacity, and, if errors occur, error identification.

(See pages E-14, E-15, E-26 to E-28)

#### **USB 2.0 connector (Type B)**

When connecting the unit to a computer, plug the USB 2.0 cable into this connector.

#### **Note:**

Computers used with the unit must support USB 2.0.

# **Control reference guide (continued)**

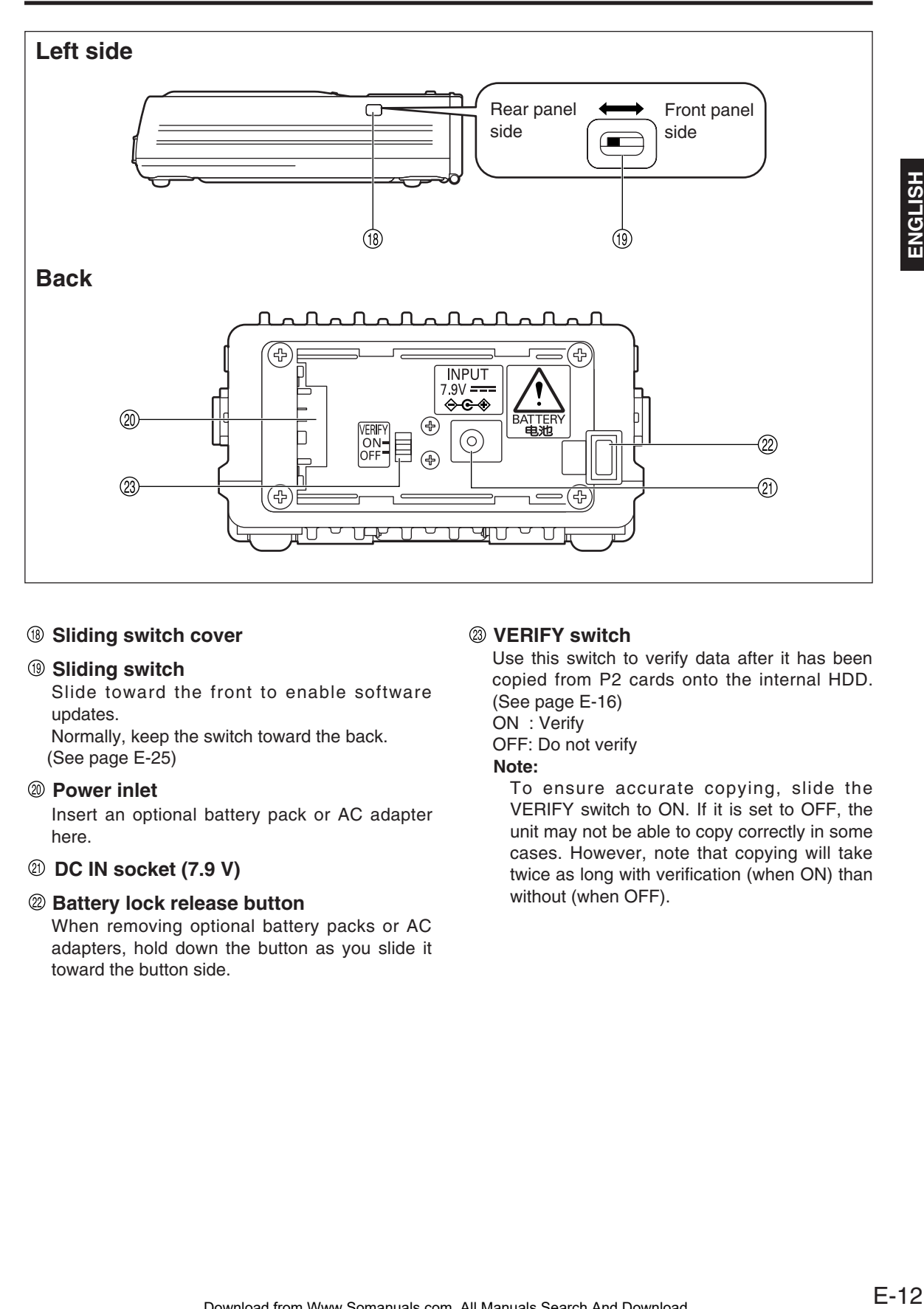

#### **Sliding switch cover**

#### **Sliding switch**

Slide toward the front to enable software updates.

Normally, keep the switch toward the back. (See page E-25)

#### **Power inlet**

Insert an optional battery pack or AC adapter here.

#### **DC IN socket (7.9 V)**

#### **Battery lock release button**

When removing optional battery packs or AC adapters, hold down the button as you slide it toward the button side.

#### **VERIFY switch**

Use this switch to verify data after it has been copied from P2 cards onto the internal HDD. (See page E-16)

ON : Verify

OFF: Do not verify

#### **Note:**

To ensure accurate copying, slide the VERIFY switch to ON. If it is set to OFF, the unit may not be able to copy correctly in some cases. However, note that copying will take twice as long with verification (when ON) than without (when OFF).

#### **Turning the unit ON and OFF**

Use an optional battery pack or AC adapter as the power source. (See page E-7) In either case, make sure the power source is firmly connected to the unit. For connection instructions, refer to the user's manual of the accessory. Turn the unit ON before

all operations. When finished (and when the unit is not in use), turn the unit OFF.

#### **Power ON**

To turn the unit ON, press the [POWER] button. The POWER LED flashes during startup. When the unit is ready for use, it remains lit (green).

#### **Note:**

- When a low voltage error occurs (when [ERROR] LED lights in red and [E2] in [REMAIN] flashes in red), either replace the battery pack with a recharged one or switch to the AC adapter and restart the unit.
- When the temperature of the built-in HDD falls below the specified temperature (when [ERROR] LED lights in red, and [E1] lights and [E2] flashes in red in [REMAIN]), the unit warms up to the specified temperature. During warm-up, the [START] button and other controls are temporarily disabled.
- More power is consumed during warm-up. In some cases a low-voltage error may occur afterwards, depending on the remaining level of the battery pack. If this occurs, turn the power OFF and then ON again.

#### **Power OFF**

To turn the unit OFF, hold the [POWER] button for **at least 2 seconds**. The POWER LED goes out. Note that during shutdown, this LED flashes.

#### **Inserting P2 cards**

When inserting a P2 card in the card slot, always hold the card level and insert it carefully.

Forcing cards in the slot at an angle may damage them or the unit.

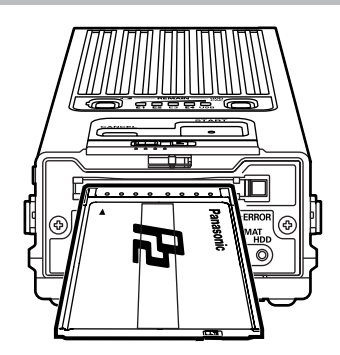

#### **Ejecting P2 cards**

To eject a card, press the EJECT button once, and after the button comes out, press it again.

Do not eject P2 cards during access by the unit (when the [P2C] LED is lit). This may cause data corruption.

#### **Note:**

If the unit is connected to a computer, wait until shutdown processing for the card is complete before pressing the EJECT button.

- 1. Go to  $[Start] \rightarrow [My Computer]$
- 2. Right-click on the P2 card drive (displayed as a removable disk) and select "Eject"
- 3. Press the EJECT button and remove the P2 card

#### **Write-protection on P2 cards**

When P2 cards are inserted, the following operations will be prevented to protect the data, even if you adjust the write-protect switch. Thus, check the write-protect switch before inserting P2 cards.

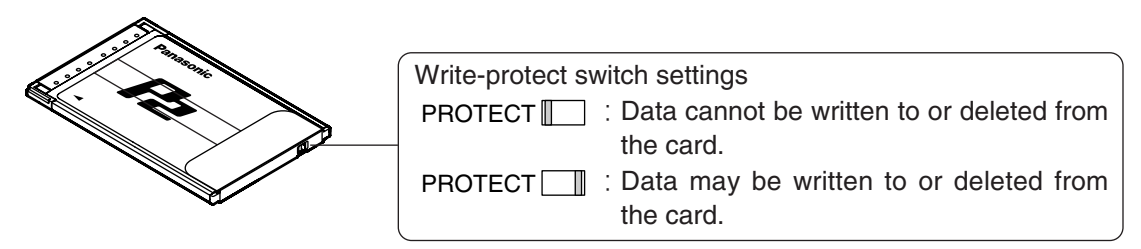

#### **HDD capacity indicator**

Up to 15 P2 cards worth of data can be copied to the unit's internal HDD. (However, in the case of 8 GB P2 cards, the data on only 7 P2 cards can be copied.) To see how much space is available on the HDD (how many cards can be copied), press the [HDD CAP] button and check the [REMAIN] indicator.

See【HDD Capacity (in Number of Cards)】.

#### **With the unit ON, check how many P2 cards can be copied**

#### • When using 2 GB or 4 GB P2 cards:

**Press the [HDD CAP] button once.** In [REMAIN], **[E1] lights in orange for a second.** After this, the display corresponds to information given in【HDD Capacity (in Number of Cards)】, below.

• When using 8 GB P2 cards:

**Press the [HDD CAP] button twice.** In [REMAIN], **[E1] and [E2] light in orange for a second.** After this, the display corresponds to information given in【HDD Capacity (in Number of Cards)】, below.

【HDD Capacity (in Number of Cards)】

 $\blacksquare$ : LED lit  $\blacksquare$ : LED flashing

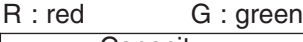

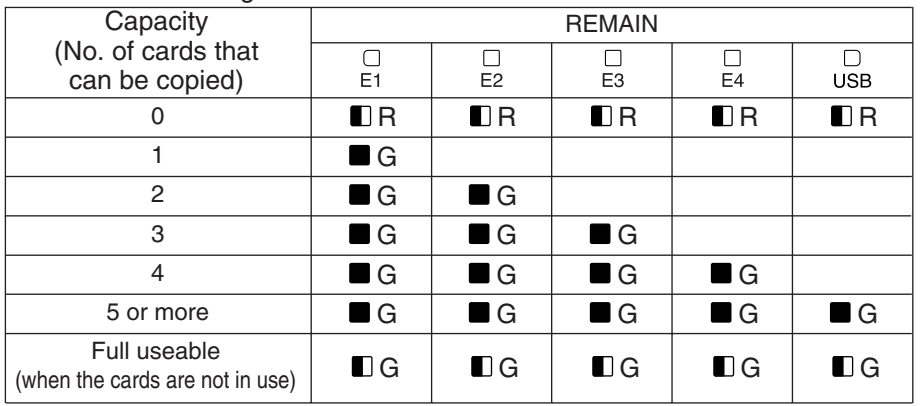

The [REMAIN] indicator goes out after about 2 seconds.

#### **Battery level indicator**

When using an optional battery pack, you can check the remaining level. You can see how much power is left by pressing the  $\lceil \cdot \square \rceil$  button and checking the  $\lceil \text{REMAIN} \rceil$  indicator. See  $\lceil \text{Battery} \rceil$ level】, below.

Copy operations are not allowed when a low-voltage error occurs (when the [ERROR] LED lights in red and [E2] in [REMAIN] flashes in red). Use the battery pack only if [E1] in [REMAIN] is lit in green.

Once the level reaches 0 (zero), an error is displayed as described in【Battery level】and the unit goes OFF immediately. Switch to another optional battery pack that is fully charged or use an optional AC adapter.

#### With the unit ON, press the  $\lceil \square \rceil$  button

The display will correspond to【Battery level】, below.

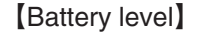

 $\blacksquare$ : LED lit  $\blacksquare$ ,  $\lozenge$ : LED flashing

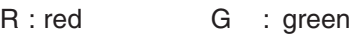

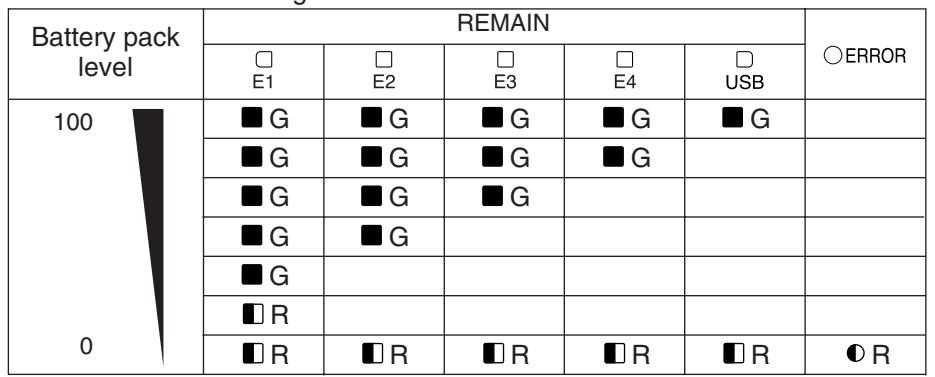

The [REMAIN] indicator goes out after about 2 seconds.

**Note:**

With an AC adapter, in some cases the LED display may not indicate 100. This is not a problem.

## **Copying from P2 cards to the HDD**

High-speed copying from P2 cards to the HDD is possible because data is transferred directly to the HDD.

Do not turn the unit OFF or eject P2 cards when the [P2C] or [HDD] LEDs are lit.

When using an optional battery pack, check the remaining level before copying data. If [E1] in [REMAIN] flashes in red, switch to a fully charged optional battery or use an optional AC adapter.

#### **1. With the unit ON, insert a P2 card in the slot**

**2. Press the [HDD CAP] button and make sure there is enough space to copy at least one card**

If the capacity (in number of cards) is 0, copy needed data to other storage media and format the HDD. (See page E-14 and E-18)

# **Copying (continued)**

#### **3. Hold the [START] button for at least 2 seconds**

Copying begins, and the verification<sup>\*1</sup> is conducted (when the [VERIFY] switch is set to ON). The copying progress is indicated by the LEDs, as follows.

 $\blacksquare$ : LED lit  $\blacksquare$ ,  $\blacksquare$ ,  $\lozenge$  : LED flashing G : green OR : orange

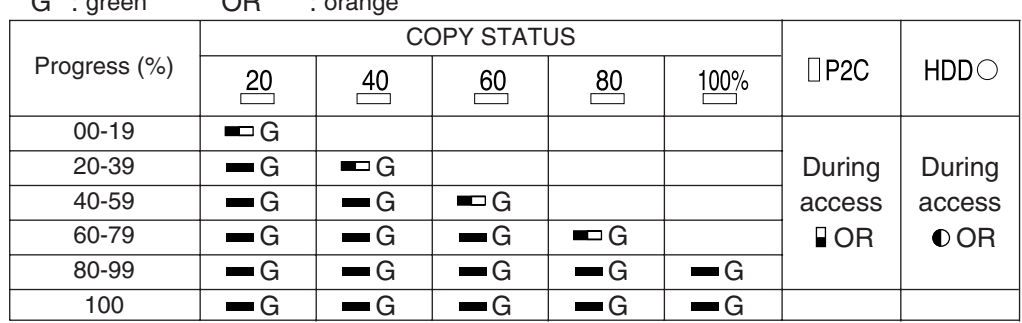

#### **4. Make sure all the [COPY STATUS] LEDs are lit in green**

#### **5. Press the [POWER] button**

Copying is complete and the [COPY STATUS] LEDs go out.

#### **Note:**

• Once the data on a P2 card has been copied to the HDD, it cannot be copied to the HDD again. If this is the case, one of the following operations will be performed depending on the [VERIFY] switch setting.

[VERIFY] switch is OFF: Even when step 3 is taken, 100% is immediately displayed as the copying progress status.

[VERIFY] switch is ON: When step 3 has been taken, the data is not copied, 40-59% is displayed as the copying progress status, and the verification is conducted.

• Even after data on a P2 card has been edited, added or deleted by a computer or other device, it may be recognized as the same data. If this is the case, one of the following operations will be performed depending on the [VERIFY] switch setting.

[VERIFY] switch is OFF: Even when step 3 is taken, 100% is immediately displayed as the copying progress status.

- [VERIFY] switch is ON: When step 3 has been taken, the data is not copied, 40-59% is displayed as the copying progress status, the verification is conducted, the data is recognized as different, and operation ends with the Verify NG error<sup>\*2</sup>. (See page E-27)
- If the unit heats up during copying, it will automatically copy at a slower rate. The [P2C] and [HDD] LEDs also flash slowly at this time.
- If copying is not completed normally (if the unit is turned OFF or the P2 card is pulled out during copying), the HDD capacity (number of cards that can be copied) is decreased by as many P2 cards that could not be copied.
- All [COPY STATUS] LEDs flash in green if a blank P2 card is inserted and step 3 above is finished.
- In the case of P2 cards that include a Bad clip<sup>※3</sup>, be sure to first restore any lost data using a P2 camerarecorder or other device before copying using this unit. When a defective clip is copied without correcting its defects, it may not be possible to repair the copied defective clip.
- ※1: This function conducts the verify whether the data on P2 cards and the data recorded on the internal HDD are the same.
- ※2: When the Verify NG error has occurred, "ERROR" appears in the status column of the HDD partition information section (see page E-21). If this is the case, the data on the P2 card concerned can be copied again, but the partition with the "ERROR" status will remain unchanged.
- ※3: Improperly recorded clip due to accidental removal of the P2 card or sudden power loss during recording.

Clips with a yellow  $\boxed{\mathrm{X}}$  marker displayed on the thumbnail screen when using a P2 camera-recorder or similar device.

#### **Canceling copy operations**

You can cancel copying in progress as follows.

#### **1. Hold the [CANCEL] button for at least 2 seconds**

The [COPY STATUS], [P2C], and [HDD] LEDs change as follows.

: LED lit

OR : orange

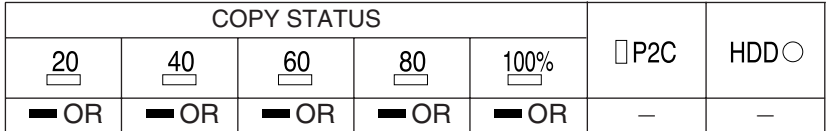

#### **2. Press the [POWER] button**

Copying is canceled and the [COPY STATUS] LEDs go out.

#### **Note:**

Canceling copy automatically deletes copied data.

# **Formatting**

#### **Formatting P2 cards**

You can delete all data on P2 cards.

Data cannot be recovered after formatting. Before formatting cards, make sure all the data may safely be deleted.

Do not turn the unit OFF or eject P2 cards when the [P2C] LED is flashing.

P2 cards cannot be formatted if the write-protect switch is set to PROTECT. Additionally, when P2 cards are inserted in the slot, you cannot adjust the write-protect switch to prepare them for formatting.

#### **1. With the unit ON, insert a P2 card in the slot**

#### **2. Hold the [P2C] button for at least 2 seconds**

The [COPY STATUS], [P2C], and [HDD] LEDs change as follows.

#### $\blacksquare$ : LED flashing  $\blacksquare$ : LED lit

OR : orange

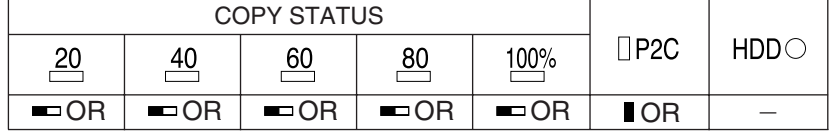

#### **3. Within 2 seconds, press the [START] button**

The [COPY STATUS], [P2C], and [HDD] LEDs go out, and P2 card formatting begins. Formatting is complete when the [P2C] LED flashes in orange.

#### **Note:**

While the [COPY STATUS], [P2C], and [HDD] LEDs are on in step 2, if you do not press the [START] button **within 2 seconds** (step 3), the P2 card will not be formatted. To format the card, repeat the process from step 2.

#### **Formatting the HDD**

You can delete all data copied onto the internal HDD.

Put the unit on a solid surface before formatting the HDD.

Vibration or impact may damage the unit during formatting.

Data cannot be recovered after formatting. Before formatting the HDD, make sure all the data may safely be deleted.

Do not turn the unit OFF when the [HDD] LED is lit.

#### **1. With the unit ON, hold the [HDD] button for at least 2 seconds**

The [COPY STATUS] LED, [P2C] LED, and [HDD] LED change as follows.

 $\bullet$  : LED lit  $\bullet$  : LED flashing

OR : orange

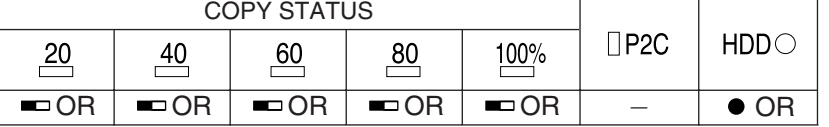

#### **2. Within 2 seconds, press the [START] button**

The [COPY STATUS], [P2C], and [HDD] LEDs go out, and HDD formatting begins. Formatting is complete when the [HDD] LED flashes in orange.

#### **Note:**

- While the [COPY STATUS], [P2C], and [HDD] LEDs are on in step 1, if you do not press the [START] button within 2 seconds (step 2), the internal HDD will not be formatted. To format the HDD, repeat the process from step 1.
- 
- 15 drives are created automatically on the internal HDD.

# **Auto power OFF during use**

- If left unused, the unit will automatically turn OFF after ten minutes if no copying or formatting operations are in progress. To use the unit, turn it ON again.
- If the unit is left unused while connected to a computer via the USB 2.0 cable, auto power OFF is deactivated, even if no copying or formatting is in progress. To turn the unit OFF, hold the [POWER] button for at least 2 seconds.
- Note that auto power OFF is disabled while waiting for an error check after an error has occurred or when copying has ended.

#### **Note:**

You can set the time until auto power OFF on the P2 Store Manager Setup page, in "Auto power off mode."

Options: [Never], [5 min], [10 min], [15 min], [20 min], [25 min], and [30 min]. Default: [10 min]. (See page E-23)

# **Connecting to a computer**

Connect the unit to a computer with the USB 2.0 cable to back up data from P2 cards and the internal HDD on the computer.

Before connecting the unit to a computer, install the P2 Driver on the included CD-ROM. Refer to the Install Manual for details.

#### **System requirements**

Windows XP Professional SP2 or later Windows 2000 SP4 or later

#### **Connection**

**1. Start the computer**

#### **2. Use the USB 2.0 cable to connect the unit to the computer**

**3. Turn the unit ON by pressing the [POWER] button** On the unit, the POWER LED lights in green. The connection is automatically detected.

#### **Removal**

#### **1. Disconnect the USB connection as follows**

• For Windows XP Professional: Double-click on the "Safely Remove Hardware" icon in the task tray. Follow the instructions on screen to stop the "Panasonic P2 series USB Devices."

• For Windows 2000: Double-click on the "Unplug or Eject Hardware" icon in the task tray. Follow the instructions on screen to stop the "Panasonic P2 series USB Devices."

**2. Turn the unit OFF by holding the [POWER] button for at least 2 seconds** The POWER LED goes out.

#### **3. Unplug the USB 2.0 cable**

#### **Note:**

- Use a commercially available USB 2.0 cable. Use a cable shorter than 3 m (9.8 feet). The connection will not work correctly if the cable is longer than 3 m (9.8 feet).
- When you connect the unit to a computer with the USB 2.0 cable, up to 16 drives are added to the computer (15 drives for the internal HDD and 1 drive for the P2 card). In some cases, these drives may be the same as for existing drives on the network. Before connecting the unit, rename network drives on the computer using letters apart from the computer's hard disk drives and CD-ROM drive. Start with the letters "Z:", "Y:", "W:", and "V:" going in reverse alphabetical order.
- Drives not used in the operation described in "Copying from P2 cards to the HDD" on page E-15 cannot be accessed from the computer. Refer to the HDD page (described on page E-21) to confirm which drives have been assigned.
- Before ejecting P2 cards while the unit is connected to a computer, refer to the notes in "Ejecting P2 cards" on page E-13.
- Do not connect more than one unit to the computer at once.
- Data cannot be written to the unit from a computer.

#### ■ Backing up data

To protect valuable data stored on the internal HDD, we recommend making a backup copy on your computer or another storage device.

Always check the free space on your computer's hard disk before backing up data.

• Using Windows Explorer:

Select top-level folders and files of a displayed drive on the unit. Copy the folder to your preferred target folder on the computer. Execute the same procedure on all drives of the unit. • Using the "P2 Viewer":

Select needed clips and copy them to your preferred target folder on the computer, where you have set up the virtual drive. See the software manual for further instructions.

# **HSITDNE** E-20**ENGLISH**

# **P2 Store Manager**

Using the P2 Store Manager application, you can display the status of the AJ-PCS060G and manage the unit in several ways.

#### **Features**

#### **HDD status display**

You can check the unit's HDD partition information, self-diagnostic information, and more.

#### ■ AJ-PCS060G setup

You can customize operating parameters for the unit, including enabling or disabling auto power OFF.

#### **AJ-PCS060G software updates**

You can download software from the Panasonic website to keep the unit up to date.

#### **System requirements**

Your computer must meet these requirements for P2 Store Manager.

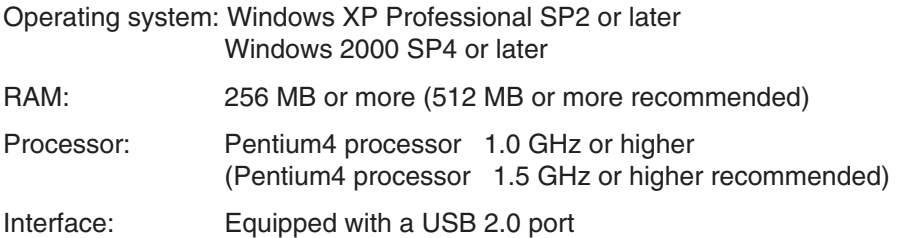

#### **Installation/uninstallation**

P2 Store Manager is installed automatically when you install P2 Driver from the CD-ROM on your computer. For instructions on installation and uninstallation, refer to the included Install Manual.

# **Starting and closing P2 Store Manager**

#### **1. Use the USB 2.0 cable to connect the unit to the computer**

#### **2. Turn the unit ON by pressing the [POWER] button** On the unit, the POWER LED lights in green, and the connection is automatically detected.

#### **3. Start P2 Store Manager**

Windows XP Professional: Go to [Start]  $\rightarrow$  [All Programs]  $\rightarrow$  [Panasonic P2]  $\rightarrow$  [P2 Store Manager]. Windows 2000: Go to [Start]  $\rightarrow$  [Programs]  $\rightarrow$  [Panasonic P2]  $\rightarrow$  [P2 Store Manager].

#### **4. Make sure the indicator in the lower-left corner of the P2 Store Manager screen displays "State: Connecting."**

You can now display the unit's status and manage it. (See page E-21)

**5. To close P2 Store Manager, click the X button in the upper-right corner** The P2 Store Manager screen is closed.

#### **Overview of screens**

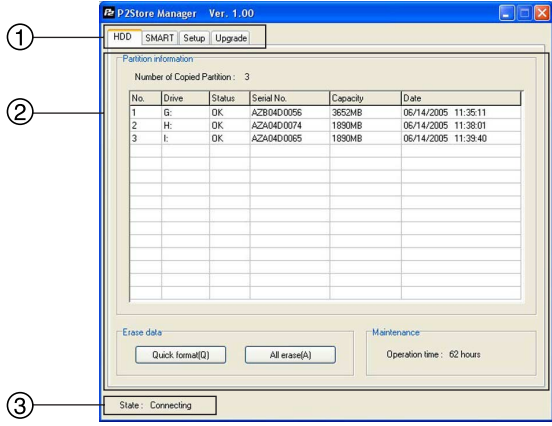

#### **Page tabs**

Click the tabs to access different pages.

- **Page display area**  Displays sections with various information about the unit and buttons for operations.
- **State display area**

Displays "State: Connecting" when the unit is connected to the computer, otherwise, "State: Disconnected."

## **HDD page**

For checking and formatting the unit's internal HDD.

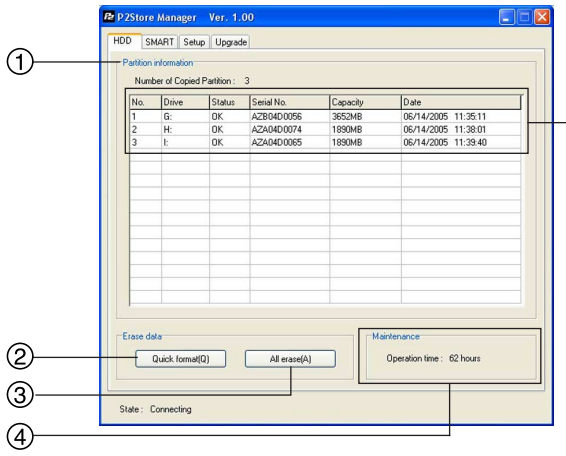

#### **Partition information section**

Displays partition information for data copied from P2 cards.

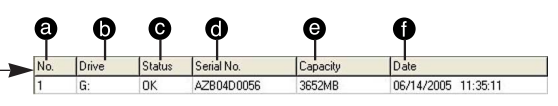

#### $QNO$ .

Displays the partition number.

#### **D** Drive

Displays the assigned drive letter.

#### **@** Status

Displays the partition status.

#### "OK": Normal

"ERROR": Trouble occurred at some point during the copying or verification process.

#### **M** Serial No.

Displays the source P2 card serial number.

#### **@** Capacity

Displays the source P2 card capacity (in MB).

#### **O** Date

Displays the date of copying.

#### **Quick format button**

For quick formatting of the internal HDD, do the following.

- 1. Click the [Quick format] button A confirmation dialog is displayed, prompting you for approval for formatting.
- 2. Click [Yes] to execute quick formatting.※<sup>1</sup>

#### **All erase button**

For writing zeros to all sectors of the internal HDD.

If you are using a battery to power the unit, switch to an AC adapter before this procedure.

1. Click the [All erase] button

A confirmation dialog is displayed, prompting you for approval for erasing, after which another dialog confirms the AC adapter connection.

2. Click [Yes]

Zeros are written to all sectors.※1, ※<sup>2</sup>

#### **Maintenance section**

Displays the total time that the internal HDD has been in use.

#### **Note:**

※1: Before using [Quick format] and [All erase], put the unit on a stable surface. Vibration or impact may damage the unit during formatting.

Using [Quick format] or [All erase] will delete all data on the internal HDD.

If data you need is stored on it, back up the data to separate storage media before formatting.

※2: It takes about 45 minutes to write zeros to all sectors. Always do this with an AC adapter connected.

#### **S.M.A.R.T page**

Hard disks are relatively fragile devices. Before using the unit's HDD, check the S.M.A.R.T information. (S.M.A.R.T: Self-Monitoring, Analysis and Reporting Technology) If an error is displayed, contact the place of purchase.

Check self-diagnostic information for the unit's internal HDD on this page.

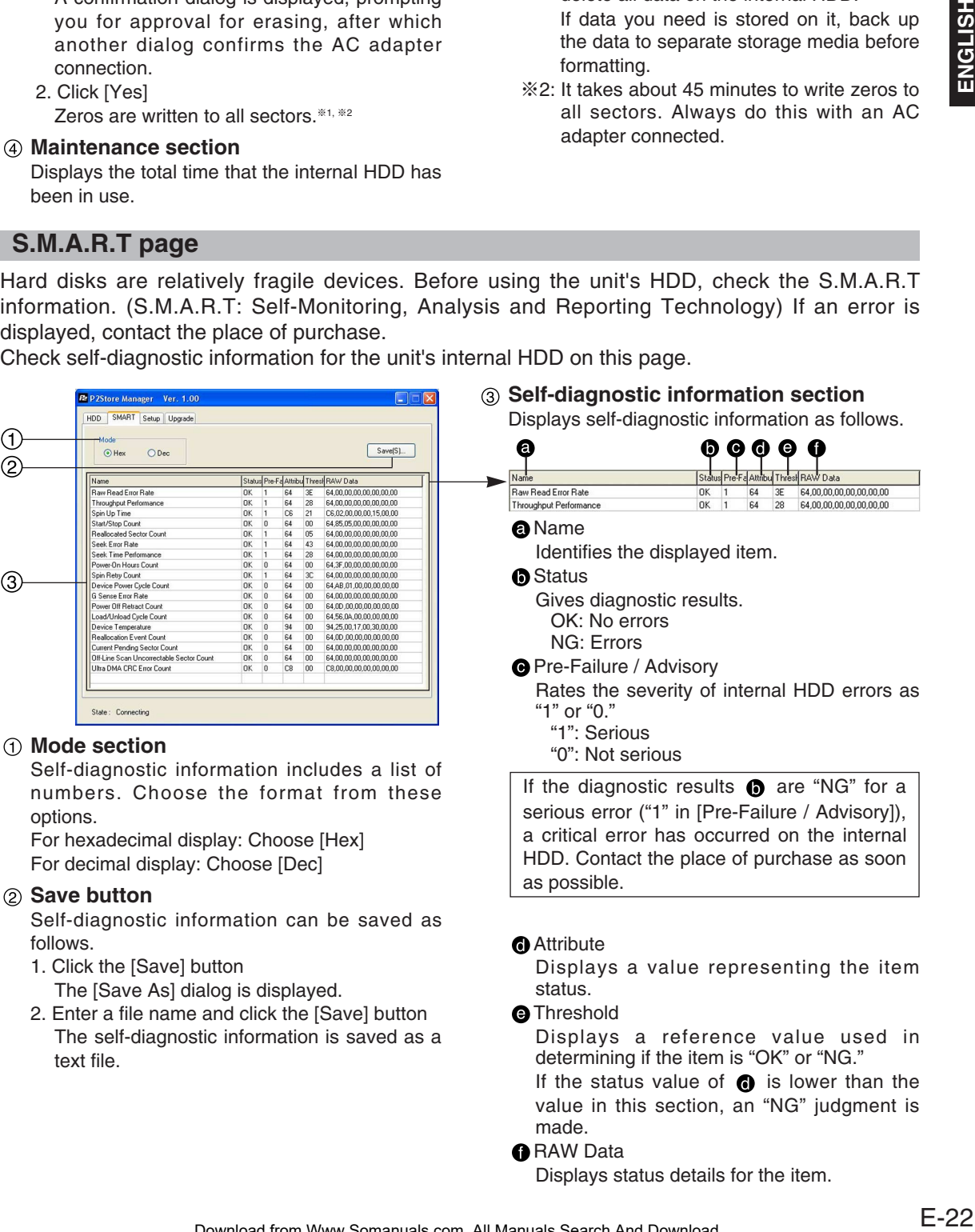

For hexadecimal display: Choose [Hex] For decimal display: Choose [Dec]

#### **Save button**

Self-diagnostic information can be saved as follows.

1. Click the [Save] button

- The [Save As] dialog is displayed.
- 2. Enter a file name and click the [Save] button The self-diagnostic information is saved as a text file.
- **a** Attribute

as possible.

Displays a value representing the item status.

HDD. Contact the place of purchase as soon

**A**Threshold

Displays a reference value used in determining if the item is "OK" or "NG."

If the status value of  $\bigcirc$  is lower than the value in this section, an "NG" judgment is made.

**RAW Data** 

Download from Www.Somanuals.com. All Manuals Search And Download.

Displays status details for the item.

#### **Setup page**

For checking and changing the unit's operating parameters.

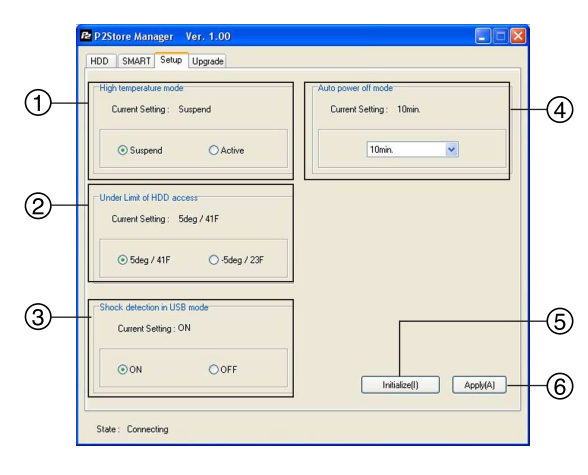

#### **High temperature mode section**

You can specify whether HDD operation is suspended or remains active if the internal HDD temperature exceeds a prescribed level.

Options: [Suspend] and [Active]. Default: [Suspend].

The unit's current setting is displayed in the "Current Setting" section.

If you change it, afterward click the [Apply] button  $\bigcirc$ .

**Note:**

Setting to [Active] may result in failure of the HDD.

Use this setting at your own risk.

#### **Under Limit of HDD access section**

You can specify the minimum ambient temperature at which HDD operation is permitted.

Options: [5 deg / 41 F] and [-5 deg / 23 F]. Default: [5 deg / 41 F].

The unit's current setting is displayed in the "Current Setting" section. If you change it, afterward click the  $[Apply]$  button  $(6)$ .

#### **Note:**

Setting to [-5 deg / 23 F] may result in failure of the HDD.

Use this setting at your own risk.

#### **Shock detection in USB mode section**

Use [ON] and [OFF] to enable or disable impact detection when the unit is connected to a computer via the USB 2.0 cable.

[ON] (default):

Data transfer with the computer is suspended if the unit is hit.

#### [OFF]:

Data transfer is maintained even if the unit is hit.

The unit's current setting is displayed in the "Current Setting" section.

If you change it, afterward click the [Apply]  $button  $60$ .$ 

#### **Note:**

The possibility of HDD failure is higher with the [OFF] setting than with the [ON] setting. Use this setting at your own risk.

#### **Auto power off mode section**

You can specify the time until the unit switches OFF automatically if left unused (when no copying or formatting is in progress).

Options: [Never], [5 min], [10 min], [15 min], [20 min], [25 min], and [30 min].

Default: [10 min].

The unit's current setting is displayed in the "Current Setting" section.

If you change it, afterward click the [Apply] button  $6$ . Note that auto power OFF is disabled when the unit is connected to a computer.

#### **Initialize button**

You can restore the default settings in sections  $(1)$ ,  $(2)$ ,  $(3)$  and  $(4)$ . However, note that the setup details are not applied automatically. If you change them, click the  $[Apply]$  button  $@$ .

#### **Apply button**

You can save the setup details in sections  $(1)$ ,

 $(2)$ ,  $(3)$  and  $(4)$  on the unit as follows.

1. Click the [Apply] button

A confirmation dialog is displayed.

2. Click [Yes]

The setup details are saved on the unit.

3. Restart the unit.

**Note:**

The new setup takes effect after the unit is restarted.

#### **Upgrade page**

For keeping the unit's software updated.

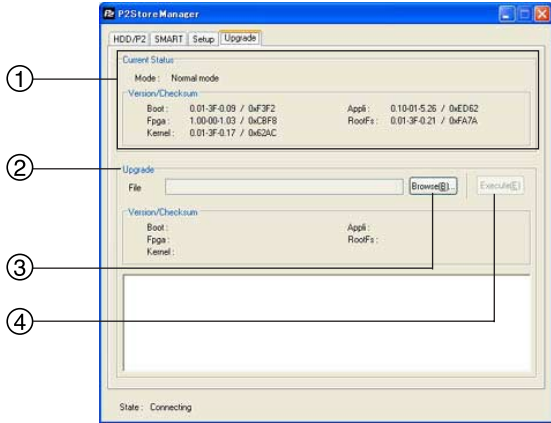

#### **Current Status section**

Displays the current mode (Normal mode or Software upgrade mode) and the version and checksum of the software used.

#### **Upgrade section**

You can keep the unit up to date by downloading and installing the latest software for it.

#### **Browse button**

Click the [Browse] button to select the downloaded software for the unit.

The "Version/Checksum" section displays the version and checksum of the software after updating.

#### **Execute button**

For executing the command to update the software.

Note that it takes several minutes to complete this process.

#### **Note:**

During this process, never turn the unit OFF or unplug the USB 2.0 cable.

This may damage the unit.

Additionally, put the unit on a stable surface beforehand.

## **Updating procedure**

**1. Follow the on-screen instructions on the support site given below to download the unit's software data and expand the file data to a folder of your choice.**

**For Japanese** http://panasonic.biz/sav/ **For English**  https://eww.pavc.panasonic.co.jp/pro-av/

#### **2. Turn the unit OFF**

In the State display area, "State: Disconnected" is displayed.

**3. Remove the sliding switch cover on the side of the unit and slide the switch toward the front, as shown below.**

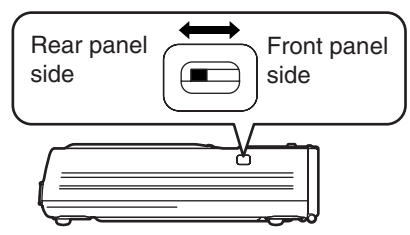

#### **4. Turn the unit ON**

In the State display area, "State: Connecting" is displayed.

**5. In the "Current Status" section, make sure "Mode: Software upgrade mode" is displayed**

If "Mode: Normal Mode" is displayed, reconfirm that the sliding switch is toward the front, as directed in step 3.

During updating, the LED display is as follows.

- $\blacksquare$ : LED lit  $\blacksquare$ ,  $\lozenge$ : LED flashing
- G : Green OR : Orange

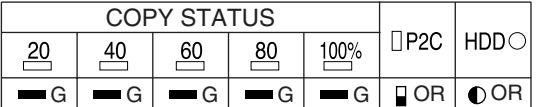

#### **6. Click the [Browse] button** The [Open] dialog is displayed.

**7. Select the software data for the unit as downloaded in step 1**

The "Version/Checksum" section displays the version and checksum of the software after updating.

If the information in both "Version/Checksum" sections matches, there is no need to update. Go to step 11.

- **8. Click the [Execute] button** A confirmation dialog is displayed.
- **9. Click the [Yes] button** The latest software will be installed, which takes several minutes. During this process, never unplug the USB 2.0 cable or turn the unit or computer OFF.
- **10. After checking the update message, click the [OK] button.**

The unit will be automatically deactivated. In Windows 2000, a warning is displayed regarding ejection, but there is no problem. Click the [OK] button.

- **11. On the side of the unit, set the sliding switch toward the back and attaching the sliding switch cover.**
- **12. Turn the unit ON**

In the State display area, "State: Connecting" is displayed.

- **13. Confirm that the "Current Status" section displays "Mode: Normal Mode"**
- **14. Confirm that the information in both "Version/Checksum" sections matches** If they do not, repeat this process from step 2.

#### **Note:**

For the latest information on P2 cards, go to the following support site.

#### **For Japanese**

http://panasonic.biz/sav/ **For English**  https://eww.pavc.panasonic.co.jp/pro-av/  $\blacktriangle$ 

Errors that may affect the unit are indicated as follows. Investigate the status and take these corrective actions.

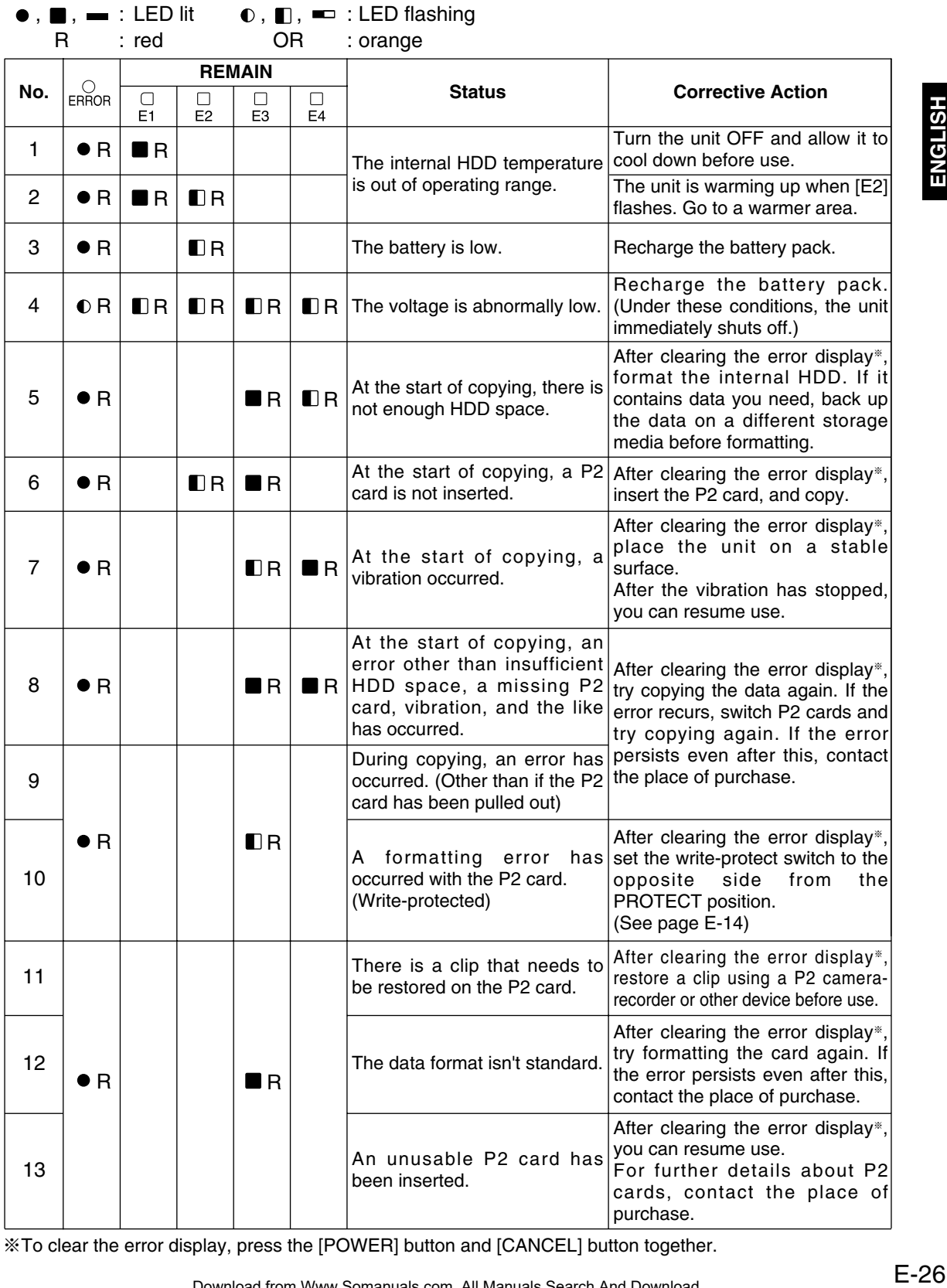

※To clear the error display, press the [POWER] button and [CANCEL] button together.

# **ERROR LED display (continued)**

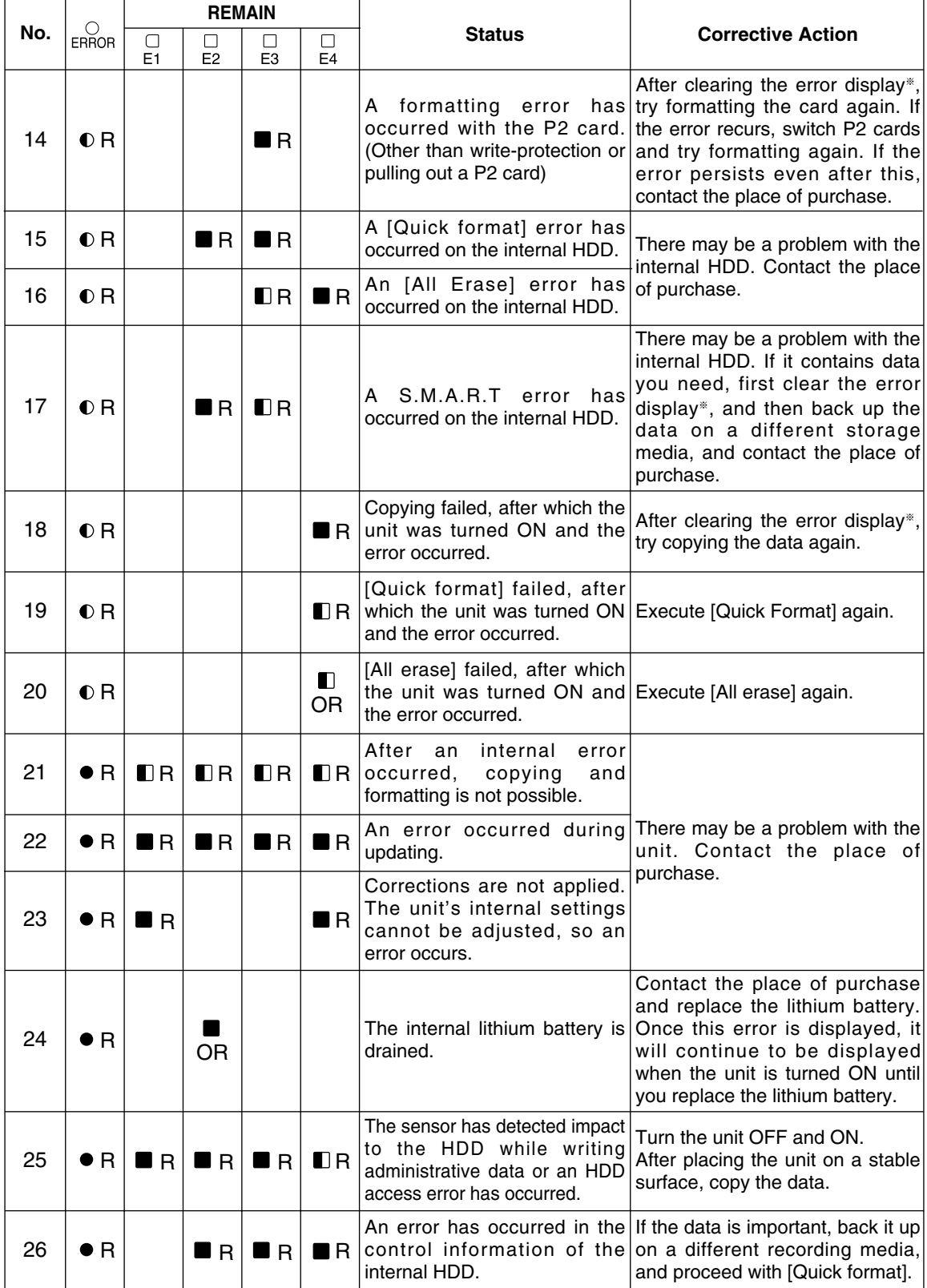

※To clear the error display, press the [POWER] button and [CANCEL] button together.

# **ERROR LED display (continued)**

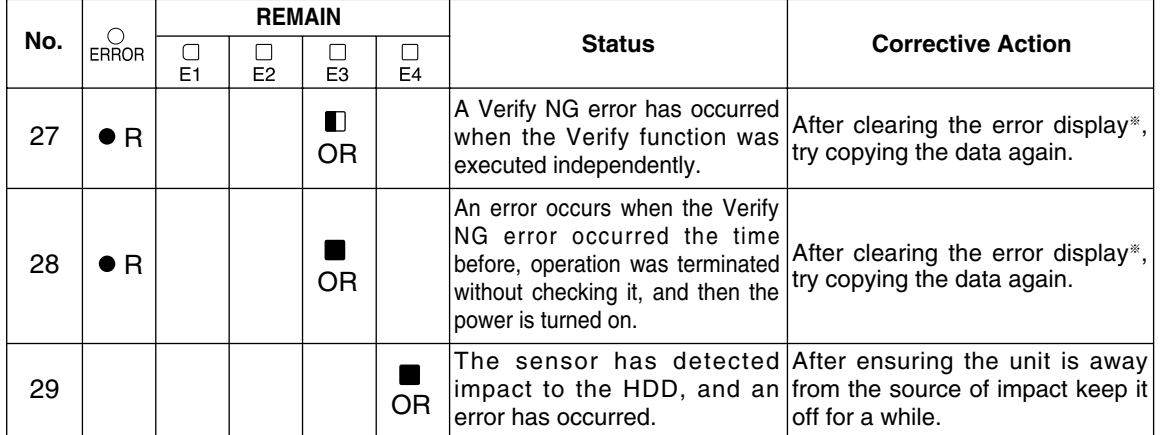

※To clear the error display, press the [POWER] button and [CANCEL] button together.

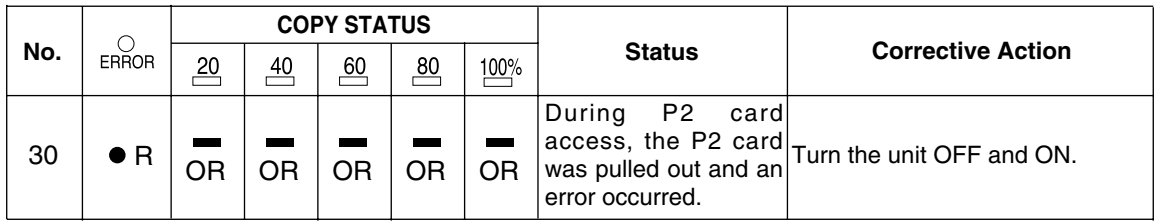

# **Troubleshooting**

If the unit seems to be malfunctioning, try checking the following points. If the problem persists, contact the place of purchase.

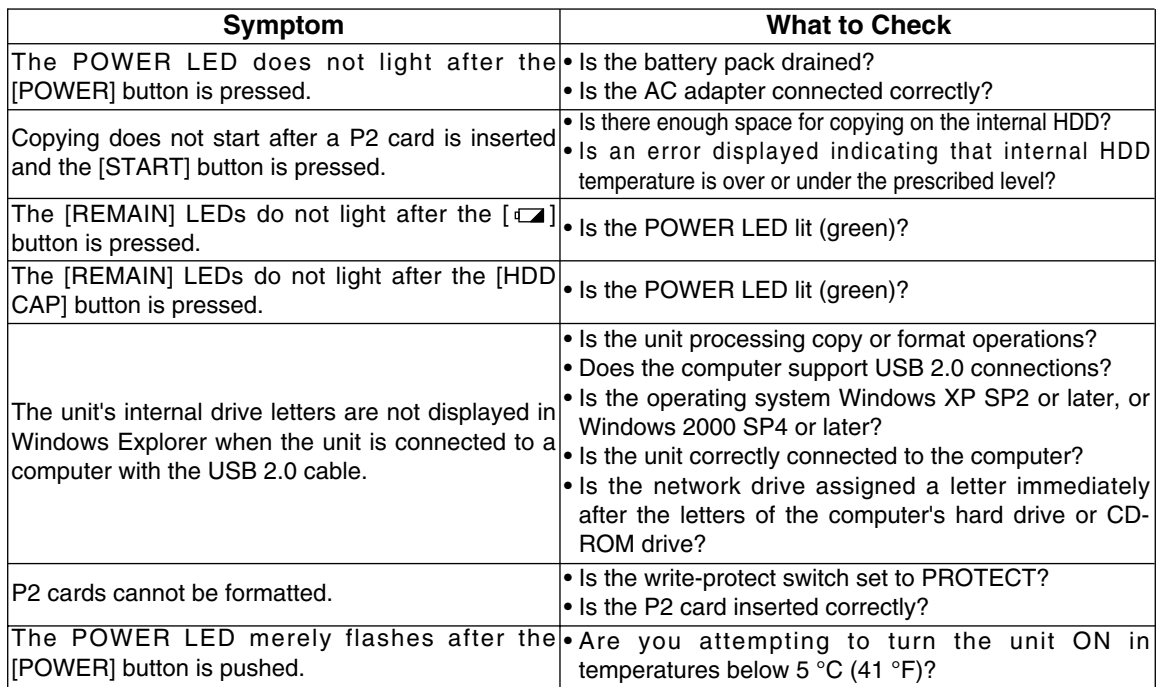

# **Specifications**

**Power supply : DC 7.9 V Current consumption :** Max. 1.3 A Normal operation, 0.8 A

**Supply voltage:** Battery pack DC 7.2 V (Option: CGR-D16, CGA-D54) AC adapter DC 7.9 V (Option: AG-B15) **Operating environment:** In use Temperature  $0 °C$  to +40  $°C^*$ (32 °F to 104 °F) Humidity 5 % RH to 85 % RH (Non-condensing) When stored Temperature  $-20^{\circ}$ C to +60  $^{\circ}$ C (-4 °F to 140 °F) Humidity 0 % RH to 90 % RH (Non-condensing) ※1: In order to protect the HDD, if the internal  $\mathbb J$  indicates safety information.

temperature of the HDD is outside the specified temperature range of the unit, an error is displayed and copy operations will not be allowed.

**System requirements:** Verified operating systems Windows XP Professional SP2 or later, or Windows 2000 SP4 or later Main memory 256 MB or more (512 MB or more recommended) USB interface USB 2.0 **Hard disk capacity:** 60 GB **PC card slot:** PCMCIA Type II (CardBus)  $\times$  1 **Dimensions (W x H x D):** 90 mm  $\times$  45 mm  $\times$  180.5 mm  $(3^{17}/_{32}$  inches  $\times$  1  $^{25}/_{32}$  inches  $\times$  7  $^{3}/_{32}$  inches) (Excluding protrusions) **Weight:** 650 g (1.43 lb)

Weight and dimensions when shown are approximately. Specifications are subject to change without notice.

#### 重要:

对拥有版权的电视节目、录像带和其他素材进 行未授权的翻录可能会侵犯版权所有者的权 利并违反版权法。

## 操作前的警告:

在任何产生强磁场的设备附近进行操作都可 能引起视频和音频信号中的噪声。如果是这种 情况,要有所处理,例如在操作前将磁场源移 开,使其远离本机。

# 警告:

- 为了减少火灾或触电的危险,不要让本机 受到雨淋或放置在潮湿的地方。
- 为减少火患或电击的危险,本设备应避开 一切使用液体的场合,并只能存放在没有 滴液或溅液危险的地方,也不要在本设备 顶端放置任何液体容器。

# 注意事项:

如果电池处理不当,就会有爆炸或起火的 危险。

- 只能换上相同或指定类型的电池。
- 请勿拆卸电池或将其丢入火中。
- 请勿储存于60℃以上的高温下。
- 对可充电电池,请使用指定的充电器。
- 如果电池不是可充电类型的,请勿对其 充电。

#### 有关备份电池的注意事项

- 如果更换电池操作不正确,就有发生爆炸 的危险。更换电池时请使用相同或相等的 类型。
- 更换备份电池时,请咨询合格的维修人员。

## 注意事项:

为了减少起火或电击的危险以及烦人的干 扰,请只使用推荐的附件。

# 注意事项:

为了保持良好的通风条件,请不要将本机安 装或置放于书橱、壁柜或其他密封空间中。 确保窗帘或其他织物不会阻碍通风条件,防 止因过热而发生电击或起火。

#### ■ 不要开启面板盖。

为了减少电击的危险,不要打开面板盖。里面没有用户能维修的部件。 有关维修问题,请与合格的维修人员联系。

显示安全信息。

## 在欧盟以外其它国家的废物处置信息

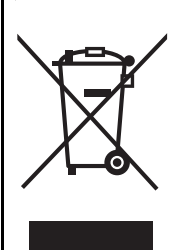

此符号仅在欧盟有效。 如果要废弃此产品,请与当地机构或经销商联系,获取正确的废弃方法。

# 目录

开始

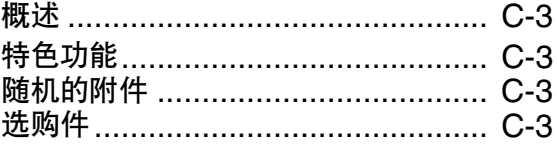

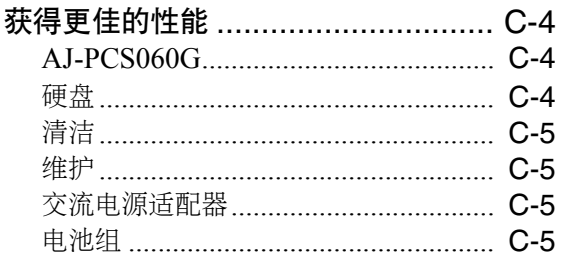

# 使用AJ-PCS060G

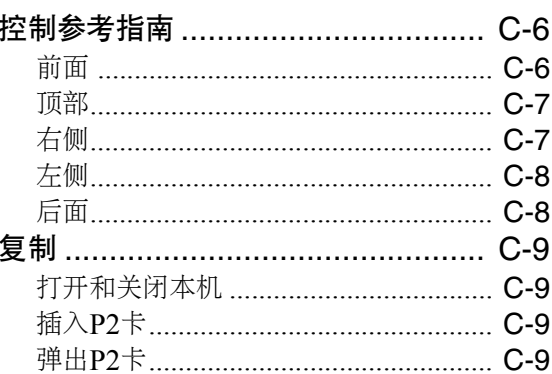

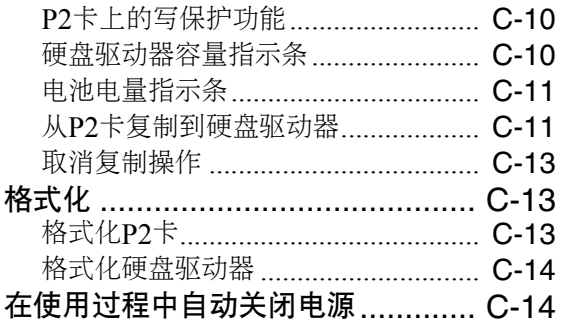

# 连接到计算机上

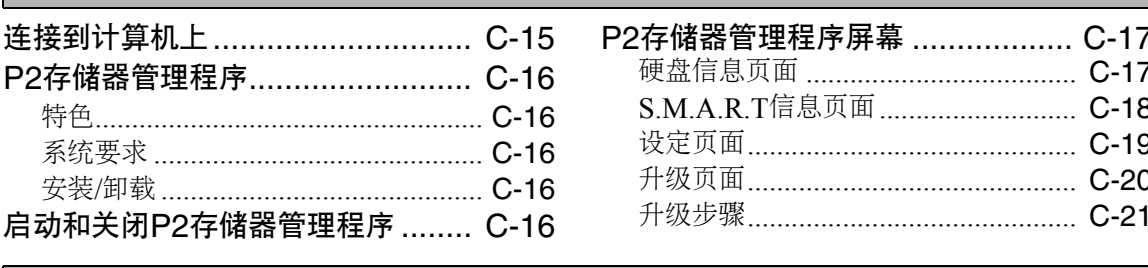

# 故障排除和参考资料

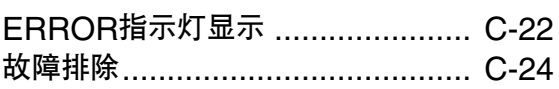

• Microsoft和Microsoft标志, 以及Windows是Microsoft Corporation在美国和其他国家的注册 商标或商标。

• Intel和Pentium是Intel Corporation在美国和其他国家的注册商标或商标。<br>• 本说明书中的其他产品名称和公司名称是其各自所有人的商标或注册商标。在本说明书中, 商 标符号TM和注册商标符号®被省略。

<span id="page-32-0"></span>AJ-PCS060G是为AJ-P2C系列P2存储卡设计的、专用可移动式硬盘装置。其特色是使用USB 2.0(类 型B)接口与计算机进行数据传输。 数据可以很容易地从P2摄像机复制到60 GB内置硬盘。

# <span id="page-32-1"></span>特色功能

- P2卡槽
- 2.5英寸60 GB内置硬盘
- 通过使用加速传感器和环绕硬盘的保护材料, 增强其抗震性<sup>※1</sup>
- 将P2卡数据直接高速复制到硬盘
- 通过USB 2.0电缆快速传输数据到计算机

#### ※1 抗震性

- 如果某项磁盘操作 (例如复制)正在进行中, 此时传感器检测到本装置被撞击或者坠落, 则硬驱磁头会自动停住以保护磁盘和数据。
- 硬盘还处于减震材料的保护之下。但是,对于可能遭受的损坏或数据丢失不能进行担保。

# <span id="page-32-2"></span>随机的附件

- 安装手册........................................................................................................................ 1
- 铁氧体磁心 .................................................................................................................... 1 • 只读光盘 [包含P2驱动程序、 P2卡管理器、安装手册以及操作手册 (本说明书) ] ........................... 1

# <span id="page-32-3"></span>选购件

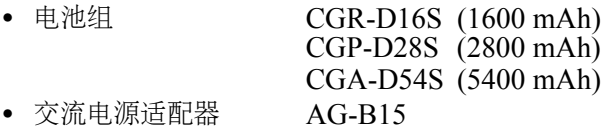

## <span id="page-33-1"></span><span id="page-33-0"></span>AJ-PCS060G

本机的内置硬盘处于减震材料的保护之下,在面临撞击或坠落时能够更好的保护硬盘和数据。 但是,请您理解的是,对于可能遭受的损坏或数据丢失不能进行担保。

作为选购件,请使用推荐的电池组和交流电源适配器。

#### <span id="page-33-2"></span>硬盘

本机内含硬盘驱动器 ("HDD")。

在设置和使用的过程中,请遵照下面的注意事项,以便保护硬盘驱动器和存储在上面的数据,防 止造成数据丢失或操作中断。

- 在使用过程中,不要让本机受到震动或撞击。(否则,硬盘驱动器可能会损坏。)
- 不要在能够受到震动的地方使用本机,也不要将其放在不稳定的地方上。
- 不要在没有空气流通的封闭区域内使用本机,在这种地方操作产生的热量不能散热。
- 不要将本机放置在温度变化极大的地方。 →在温度突然变化的地方使用本机的话,可能会产生结露。在本机内部产生结露时使用可能会损 坏硬盘驱动器。请在温度稳定的房间里使用,每小时温度的改变应该小于20 ℃。
- 不要在极为潮湿的地方使用本机。
- 在电源打开时,不要卸下电池组或拔除交流电源适配器。
- 在将本机转移到别的地方之前, 请总是先按住 [POWER] 键至少两秒钟以关闭电源, 然后等待其 完成关机过程。 请等待直到其完全停止移动 (大约两分钟),在运输过程中使其避免受到震动和撞击。 (在电源关闭后,由于惯性,硬盘驱动器还会转一会儿。)
- 不要在海拔低于–90米或者高于3000米的地方使用本机。

硬盘驱动器是高度精密的装置。某些操作条件可能会引起部分损坏的风险,在最坏的情况下,会 有数据不能读写的严重风险。因此,请不要认为内置硬盘驱动器是数据的永久存储媒体。请将其 作为暂时性存储装置使用,直到您能够使用其它存储媒体备份数据。

#### ■ 记录的数据

如果硬盘驱动器损坏,在上面记录的数据将会丢失。请一直使用另一个存储媒体对重要的数据进 行备份。有关备份数据的说明,请参阅第C-15页。

请注意对于硬盘驱动器故障或其它问题造成的数据丢失,或者其他直接或间接的损失,松下不 负任何责任。

#### ■ 在丢弃或转移本机之前删除硬盘驱动器上的数据

在您丢弃或转移本机之前,我们强烈建议您负责任地删除硬盘驱动器上的任何重要数据。这样做 可以避免泄密导致的问题。

在丢弃硬盘驱动器之前,将其带到强磁体的旁边来清除硬盘驱动器上的数据,使用锤子或其他方 法将其击碎使其无法读取。

#### <span id="page-34-3"></span>清洁

#### 绝对禁止使用诸如挥发油、稀释剂或酒精的溶剂来清洁本机。

- 在进行清洁之前,请卸下电池组或者拔除交流电源适配器。
- 使用溶剂清洁本机可能会损伤外壳或者导致外漆脱落。
- 使用一块干净的软干布来擦拭灰尘。如果本机变得很脏,就使用软布在稀释的中性清洁剂中弄 湿,充分拧干后进行擦拭。之后请使用干布进行擦干。
- 如果您使用化学处理过的除尘布,使用时请遵照使用注意事项。

#### <span id="page-34-0"></span>维护

#### 本机的内置硬盘驱动器 (HDD)是需要保养的高性能部件。

为了使本机保持在最佳状态,我们建议您对其要经常检查,并且将其带至经销商处进行定期维护。 有关本机定期维护的进一步详细信息,请询问经销商。

需要按照这个标准进行定期维护。有关查看操作时间的说明,请参阅第C-18页。

每使用2000小时

#### 提示:

- 在有些情况下,硬盘驱动器上的内容在维护过程中被清除,这样会丢失所有数据。 在进行维护之前,请一定使用另一个存储媒体备份需要的数据。 请理解这一点,您不会因为丢失数据而受到赔偿。
- 在硬盘驱动器出现故障时,您不会因为硬盘驱动器上的数据损失而受到赔偿。丢失的数据不能够恢复。 硬盘驱动器是暂时性的数据存储媒体,并且我们建议您迅速备份需要的数据。

#### <span id="page-34-1"></span>交流电源适配器

#### 使用选购的交流电源适配器 (AG-B15)。 在使用之前,请仔细阅读所有附件的使用说明书。

#### 注意:

当使用交流电源适配器时,在靠近连接到本机上直流 导线上的电池型的连接器底部的地方,安装附赠的铁 氧体磁心。在安装时,请一定将直流导线缠绕铁氧体 磁心两圈儿,如图所示。 如果您不使用铁氧体磁心,其他设备可能会受到本机 的影响。

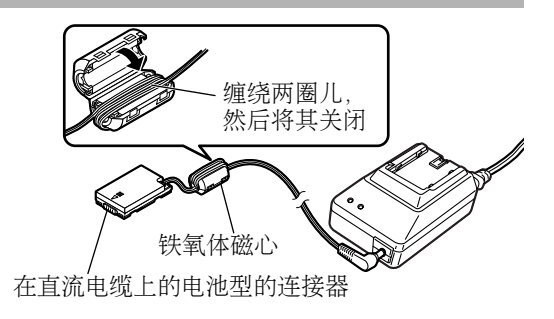

#### <span id="page-34-2"></span>电池组

使用选购的电池组。 在使用之前,请仔细阅读所有附件的使用说明书。 中

<span id="page-35-1"></span><span id="page-35-0"></span>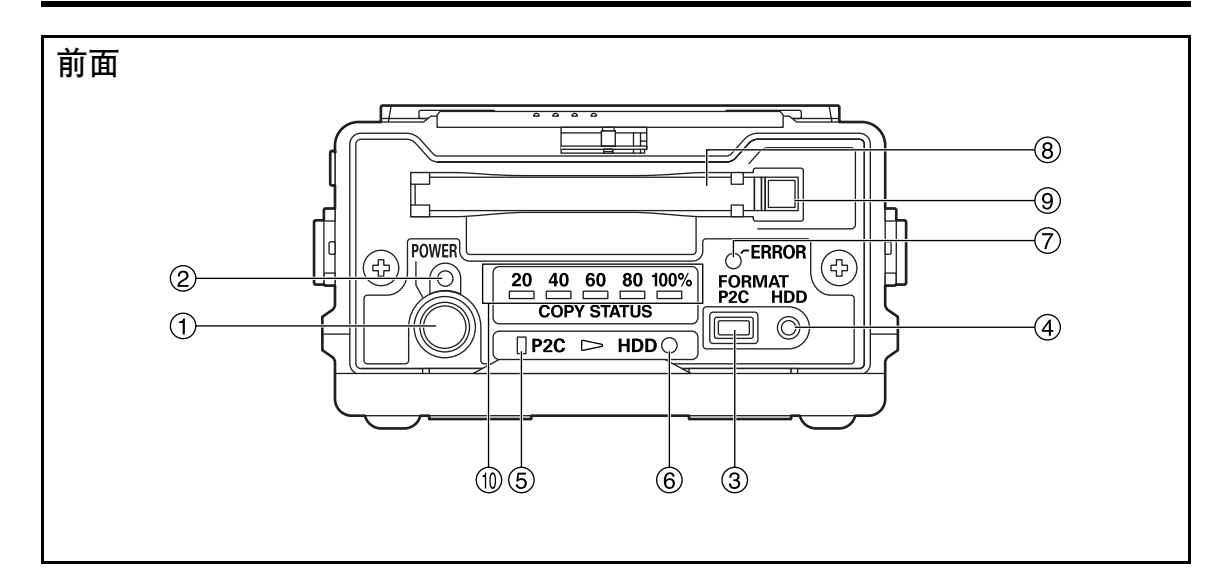

## ① [POWER]键

使用本开关来打开和关闭本机电源。 当本机电源处于关闭状态时,只需简单按下 [POWER]键就可以打开电源。当电源处于开启 状态时, 请按住[POWER]键两秒钟以上来关闭 电源。

#### ② 电源指示灯

当本机电源打开时亮起。 在启动或关闭的过程中,电源指示灯闪烁。

#### P2C键

按下来格式化P2卡。在将数据复制到硬盘驱动器 之后,您可以根据需要格式化P2卡。 (参阅第C-13页)

#### 注意:

在格式化之后,数据不能够被恢复。 在格式化卡之前,请确保所有数据都可以删 除。

#### 4 HDD键

按下来格式化内置硬盘驱动器。硬盘驱动器上所 有不需要的数据一次都可以删除。

(参阅第C-14页)

#### 注意:

在格式化之后,数据不能够被恢复。

在格式化硬盘驱动器之前,请确保所有数据都 可以删除。

#### 5 P2C指示灯

当本机存取P2卡时亮起或闪烁。 (参阅第C-12和C-13页)

#### **⑥ HDD指示灯**

当本机存取内置硬盘驱动器时亮起或闪烁。 (参阅第C-12和C-14页)

#### ERROR指示灯

发生错误时亮起或闪烁。 通过前面的[COPY STATUS]指示灯、顶部的 [E1]到[E4]指示灯、[P2C]指示灯和[HDD]指示灯 的混合亮起状态,可以识别错误类型。 (参阅第C-11、 C-22至C-24页)

#### P2卡槽

P2卡专用卡槽。在插入P2卡之前,请确保弹出键 没有处于凸出状态。 在插入P2卡时,请水平拿住卡。 除了P2卡之外,绝对禁止将任何其他的东西插入 槽内。

#### 弹出键

按下将P2卡从卡槽内弹出。 (参阅第C-9页)

#### COPY STATUS指示灯

显示复制或格式化的进展状态。 (参阅第C-12至C-14和C-24页)
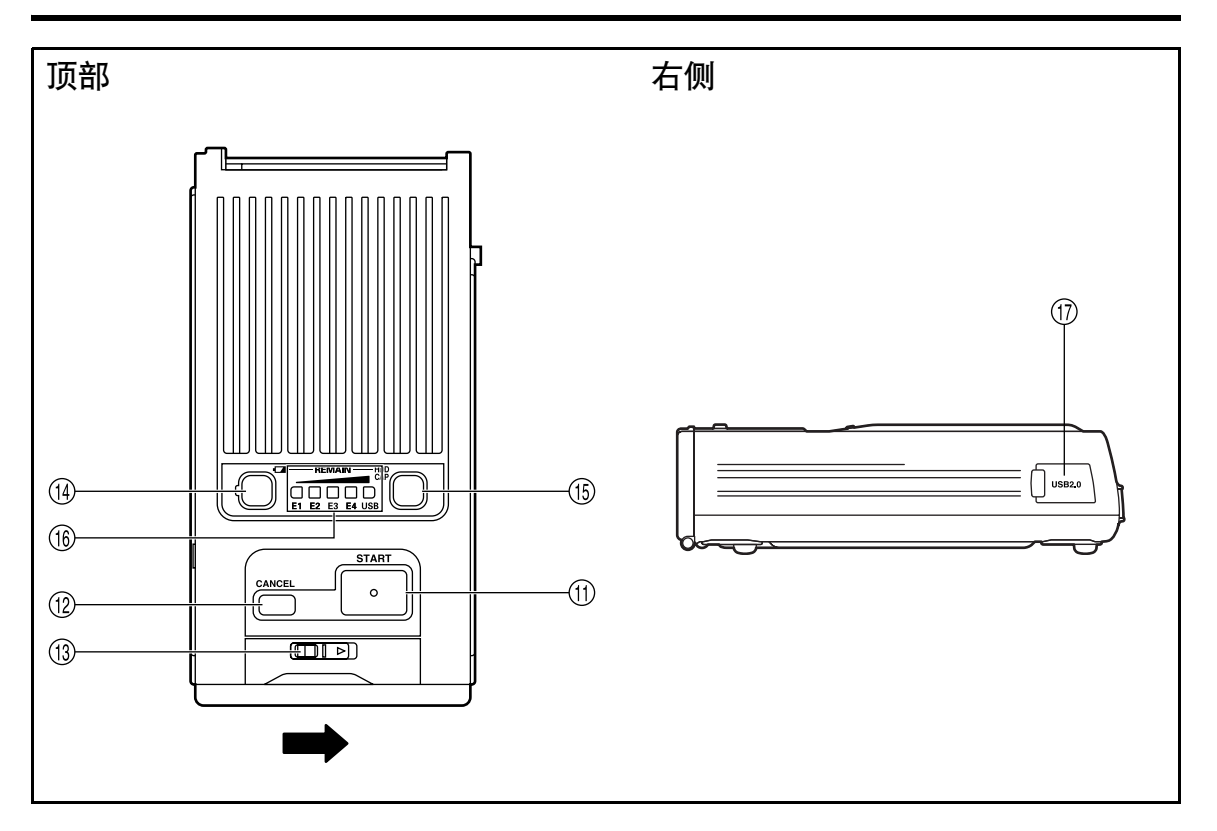

## START键

按下来开始复制或格式化。 按住[START]键两秒钟以上来开始复制或格式 化。

## CANCEL键

按下来取消复制。

在复制的过程中,按住[CANCEL]键两秒钟以上 来取消复制。

13 滑钮

如果要打开前面板盖,就按照箭头方向滑动此滑 钮。

 $\omega$  电池电量指示键[ $\Omega$ ]

在按下此键后, 在[REMAIN]指示条 ⑩ 中将会显 示电池组的剩余电量大约两秒钟。 (参阅第C-11页) 只要USB 2.0电缆处于连通状态,[USB]指示灯就 会保持亮起 (绿色)。

硬盘驱动器容量指示键[HDD CAP] 在按下此键后, 在[REMAIN]指示条 ⑩ 中将会显 示硬盘驱动器的剩余使用空间大约两秒钟。 [REMAIN]中的数字(E1、E2等)代表有多少张 卡可以被复制到硬盘驱动器上。 (参阅第C-10页) 只要USB 2.0电缆处于连通状态,[USB]指示灯就 会保持亮起 (绿色)。

## 电池 / 硬盘驱动器状态指示条和错误指示灯 [REMAIN]

显示剩余电池电量、硬盘驱动器的剩余使用空 间,以及在发生错误时的错误识别指示。 (参阅第C-10、 C-11、 C-22至C-24页)

USB 2.0连接器 (类型B)

当将本机连接到计算机上时,将USB 2.0电缆插 入此连接器。

# 注意:

与本机一起使用的计算机必须支持USB 2.0。

# 控制参考指南 (续)

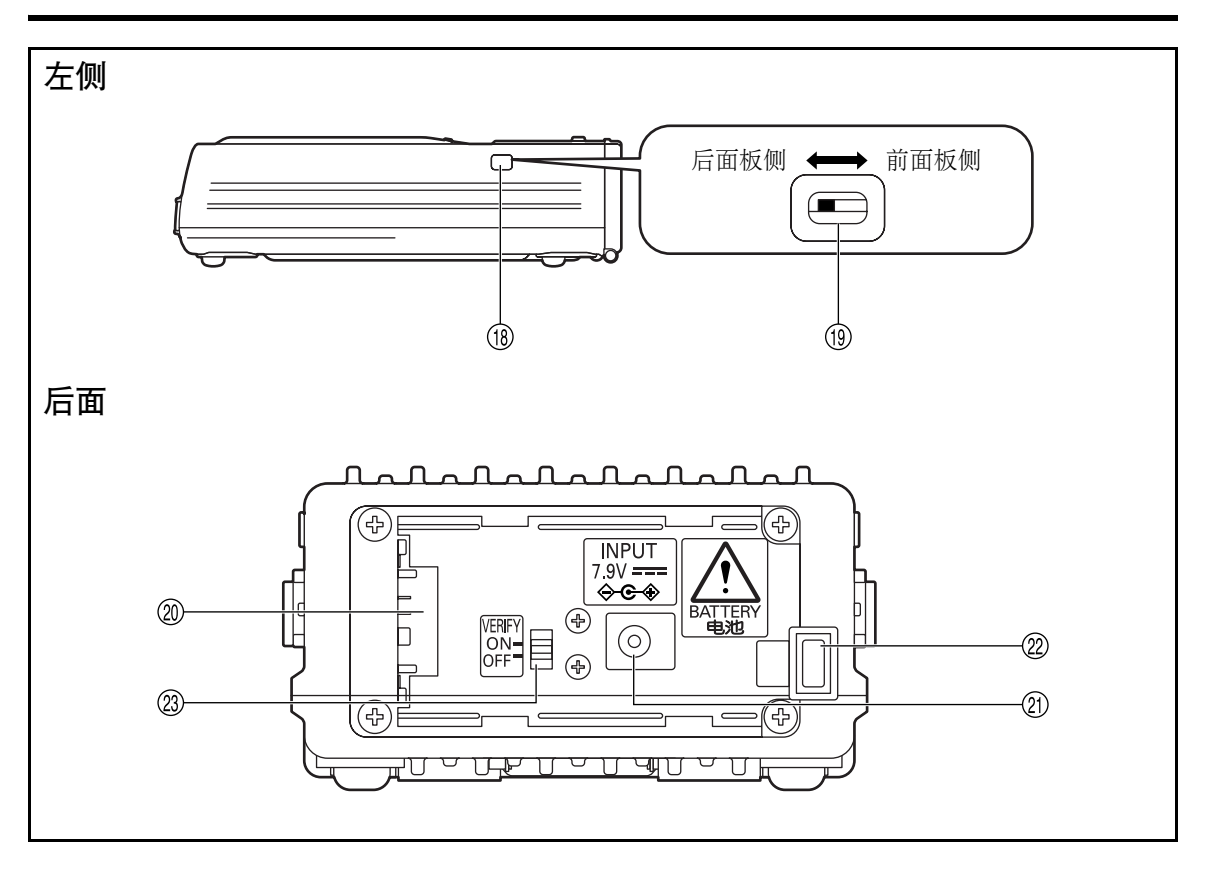

## 滑动开关盖

### 滑动开关

滑向前方可以启用软件更新功能。 正常来讲,将此开关保持在后方。 (参阅第C-21页)

电源入口 在此插入选购的电池组或交流电源适配器。

## DC IN插座 (7.9 V)

### 电池锁定解锁键

当移除选购的电池组或交流电源适配器时,在您 将其滑向此键一侧的同时,按住此键。

### VERIFY开关

当将数据从P2卡复制到内置硬盘驱动器上时,用 此开关来验证数据。(参阅C-12页) ON: 验证是否一致 OFF:不要验证 注意: 为了保证准确的复制,将VERIFY开关滑动到

ON。如果将其设定到OFF,在有些情况下,本 机可能不能正确复制。但是,请注意复制时进 行验证的话 (当开关处于ON状态时),花费的 时间相当于不要验证 (当开关处于OFF状态 时)进行复制所花费时间的双倍。

# 打开和关闭本机

使用选购的电池组或交流电源适配器作为电源。(参阅第C-3页) 不论是使用电池组还是交流电源适配器,请确保电源牢固地连接到本装置上。 有关连接说明的信息,请参阅附件的使用说明书。在进行所有操作之前,打开本机的电源。当操作 结束后 (以及不使用本机时),关闭本机的电源。

### 打开电源

如果要打开电源,就按下[POWER]键。在启动的过程中,电源指示灯闪烁。当本机准备就绪后,指 示灯保持亮起 (绿色)。

注意:

- 当发生低电压错误时 (ERROR]指示灯红色亮起, 并且[REMAIN]指示条中[E2]红色闪烁), 请使 用重新充电的电池组更换电池组,或者切换使用交流电源适配器,然后重新启动本机。
- 当内置硬盘驱动器的温度降到指定温度以下时 ([ERROR]指示灯红色亮起,并且[REMAIN]指示条 中[E1]红色亮起和[E2]红色闪烁),本机会加热到指定的温度。在加热过程中,暂时不能使用 [START]键和其他控制器。
- 在加热过程中,会消耗更多的电能。在有些情况下,其后会出现低电压错误,这取决于电池组的剩余 电量。如果是这样,请先关闭本机电源,然后重新启动本机。

#### 关闭电源

如果要关闭本机电源,请按住[POWER]键两秒钟以上。 电源指示灯熄灭。请注意,在关闭电源的过程中,此电源指示灯闪烁。

# 插入P2卡

在将P2卡插入卡槽中时,请一直水平拿住卡,并且小心插入。

如果带有角度用力插入的话,可能会损坏卡或卡槽,或者损 坏本机。

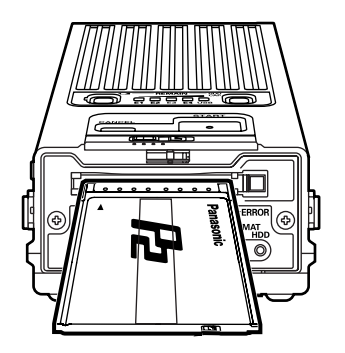

# 弹出P2卡

如果要将卡弹出,就按下弹出键一次,然后在此键凸出之后,再次按下此键。

在本机正在存取卡的过程中(此时[P2C]指示灯亮起),不要弹出P2卡。这可能会导致数据损坏。

#### 注意:

如果本机连接到计算机上,请等待直到卡的关闭程序完成之后,然后再按下弹出键。

- 1. 转到[开始]→[我的电脑]
- 2. 在P2卡驱动器 (显示为可移动磁盘)上用鼠标右键单击,然后选择 "弹出"
- 3. 按下弹出键, 然后移除P2卡。

中 文

# P2卡上的写保护功能

当P2卡被插入后,下面的操作将会被禁止以保护数据,即使您调节写保护开关也是一样。因此,在 插入P2卡之前,请检查写保护开关的设置。

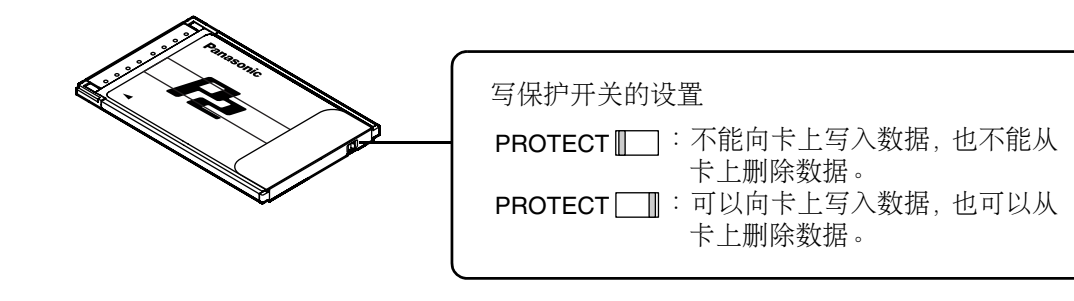

# 硬盘驱动器容量指示条

总量相当于最多15张P2卡上的数据可以被复制到本机的内置硬盘驱动器上。(但当使用8 GB P2卡 时, 仅能复制7 P2卡上的数据。)如果要查看硬盘驱动器上的剩余空间 (可以复制多少张卡), 请 按下[HDD CAP]键并查看[REMAIN]指示条。 参阅 【硬盘驱动器容量 (以卡的数量计算)】。

在本机电源打开时,查看可以复制多少张P2卡

- 当使用2 GB或4 GB P2卡时: 按下**[HDD CAP]**键一次。在[REMAIN]指示条中,**[E1]**指示灯橙色亮起一秒钟。此后,显示 会对应于下面的 【硬盘驱动器容量 (以卡的数量计算)】中给出的信息。
- 当使用8 GB P2卡时: 按下**[HDD CAP]**键两次。在[REMAIN]指示条中, **[E1]**和**[E2]**指示灯橙色亮起一秒钟。此 后,显示会对应于下面的 【硬盘驱动器容量 (以卡的数量计算)】中给出的信息。

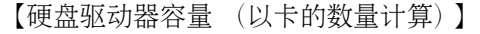

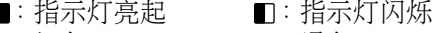

 $R: 4H \oplus R: 4H \oplus R:$ 

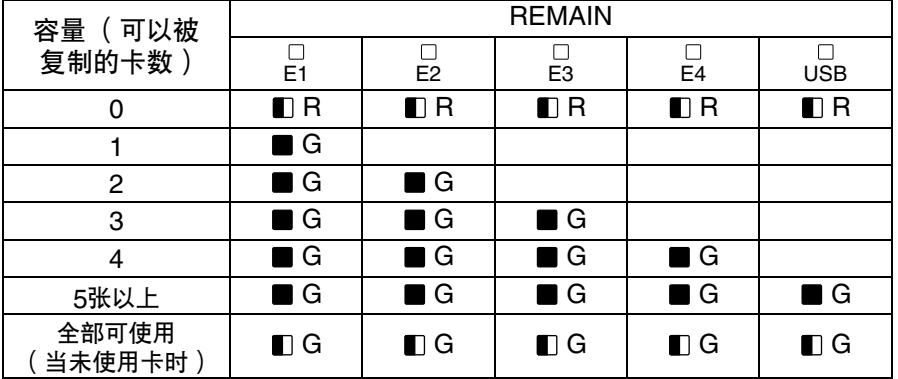

在大约两秒钟之后, [REMAIN]指示条熄灭。

# 电池电量指示条

当使用选购的电池组时,您可以查看剩余电量。通过按下[□ ]键并查看[REMAIN]指示条,您就可 以知道剩余的电量。参阅下面的 【电池电量】。

当发生低压错误时(IERROR1指示灯红色亮起,并且IREMAIN]指示条中[E2]红色闪烁),不允 许进行复制操作。只在[REMAIN]指示条中[E1]绿色亮起时, 使用电池组。 一旦电量下降到0 (零),会显示错误,正如 【电池电量】中描述的那样,并且本机电源立即被 关闭。请切换到另一个充满电的选购的电池组,或者使用选购的交流电源适配器。

## 在本机电源处于打开时,按下[ ]按钮

显示会对应于下面的 【电池电量】。

【电池电量】

■: 指示灯亮起 | | | | | | | 0: 指示灯闪烁 R : 红色 **G** : 绿色

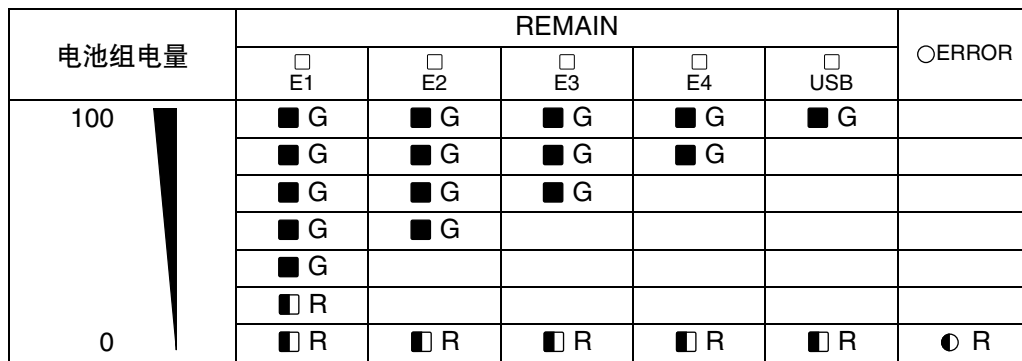

在大约两秒钟之后, [REMAIN]指示条熄灭。

注意:

当使用交流电源适配器时,在有些情况下指示灯显示可能不是100。这不是问题。

# 从P2卡复制到硬盘驱动器

从P2卡高速复制到硬盘驱动器是可能的,因为数据被直接传送到硬盘驱动器。 当[P2C]或[HDD]指示灯亮起时,不要关闭本机电源或弹出P2卡。

当使用选购的电池组时,请在复制数据前检查剩余电量。 如果在[REMAIN]指示条中[E1]红色闪烁, 请切换到另一个充满电的选购的电池组, 或者使用选 购的交流电源适配器。

### 1. 在本机处于电源打开时,在卡槽中插入P2卡

2. 按下[HDD CAP]键,确认硬盘剩余空间足够复制至少一张卡 如果容量 (以卡的数量计算)是零,请将需要的数据复制到其它存储媒体,并格式化硬盘驱动器。(参阅 第C-10和C-14页)

### 3. 按住[START]键至少两秒钟以上

复制开始,进行验证<sup>※1</sup> (当将[VERIFY]开关设为ON时)。 复制操作的进展状态会由指示灯显示,如下所示。

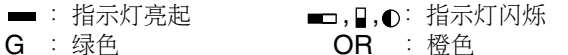

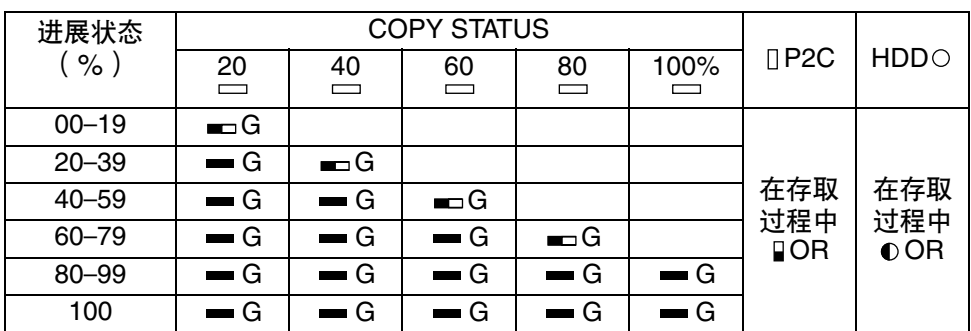

### 4. 请确保所有[COPY STATUS]指示灯都绿色亮起

### 5. 按下[POWER]键

复制完成, [COPY STATUS]指示灯熄灭。

### 注意:

• 一旦P2卡上的数据被复制到硬盘驱动器上之后,就不能再次复制到硬盘驱动器上。此时,将根据 [VERIFY]开关的设定进行下列动作:

[VERIFY]开关为OFF时:即使进行步骤3的操作时,当复制处于进行状态时将立即100%地显示。 [VERIFY]开关为ON时: 进行步骤3的操作时,将不能复制数据,当复制处于进行状态时将显示 40-59%,并进行验证。

• 即使已经由计算机或其他设备对 P2 卡上的数据进行了编辑、添加或删除,仍会将其视为是相同的数据。 此时,将根据[VERIFY]开关的设定进行下列动作:

[VERIFY]开关为OFF时:即使进行步骤3的操作时,当复制处于进行状态时将立即100%地显示。 [VERIFY]开关为ON时: 进行步骤3的操作时,将不能复制数据,当复制处于进行状态时将显示 40-59%,并进行验证。此时该数据将被识别为不同的数据,因出现Verify  $NG$ 错误 $\times$ 2, 动作将终止。(参阅 $C$ -24页)

- 如果在复制过程中本机变热,它会自动以较慢的速率进行复制。[P2C]和[HDD]指示灯此时也慢速闪烁。
- 如果复制未能正常完成 (如果在复制过程中本机电源关闭, 或者P2卡被拔出), 硬盘驱动器的容量 (可 以被复制的卡的数目)就会下降,下降后的容量等于原来的容量减去不能被复制的卡的数目。
- 如果插入了空白的P2卡,并且完成了上述步骤3的操作,则所有的[COPY STATUS]指示灯都会绿色闪烁。
- 如果P2卡上含有损坏的视频剪辑<sup>※3</sup>,在使用本机复制之前,请一定首先使用P2摄像机或其他设备恢复任 何丢失的数据。当一个有缺陷的场景片段未经纠正缺陷就被复制时,复制后得到的场景片段拷贝可能是 无法修复的。
- ※1:不管P2卡上的数据和内置硬盘驱动器上的数据相同与否,此功能将进行验证。
- ※2:当发生Verify NG错误时,在硬盘驱动器分区信息部分的状态栏内将显示出 "ERROR"字样 (参阅 C-17页)。此时,P2卡上的有关数据将被再次复制,但呈现"ERROR"状态的分区显示将保持不变。
- ※3:由于在录制过程中意外拔出P2卡或者突然停电造成的录制不正确的视频剪辑。 使用P2摄像机或类似设备时,带有黄色风号的视频剪辑将显示在缩微图像画面上。

# 取消复制操作

您可以取消正在进行的复制操作,如下所示。

### 1. 按住[CANCEL]键两秒钟以上

[COPY STATUS]、 [P2C]和[HDD]指示灯将变化如下。

:指示灯亮起

OR: 橙色

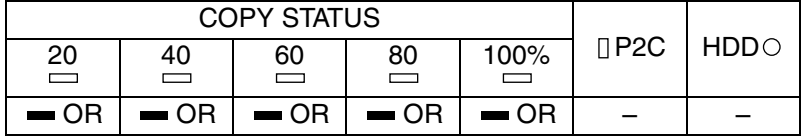

### 2. 按下[POWER]键

复制被取消, [COPY STATUS]指示灯熄灭。

### 注意:

取消复制会自动删除已复制的数据。

# 格式化

# 格式化P2卡

您可以删除P2卡上的所有数据。

在格式化之后,数据不能够被恢复。在格式化P2卡之前,请确保所有数据都可以删除。

当[P2C]指示灯闪烁时,不要关闭本机电源或弹出P2卡。

如果写保护开关被设定为PROTECT,P2卡就不能被格式化。此外,当P2卡被插入卡槽后,您不能 调节写保护开关来为格式化做准备。

## 1. 在本机电源处于打开时,在卡槽中插入P2卡

## 2. 按住[P2C]键两秒钟以上

[COPY STATUS]、 [P2C]和[HDD]指示灯将变化如下。

■ :指示灯亮起 ■□ 指示灯闪烁

OR: 橙色

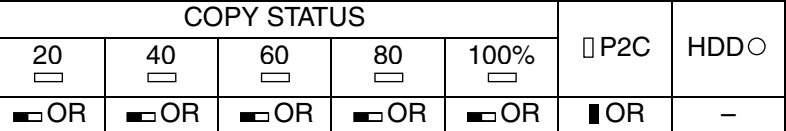

### 3. 在两秒钟内,按下[START]键

[COPY STATUS]、[P2C]和[HDD]指示灯熄灭, P2卡格式化开始。当[P2C]指示灯橙色闪烁时, 格式化完 成。

注意:

在步骤2中当[COPY STATUS]、[P2C]和[HDD]指示灯亮起时,如果您不在<mark>两秒钟内</mark>按下[START]键(步 骤3), P2卡将不会被格式化。如果要格式化P2卡,从步骤2重复操作步骤。

# 格式化硬盘驱动器

您可以删除已复制到内置硬盘驱动器上的所有数据。

在格式化硬盘驱动器之前,将本机放在坚实平坦的地方。 在格式化过程中,振动或撞击可能会损坏本机。 在格式化之后,数据不能够被恢复。在格式化硬盘驱动器之前,请确保所有数据都可以删除。

当[HDD]指示灯亮起时,不要关闭本机的电源。

# 1. 在本机电源处于打开时,按住[HDD]键两秒钟以上

[COPY STATUS]、 [P2C]和[HDD]指示灯将变化如下。

:指示灯亮起 :指示灯闪烁

**OR**: 榕色

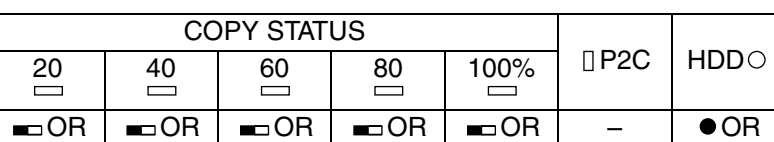

## 2. 在两秒钟内,按下[START]键

[COPY STATUS]、[P2C]和[HDD]指示灯熄灭,硬盘驱动器格式化开始。当[HDD]指示灯橙色闪烁时,格 式化完成。

注意:

- 在步骤1中当ICOPY STATUS]指示灯、 [P2C]指示灯和[HDD]指示灯亮起时,如果您不在两秒钟内按下 [START]键 (步骤2),内置硬盘驱动器将不会被格式化。 如果要格式化硬盘驱动器,从步骤1重复操作步骤。
- 在内置硬盘驱动器上会自动创建15个驱动器。

# 在使用过程中自动关闭电源

- 如果让本机处于不使用的状态,当没有进行任何复制或格式化操作时,十分钟过后,本机就会自 动关闭电源。如果要使用本机,请再次打开本机电源。
- 当通过USB 2.0电缆将本机连接到计算机上时, 如果让本机处于不使用的状态, 自动关闭电源功 能就不会被启用,即使没有进行任何复制或格式化操作。如果要关闭本机电源,请按住 [POWER]键两秒钟以上。
- 请注意, 当发生错误后本机处于等待错误检查时或者当复制结束后, 自动关闭电源功能被禁用。

注意:

在P2存储器管理程序的设定页面上 "自动电源关闭模式"中,您可以设定自动关闭电源之前的等待时间。 选项: [从不关闭]、[5分钟]、[10 分钟]、[15分钟]、[20分钟]、[25分钟]和[30分钟]。默认: [10 分钟]。(参 阅第C-19页)

# 连接到计算机上

使用USB 2.0电缆将本机连接到计算机上, 从而将P2卡和内置硬盘驱动器上的数据备份到计算机 上。

在将本机连接到计算机上之前,请安装附赠的只读光盘上的P2驱动程序。有关详细信息,请参考安 装手册。

# ■ 系统要求

Windows XP专业版SP2或更新 Windows 2000 SP4或更新

### ■ 连接

- 1. 启动计算机
- 2. 使用USB 2.0电缆将本机连接到计算机上
- 3. 通过按下[POWER]键, 打开本机电源 在本机上,电源指示灯绿色亮起。连接被自动检测。

#### ■ 移除

- 1. 按照下面的步骤断开USB连接
	- 对于Windows XP专业版: 双击任务栏中 "安全删除硬件"图标。按照屏幕上的指示操作来停止 "Panasonic P2 series USB Devices"。
	- 对于Windows 2000: 双击任务栏中 "拔下或弹出硬件"图标。按照屏幕上的指示操作来停止 "Panasonic P2 series USB Devices"。
- 2. 通过按住[POWER]键两秒钟以上,关闭本机电源 电源指示灯熄灭。

## 3. 拔出USB 2.0电缆

### 注意:

- 请使用市场上出售的USB 2.0电缆。请使用短于3 m的电缆。如果电缆长度超过3 m, 建立的连接就不会 正常工作。
- 当您使用USB 2.0电缆将本机连接到计算机上时, 最多16个驱动器被添加到计算机上 (15个驱动器对应 于内置硬盘驱动器,1个驱动器对应于P2卡)。在某些情况下,这些驱动器可能会与网络上的现存驱动器 。<br>相同。在连接本机之前,请重新命名计算机上网络驱动器名称,请使用在计算机硬盘驱动器和光驱之外 的名称命名。命名从"Z:", "Y:", "W:", "V:"开始,按照英文字母顺序的相反顺序依次命名。
- 对于在第C-11页上"从P2卡复制到硬盘驱动器"中说明的操作,操作中不使用的驱动器不能通过计算机 进行存取。请参阅硬盘驱动器说明页 (在第C-17页上说明),以确认哪些驱动器已经被分配。
- 在本机连接到计算机上的情况下,弹出P2卡时,首先请参考第C-9页上 "弹出P2卡"中的说明。
- 不要一次将多个装置连接到计算机上。
- 数据不能从计算机写入到本机。

### ■ 备份数据

为了保护内置硬盘驱动器上的宝贵数据,我们建议您在您的计算机上或其他存储设备上制作备 份。

在备份数据之前,请总是检查计算机硬盘上的剩余空间。

- 使用Windows资源管理器: 选择本机上被显示出来的驱动器上的最上一级文件夹和文件。将此文件夹复制到计算机上您 想要的目标文件夹。在本机的所有驱动器上执行相同程序。
- 使用 "P2播放软件": 选择需要的视频剪辑,然后将其复制到计算机上您想要的目标文件夹 (设定了虚拟驱动器的 地方)。请参考软件说明书以获取进一步的说明。

# P2存储器管理程序

通过使用P2存储器管理程序应用程序,您就可以显示AJ-PCS060G的状态,并且用几种方法管理本 机。

# 特色

- 硬盘驱动器状态显示 您可以查看本机硬盘驱动器的分区信息、自我诊断信息以及其他信息。 ■ AJ-PCS060G设置 您可以自定义本机的操作参数,包括启用或禁用自动关闭电源功能。
- AJ-PCS060G软件更新 您可以从松下网站下载软件,来保证本机支持最新的状态。

# 系统要求

您的计算机必须满足适用于P2存储器管理程序的下面系统要求。

操作系统:Windows XP专业版SP2或更新

Windows 2000 SP4或更新

内存: 256 MB以上 (推荐使用512 MB以上内存)

处理器: 奔腾4处理器1.0 GHz以上 (推荐使用奔腾4 处理器1.5 GHz以上处理器)

接口: 具有USB 2.0端口

# 安装/卸载

当您从只读光盘中将P2驱动程序安装到计算机上时,会自动安装P2存储器管理程序。有关安装和卸 载的说明信息,请参阅附赠的安装手册。

# 启动和关闭P2存储器管理程序

- 1. 使用USB 2.0电缆将本机连接到计算机上
- 2. 按下[POWER]键来打开本机电源 在本机上,电源指示灯绿色亮起。连接被自动检测。
- 3. 启动P2存储器管理程序 Windows XP专业版: 转到[开始]→[所有程序]→[Panasonic P2] →[P2存储器管理程序]。 Windows 2000: 转到[开始]→[程序]→[Panasonic P2] →[P2存储器管理程序]。
- 4. 请确保在P2存储器管理程序屏幕的左下角指示显示出 "状态:正在连接" 现在您可以显示本机的状态并进行管理。(参阅第C-17页)
- 5. 如果要关闭P2存储器管理程序, 单击右上角的<mark>图</mark>按钮 P2存储器管理程序屏幕被关闭。

# P2存储器管理程序屏幕

## 屏幕概述

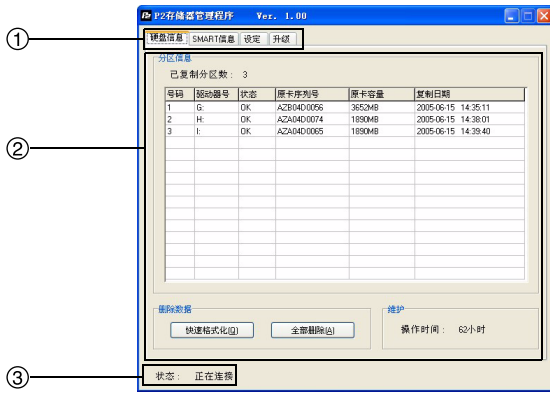

# 硬盘信息页面

用于查看和格式化本机的内置硬盘驱动器。

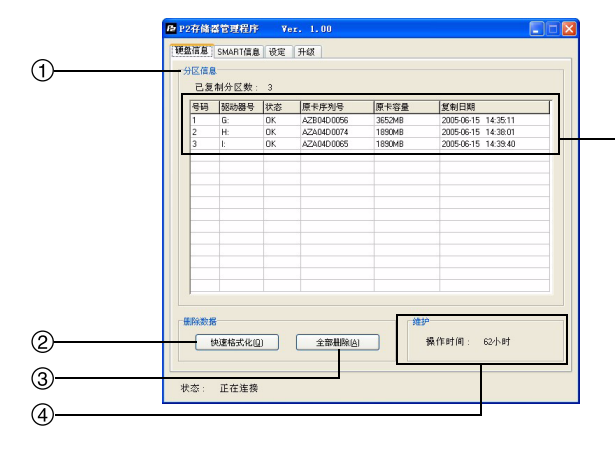

页面选项卡

分区信息部分

单击选项卡进入不同页面。

- 页面显示区 显示有关本机的多种信息和操作按钮的区域部 分。
- 状态显示区 当本机连接到计算机上时,显示"状态:正在连 接",未连接的话,显示 "状态:断开"。

中

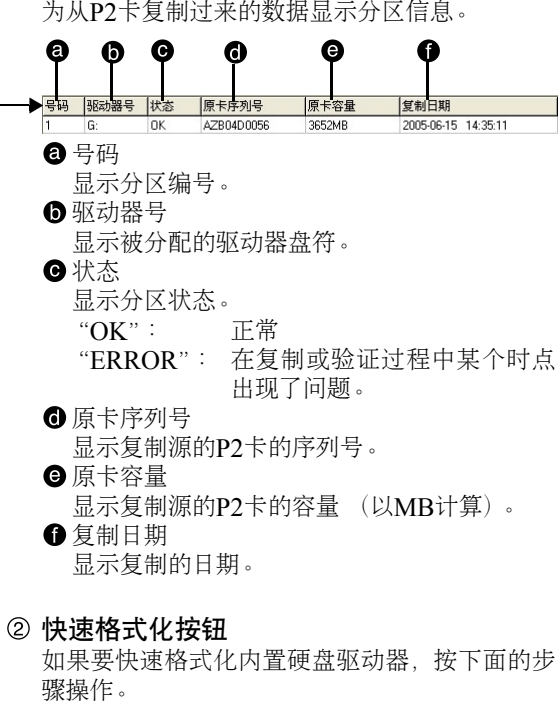

- 1. 单击[快速格式化]按钮
	- 会显示一个确认对话框,提示您批准格式化。
- 2. 单击[是]执行快速格式化。※1

### 全部删除按钮

用于对内置硬盘驱动器的所有扇区都写入"零"。 如果使用电池作为本机的电源,在进行此步骤之 前,请切换成使用交流电源适配器供电。

- 1. 单击[全部删除]按钮 会显示一个确认对话框,提示您批准数据删 除,之后还会显示一个对话框,以确认交流电 源适配器的连接。
- 2. 单击[是] 对所有扇区都写入 "零"。※1、※<sup>2</sup>
- (4) 维护部分

显示内置硬盘驱动器已被使用的总时间。

# S.M.A.R.T信息页面

硬盘是相对来说易碎的设备。在使用本机的硬盘驱动器之前,请查看S.M.A.R.T信息(S.M.A.R.T: Self-Monitoring, Analysis and Reporting Technology (自我监测、分析和报告技术))。如果显示 错误,请联络经销商。

注意:

机。

机供电。

※1:在使用[快速格式化]和[全部删除]功能之前,

在格式化过程中,振动或撞击可能会损坏本

使用[快速格式化]和[全部删除]功能将会删除

如果硬盘上有您需要的数据,请在格式化之前

请将本机放在一个稳定的地方。

内置硬盘驱动器上的所有数据。

将数据用另一个存储媒体进行备份。 ※2:将零写入所有扇区需要花费大约45分钟。进行 此项操作时,请总是使用交流电源适配器给本

在此页面上查看本机的内置硬盘驱动器的自我诊断信息。

#### ③ 自我诊断信息部分 B P2存储器管理程序 Ver. 1. 現盘信息 SMART信息 设定 升级 显示自我诊断信息,如下所示。  $\bigcirc$ 保存(S)..  $6 + x + 4$  $0 + 320$ Q ൈ  $\bf{O}$  $(2)$ Name<br>Raw Read Error Rate<br>Throughput Performs<br>Start/Stop Count<br>Reallocated Sector C<br>Seek Time Performan<br>Seek Time Performan<br>Seek Time Performan lsı Baw Bead Error Bate 64.00.00.00.00.00.00 n 64  $\frac{3E}{28}$ Throughput Performance  $\overline{64}$ 64,00,00,00,00,00,00,00 Seek Time Performance<br>Power On House Count<br>Spin Rety Count<br>Device Power Cycle Count<br>G Sense Error Rate<br>Count Of Retard Count<br>Load/Unfoad Cycle Count<br>Device Temperature<br>Reallocation Event Count<br>Reallocation Event Count **O** Name  $\circledS$ 通过名称识别被显示的项目。 **O** Status 给出诊断结果。 unent Pending Sector Count anone renaing sector Count<br>If-Line Scan Uncorrectable Sector Count<br>Itra DMA CRC Error Count OK:没有错误 NG: 出误 状态: 正在连接 **O** Pre-Failure / Advisory 用"1"或"0"来标注内置硬盘驱动器错误的 模式部分 严重程度。 自我诊断信息包括一个数字的列表。从这些选项 "1":严重 中选择格式。 "0":不严重 对于十六进制显示:选择[十六进制] 对于十进制显示:选择[十进制] 如果对于一个程度严重的错误 ([Pre-Failure / 保存按钮 Advisory]中是"1"),诊断结果 。是"NG", 自我诊断信息可以被保存,如下所述。 说明内置硬盘驱动器发生了致命错误。请尽快 1. 单击[保存]按钮 联络经销商。 显示[另存为]对话框。 2. 输入文件名, 然后单击[保存]按钮 **O** Attribute 自我诊断信息被保存为文本文件。 显示一个代表项目状态的值。 **O**Threshold 显示一个参考值,用于确定此项目的状态是 "OK"或 "NG"。 如果 的状态值比此部分中的值要低,判断结 果就是 "NG"。 **O**RAW Data 显示项目的详细状态信息。

# 设定页面

### 用于查看和更改本机的操作参数。

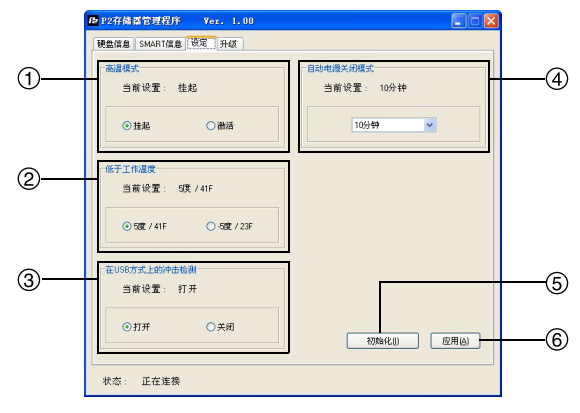

### 高温模式部分

您可以指定如果内置硬盘驱动器温度超过了预定 的水平,此时硬盘驱动器的操作是被暂停还是继 续有效。

选项:[挂起]和[激活]。

默认: [挂起]。

本机的当前设置在 "当前设置"部分中显示。 如果您对其进行更改,之后请单击[应用]按钮 ⑥。

注意:

设定为[激活]可能会造成硬盘驱动器故障。 使用此设置时您要自己承担可能出现的风险。

### 低于工作温度部分

您可以指定允许硬盘驱动器进行操作的最低环境 温度。

选项:[5度 / 41F]和[–5度 / 23F]。

默认: [5度 / 41F]。

本机的当前设置在 "当前设置"部分中显示。

如果您对其进行更改,之后请单击[应用]按钮 。

注意:

设定为[–5度 / 23F]可能会造成硬盘驱动器故 障。

使用此设置时您要自己承担可能出现的风险。

### 在USB方式上的冲击检测部分

当本机通过USB 2.0电缆连接到计算机上时, 使 用[打开]和[关闭]来启用或取消撞击检测。

[打开] (默认):

如果本机受到撞击,与计算机的数据传输会被 暂停。

[关闭]:

即使本机受到撞击,与计算机的数据传输也会 进行。

本机的当前设置显示在 "当前设置"部分中。 如果您对其进行更改,之后请单击[应用]按钮 。

### 注意:

[关闭]设置比[打开]设置更有可能造成硬盘驱动 器故障。

使用此设置时您要自己承担可能出现的风险。

### 4 自动电源关闭模式部分

您可以指定本机处于不使用的状态 (当没有进行 任何复制或格式化操作)时,自动关闭电源之前 的等待时间。 选项:[从不关闭]、[5分钟]、[10 分钟]、[15分钟]、 [20分钟]、 [25分钟]和[30分钟]。 默认: [10 分钟] 本机的当前设置在 "当前设置"部分中显示。 如果您对其进行更改,之后请单击[应用]按钮 。请注意,当本机连接到计算机上时,自动关 闭电源功能被禁用。

### 5 初始化按钮

您可以恢复①、②、③和④部分中的默认设置。 但是,请注意设置的详细信息不会自动被应用。 如果您对其进行更改,之后请单击[应用]按钮 ⑥。

### 应用按钮

按照下面步骤,将①、②、③和④部分中的设置 详细信息保存在本机上。

- 1. 单击[应用]按钮 会显示一个确认对话框。
- 2. 单击[是] 详细信息被保存在本机上。 3. 重新启动本机

在本机被重新启动之后,新的设置生效。

注意:

# 升级页面

用于保持本机的软件支持最新的状态。

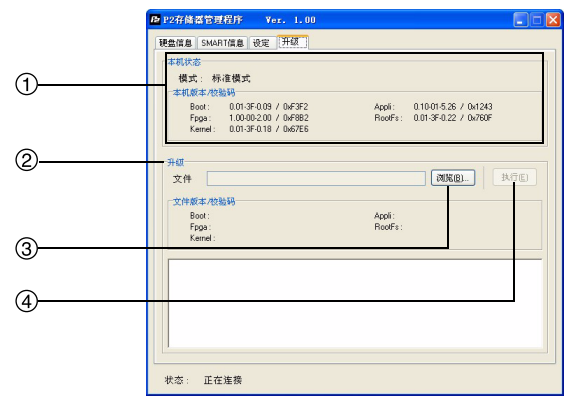

# 本机状态部分

显示所使用软件的当前模式 (标准模式或软件升 级模式),以及版本与校验码。

### 升级部分

通过下载和安装最新软件,您就可以保持本机的 软件最新。

### 浏览按钮

单击[浏览]按钮来选择下载的软件以便安装到本 装置上。 "文件版本/校验码"部分显示升级后软件的版本 与校验码。

## 执行按钮

用于执行升级软件的命令。 请注意,需要花费几分钟来完成这一过程。

#### 注意:

在此过程中,绝对禁止关闭本机的电源或者拔 除USB 2.0电缆。

这样做可能会损坏本机。

此外,预先将本机放在稳定的地方上。

# P2存储器管理程序屏幕 (续)

# 升级步骤

1. 请按下述的技术支持网页的屏上指示下载本 机的软件数据,将文件数据保存到您所选择 的文件夹内。

日语版 http://panasonic.biz/sav/ 英语版 https://eww.pavc.panasonic.co.jp/pro-av/

- 2. 关闭本机电源。 在状态显示区中, "状态: 断开"显示出来。
- 3. 打开本机侧面上的滑动开关盖,将开关滑动 到前面板侧,如下所示。

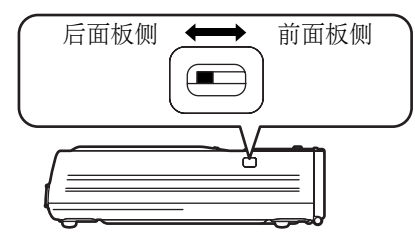

- 4. 打开本机电源。 在状态显示区中, "状态:正在连接"显示出来。
- 5. 在"当前设置"部分中,请确保"模式:软 件升级模式"显示出来。 如果显示 "模式:标准模式" ,请重新确认滑动 开关滑动到前面板侧,如步骤3中说明那样。 在更新过程中,指示灯的显示如下所示。 : 指示灯亮起 | , ● : 指示灯闪烁 G : 绿色 **OR** : 橙色

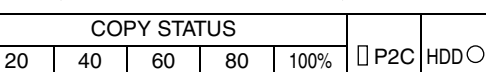

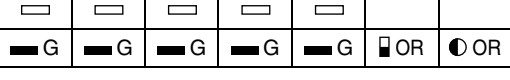

- 6. 单击[浏览]按钮。 会显示[打开]对话框。
- 7. 选择在步骤1中下载的本机用软件数据。 "文件版本/校验码"部分显示升级后软件的版本 与校验码。 如果"文件版本/校验码"中的信息和"本机版本 /校验码"中的信息相符合,就没有必要升级。 转到步骤11。
- 8. 单击[执行]按钮。 会显示一个确认对话框。
- 9. 单击[是]按钮。 最新的软件将会被安装,时间要花费几分钟。 在此过程中,绝对禁止拔出USB 2.0电缆,或者关 闭本机或计算机的电源。
- 10. 在检查更新信息之后,单击[确定]按钮。 本机会自动被取消启用。在Windows 2000中, 会显示有关弹出的警告,但这不是问题。单击[确 定]按钮。
- 11. 在本机的侧面上, 将滑动开关设定滑向后 面板侧,然后关闭滑动开关盖。
- 12. 打开本机的电源。 在状态显示区中, "状态:正在连接"显示出来。
- 13. 确认在 "当前设置"部分中显示 "模式: 标准模式"。
- 14. 确认 "文件版本/校验码"中的信息和 "本 机版本/校验码"中的信息相符合。 如果不相符合,从步骤2重复操作步骤。 注意: 有关P2卡的最新信息请查阅下列技术支持网 页:

日语版 http://panasonic.biz/sav/ 英语版 https://eww.pavc.panasonic.co.jp/pro-av/ 中

# ERROR指示灯显示

可能影响本机的错误如下所示。请查清状态并采取下列纠正措施。

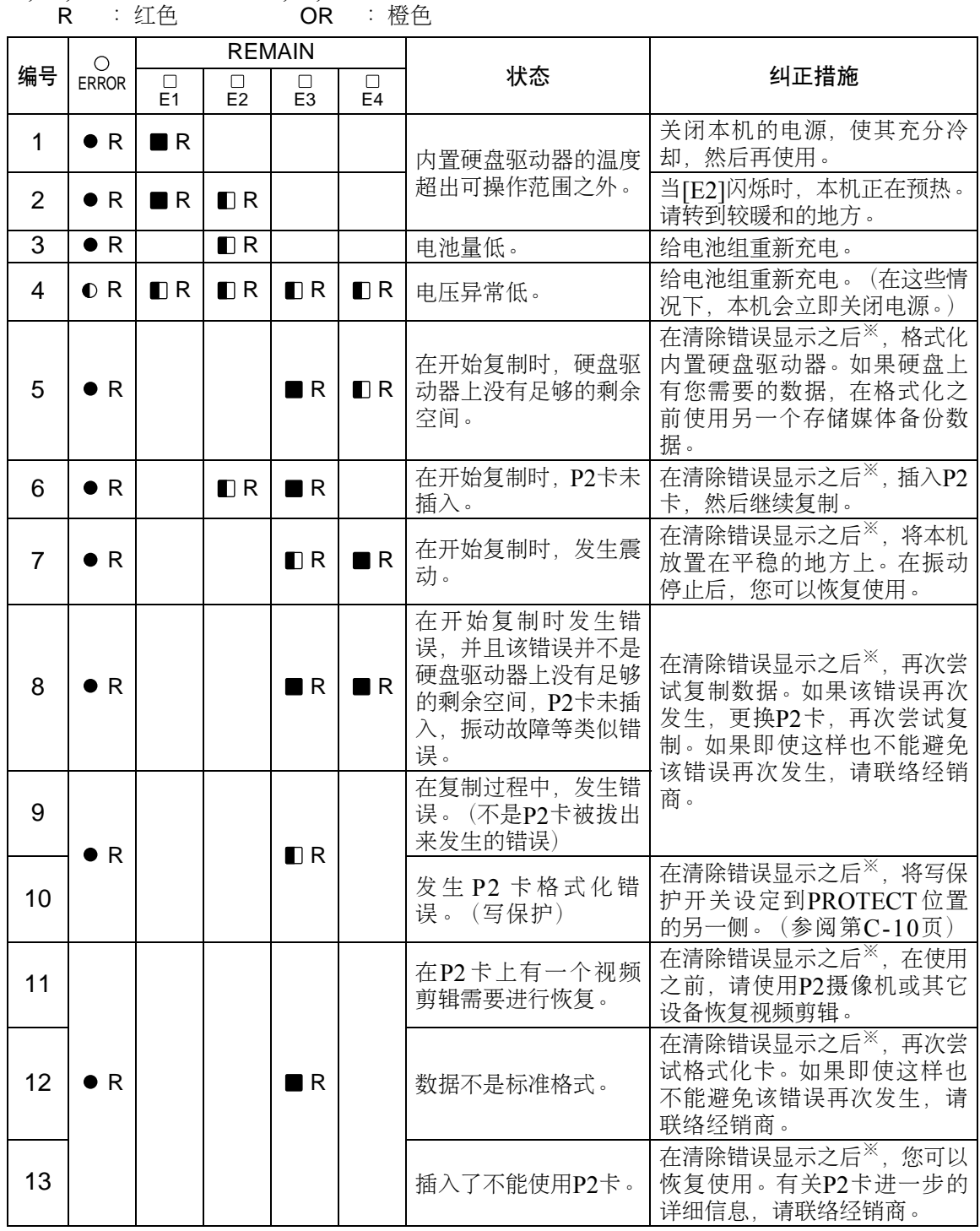

 $\bullet$ ,  $\blacksquare$ ,  $\blacksquare$ : 指示灯亮起  $\bullet$ ,  $\blacksquare$ ,  $\blacksquare$ : 指示灯闪烁

※如果要清除错误显示,请同时按下[POWER] 键和 [CANCEL]键。

ERROR指示灯显示 (续)

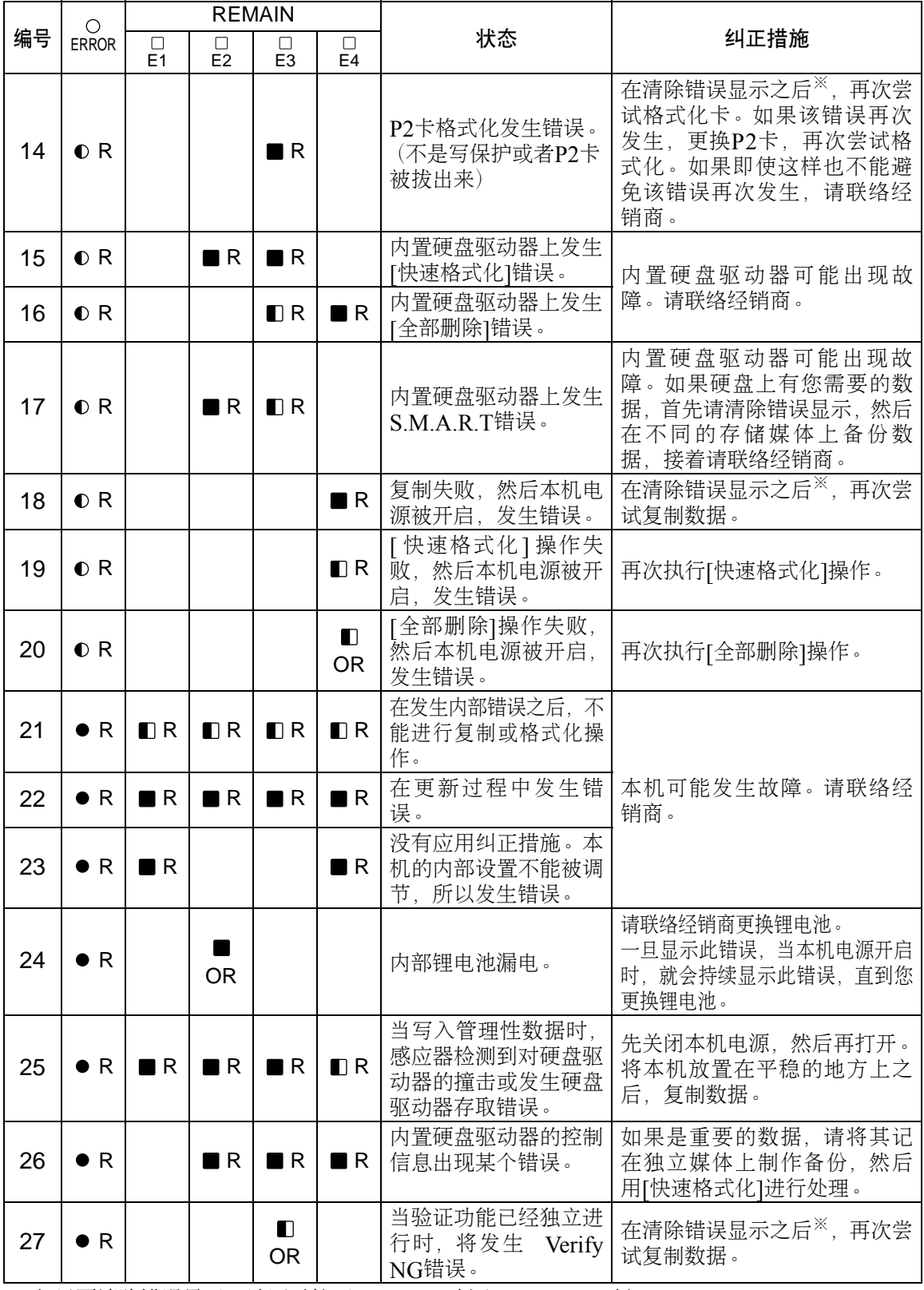

※如果要清除错误显示,请同时按下[POWER] 键和 [CANCEL]键。

中 文

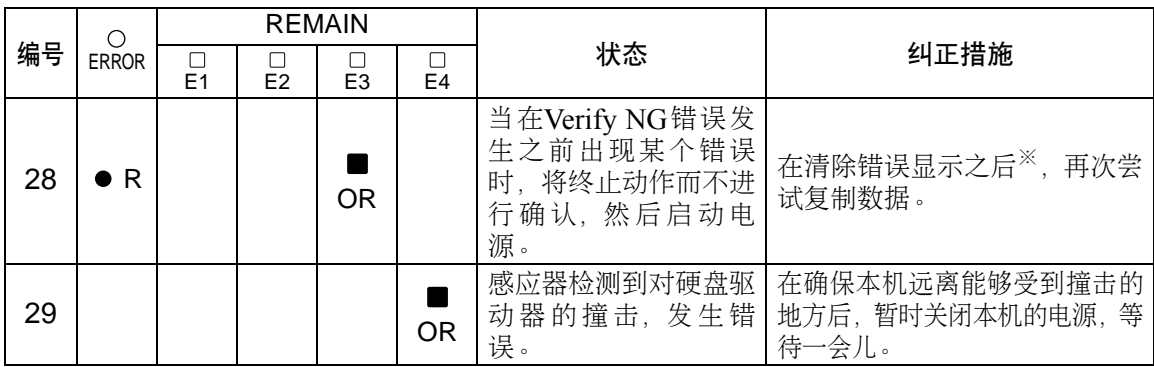

※如果要清除错误显示,请同时按下[POWER] 键和 [CANCEL]键。

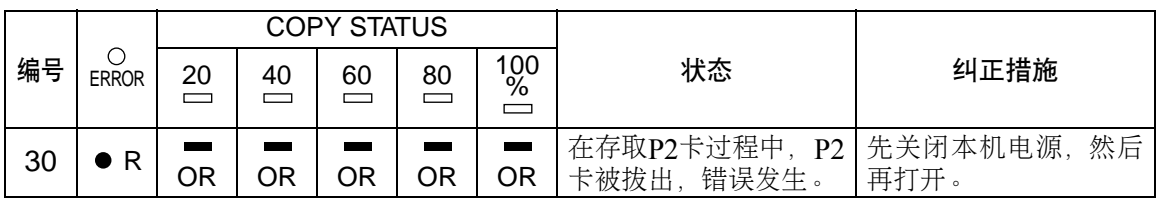

# 故障排除

如果本机看起来出现故障,请核对下列要点。如果故障持续存在,请联络经销商。

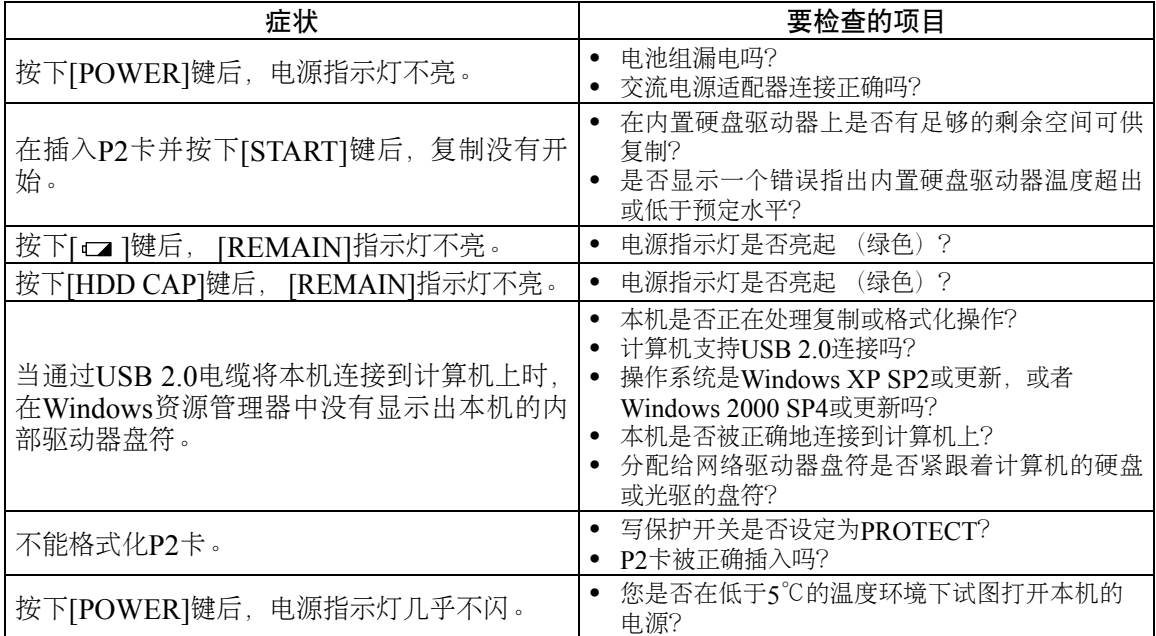

# 电源 :DC 7.9 V 耗电量: 最大 $1.3$  A, 正常操作时 $0.8$  A

□ 显示安全信息。

### 电源电压:

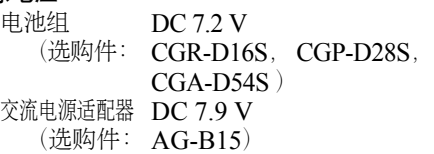

#### 操作环境:

- 在使用中<br>温度 0 ℃到 +40 ℃ <sup>※1</sup><br>湿度 5 %到 85 %相对% 湿度 5 %到 85 %相对湿度 (无结露) 存放时 温度 –20 ℃到 +60 ℃ 湿度 0 %到 90 %相对湿度 (无结露)
- ※1 为了保护硬盘驱动器,如果硬盘驱动器的内 部温度超出本机的指定范围之外,会显示错 误,并且不允许进行复制操作。

# 系统要求:

经验证的操作系统 Windows XP专业版SP2或更新, 或者 Windows 2000 SP4或更新 主内存 256 MB以上 (推荐使用512 MB以上内存) USB接口 USB 2.0

#### 硬盘容量: 60 GB

#### PC卡槽:

PCMCIA类型 II (CardBus) ×1

### 尺寸 (宽×高×深): 90 mm×45 mm×180.5 mm (不包括伸出部分)

### 重量:

650 g

所示的重量和尺寸为近似值。 规格如有修改,恕不另行通知。

# もくじ

# 準 備

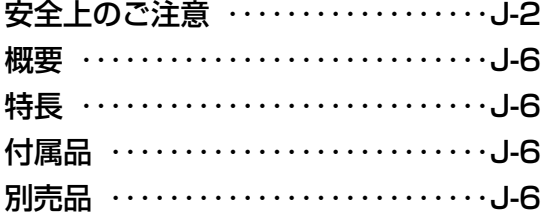

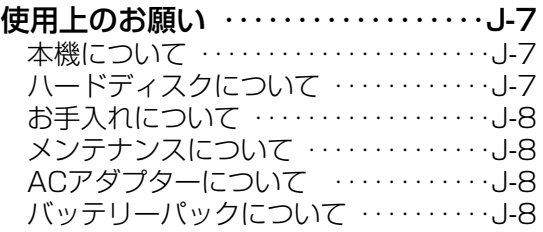

# 使いかた

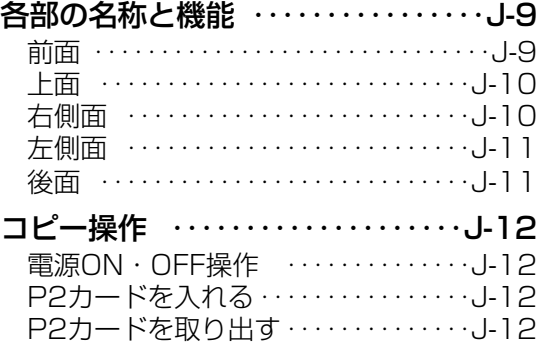

# パソコンと接続して

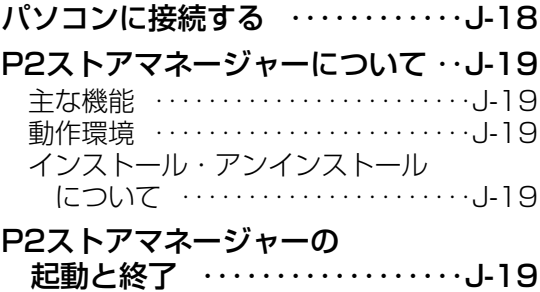

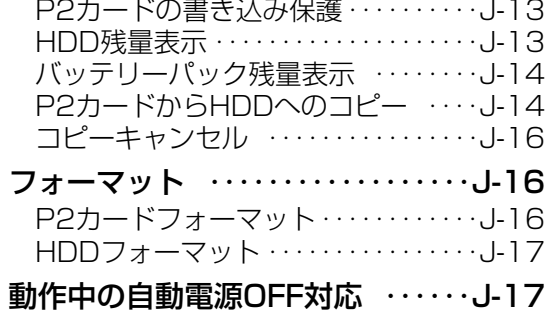

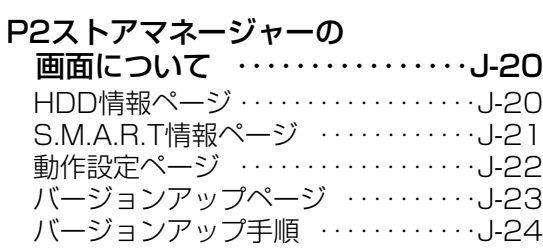

# 必要なときに

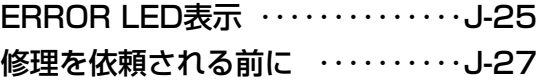

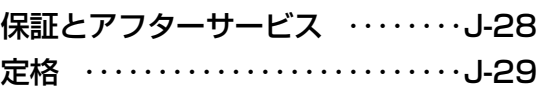

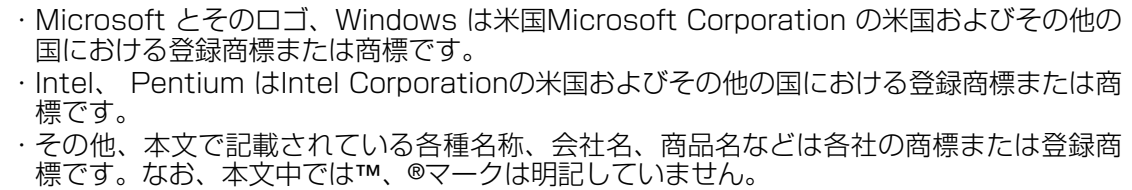

# 安全上のご注意 (@すぉ守りください)

お使いになる人や他の人への危害、財産への損害を未然に防止するため、必ずお守りいただく ことを、次 のように説明しています。

■表示内容を無視して誤った使い方をしたと きに生じる危害や損害の程度を、次の表示 で区分し、説明しています。

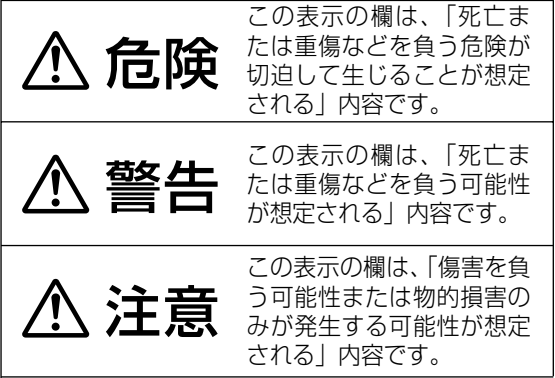

■お守りいただく内容の種類を、次の絵表示 で区分し、説明しています。 (下記は絵表示の一例です)

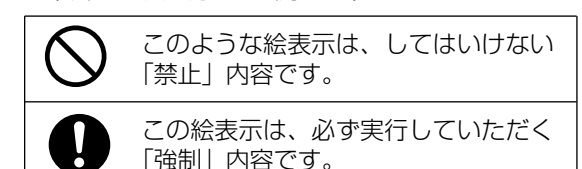

危険

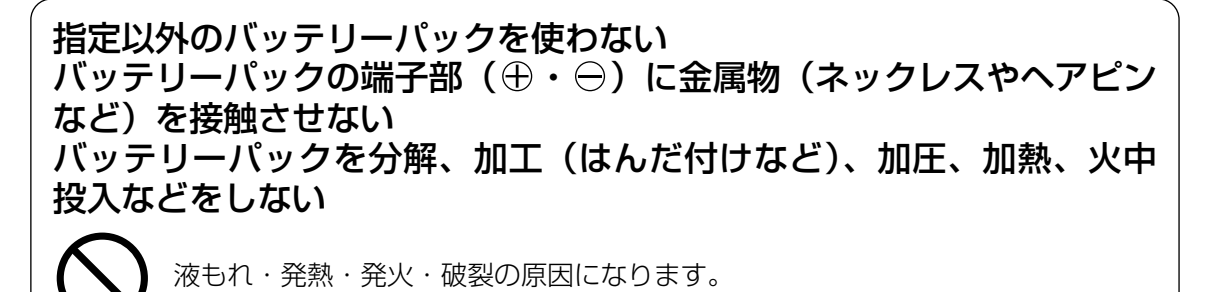

・ビニール袋などに入れ、金属物と接触させないようにしてください。

● 万一、液もれが起こったら、販売店にご相談ください。 液が身体や衣服に付いたときは、水でよく洗い流してください。 液が目に入ったときは、失明の恐れがあります。目をこすらずに、すぐにきれいな水で洗 ったあと、医師にご相談ください。

バッテリーパックは、専用のACア ダプターで充電する 指定以外の充電器で充電すると、 液もれ・発熱・発火・破裂など を起こし、けがをする原因にな ります。

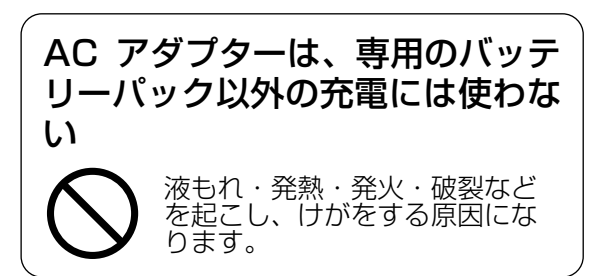

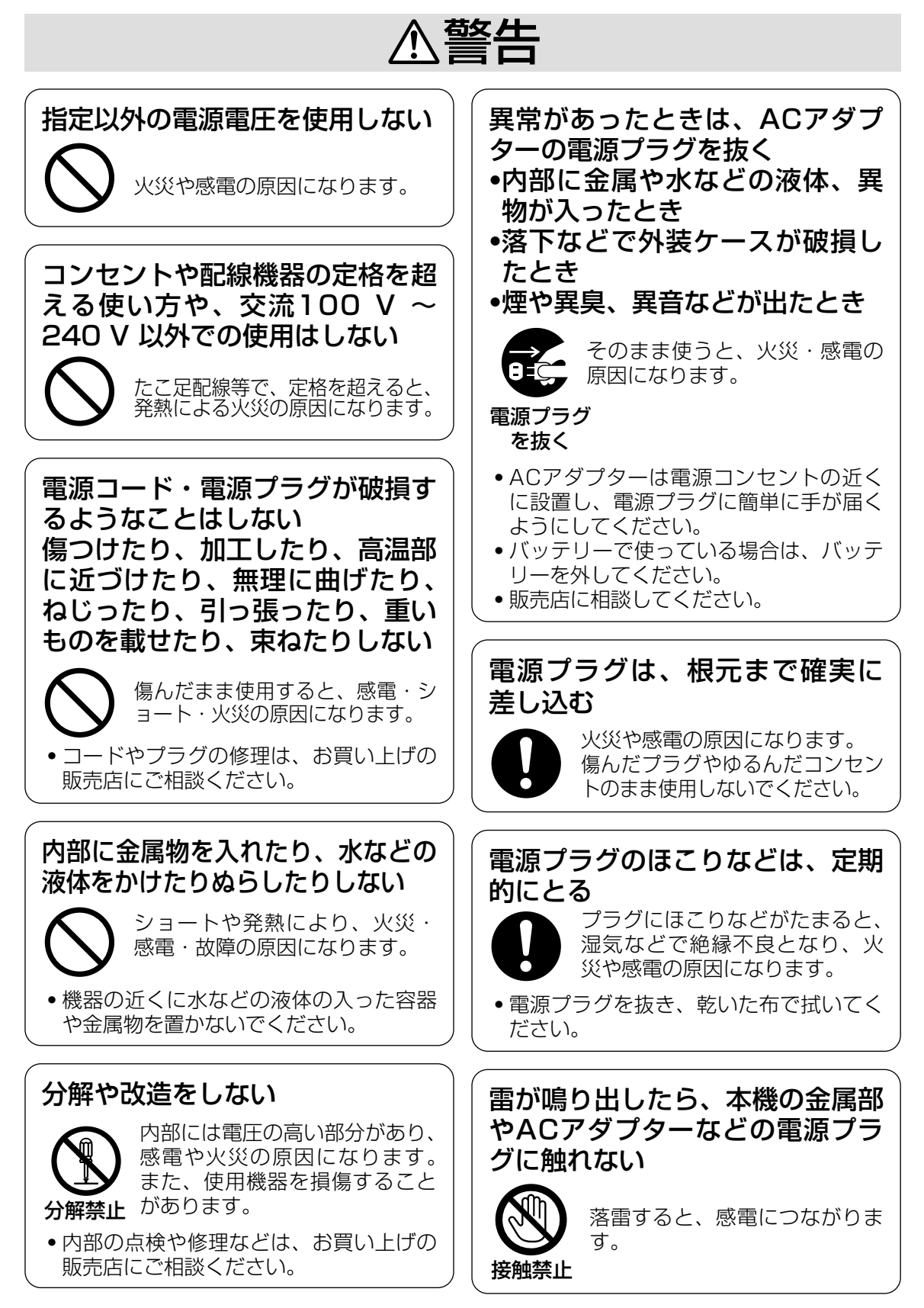

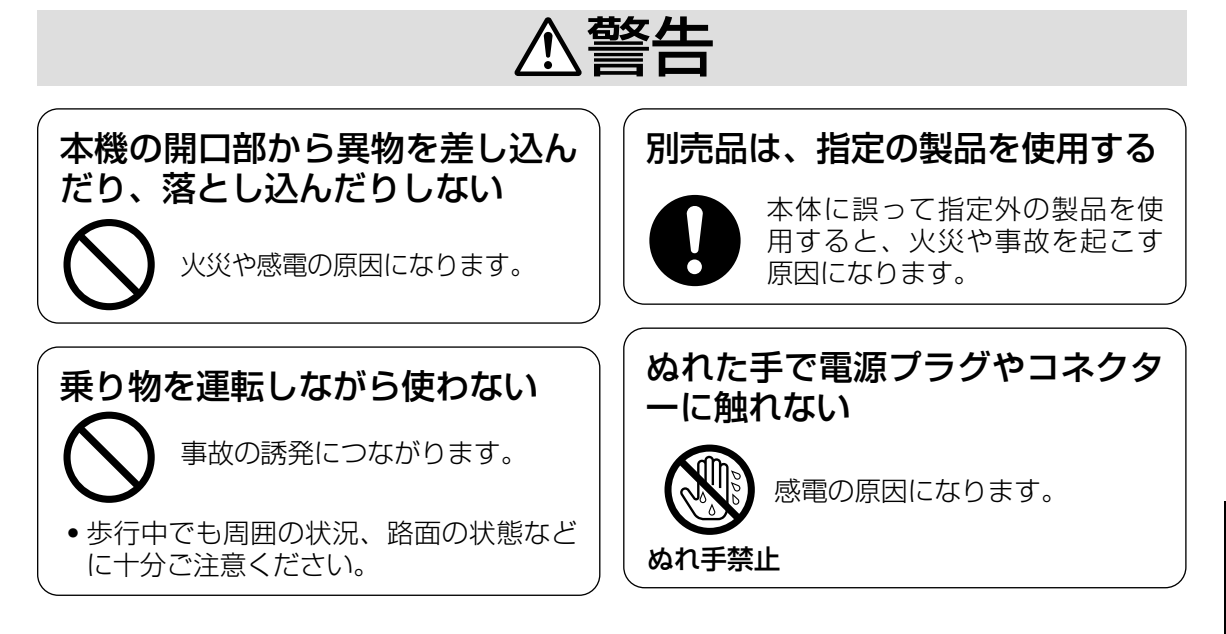

# 安全上のご注意(つづき)

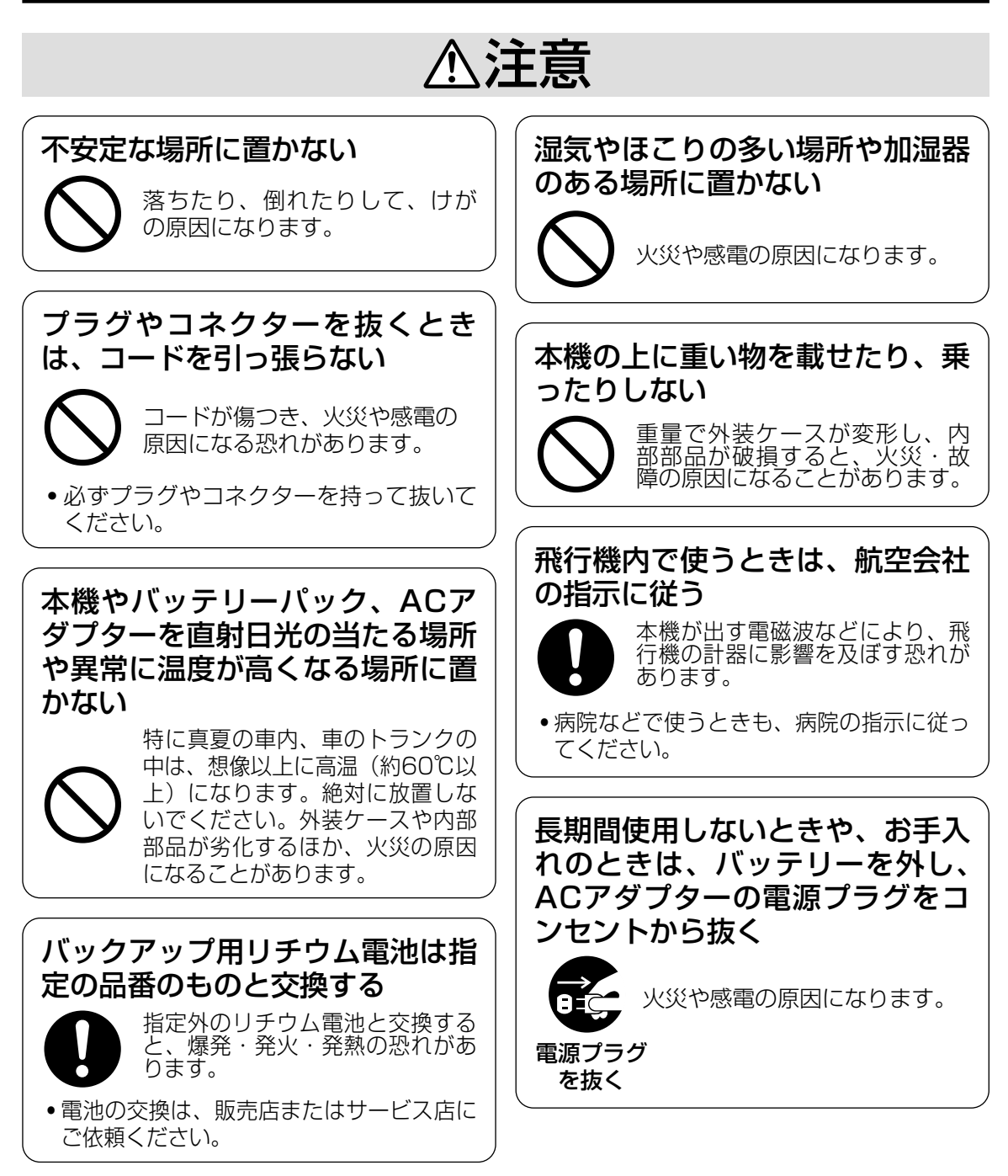

概要

本機 (AJ-PCS060G) は、USB2.0端子 (Type B) を搭載するAJ-P2CシリーズのP2カー ド(メモリーカード)専用のポータブルハードディスクユニットです。 本機は、P2カードカメラレコーダーで記録したデータを、本機に内蔵するHDD(60 GBのハ ードディスク)にコピーできます。

# 特長

- P2カードを1枚装着可能。
- 60 GBの2.5インチHDDを内蔵。
- 加速度センサーおよびHDDパック構造により耐衝撃性能\*1を向上。
- P2カードから内蔵HDDに、直接データ転送をすることにより高速コピーを実現。
- 本機とパソコンをUSB2.0対応ケーブルで接続することにより高速データ転送が可能。

※1:耐衝撃性能について

- コピー中などの動作中に衝撃や落下を検知した場合、自動的に内蔵HDDのヘッド退 避を行う。
- 内蔵HDDを緩衝材で保護するHDDパック構造導入。ただし、無破損、無故障を保証 するものではありません。

# 付属品

- インストールマニュアル・
- フェライトコア・・
- CD-ROM [P2ドライバー,P2カードマネージャー,インストールマニュアル,取扱説明書(本書)] ・・・1

# 別売品

- バッテリーパック VW-VBD33 (1,500 mAh) VW-VBD35(2,700 mAh) VW-VBD55(5,400 mAh) ● ACアダプター AG-B15
	- この装置は、情報処理装置等電波障害自主規制協議会(VCCI)の基準に基づくクラスB 情報 技術装置です。この装置は、家庭環境で使用することを目的としていますが、この装置がラ

ジオやテレビジョン受信機に近接して使用されると、受信障害を引き起こすことがあります。 取扱説明書に従って正しい取り扱いをしてください。

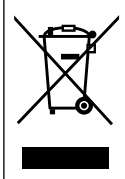

### ヨーロッパ連合以外の国の廃棄処分に関する情報

このシンボルマークはEU域内でのみ有効です。 製品を廃棄する場合には、最寄りの市町村窓口、または販売店で、正しい廃棄方法 をお問い合わせください。

# 使用上のお願い

# 本機について

本機には、ハードディスクが内蔵されており、パック構造により、落下/衝撃性能を向上さ せる機構はもっていますが、無破損、無故障を保証するものではありません。 あらかじめ、ご了承ください。

別売のバッテリーパックおよびACアダプターをご用意ください。

# ハードディスクについて

本機には、ハードディスク(以下HDD)が内蔵されています。 HDDや、HDDに記録したデータが損なわれたり、動作が中断したりする場合がありますの で、設置時や使用時は以下のことに気をつけてください。

- 動作中に振動や衝撃を与えない。(HDDが破損することがあります。)
- 振動する場所や不安定な場所で使用しない。
- 密閉された場所、放熱ができない場所、風通しの悪い場所では使用しない。
- 温度差の激しい場所では使用しない。
	- →温度差の激しい場所で使用すると、"露付き"が起こる場合があります。本機内部に "露付 き"が起こったまま使用すると、HDDに傷が付き、故障の原因になります。また、室温の 温度変化は、毎時20 ℃以下(1時間あたりの温度変化が20 ℃以内)に保つようにしてく ださい。
- 湿度の高い場所で使用しない。
- 電源ONのときは、バッテリーパックおよびACアダプターを抜かない。
- 移動させるときには、必ず[POWER]ボタンを2秒以上押して終了処理をし電源をOFFする。 完全に回転が止まってから(2分程度待ってから)、振動や衝撃を与えないように動かす。 (電源を切っても、HDDはしばらくの間は惰性で回転しています。)
- 海抜-90 m以下および海抜3000 m以上の場所では使用しない。

HDDは非常に精密な機器で、使用状況によっては部分的な破損や最悪の場合データの読み書 きができなくなるおそれも十分にあります。このため内蔵HDDは、コピーしたデータの恒久 的な保管場所ではなく、あくまでも別の記録媒体にバックアップするまでの、一時的な保管 場所として使用してください。

## ■ 記録データについて

HDDが故障すると、HDDに記録された内容が失われます。重要なデータは必ず別の記録媒 体にバックアップをとるようにしてください。バックアップ方法はJ-18ページを参照してく ださい。

HDDの故障あるいは何らかの不具合によるデータの損失、ならびにこれらに関するその 他の直接・間接の損害につきましては、当社は責任を負いかねます。あらかじめご了承く ださい。

### ■ 本機の廃棄・譲渡時におけるHDD内のデータ消去について

お客様が本機を廃棄・譲渡を行う際に、HDD内の重要なデータが流出するというトラブルを 回避するためには、HDD内にコピーしたすべてのデータを、お客様の責任において消去する ことが非常に重要です。 廃棄するためには、金槌や強い磁気によって物理的・磁気的に破壊して、読めなくすること を推奨します。

# お手入れについて

お手入れの際は、ベンジン、シンナー、アルコールなどの溶剤を使わない

- お手入れの際は、バッテリーパックを取り外すか、またはACアダプターのコンセントを抜 いてください。
- 溶剤を使うと外装ケースが変質したり、塗装がはげるおそれがあります。
- 本機は、柔らかい、乾いた布でほこりをふいてください。汚れがひどいときは、中性洗剤 を水でうすめ、その液にひたした布をよく絞ってから汚れをふき取ってください。そのあ と、乾いた布でからぶきしてください。
- 化学ぞうきんをご使用の際は、その注意書に従ってください。

# メンテナンスについて

### 内蔵ハードディスクドライブ(HDD)は補修用性能部品です。

本機を最良の状態でお使い頂くために、ユーザーによる定期的な状態確認と販売店による定期保 守をして頂く事をお勧めします。

定期保守の内容につきましては販売店にお問合せください。

定期保守は、下記を目安に依頼してください。確認のしかたについては、J-21ページを参照し てください。

稼働時間 2000時間毎

### お願い:

- ●保守サービスの際には、HDDの記録内容が失われることがあります。 保守サービスをご依頼の際には、必ず記録内容をバックアップしていただきますようお願いいたします。 なお、失われたデータに対しての補償は致しかねますの で、あらかじめご了承ください。
- HDD故障時には、保存されているデータの補償、修復は出来ません。 HDDは一時保存用ですので、早めのデータのバックアップをお勧めいたします。

# AC アダプターについて

別売のACアダプター(AG-B15)を使用してください。 ご使用の際には、別売品の取扱説明書をよく読んでご使 用ください。

ノート:

ACアダプターでご使用になるときは、本機に接続されるDC ケーブルのバッテリー型コネクタの根元に同梱のフェライト コアを取り付けてください。取り付けの際には、ケーブルを フェライトコアに2回巻きつけてください。このフェライトコ アを使用しないと、他の機器に影響を与えることがあります。

# バッテリーパックについて

### 別売のバッテリーパックを使用してください。

ご使用の際には、別売品の取扱説明書をよく読んでご使用ください。

## 不要になった電池(バッテリーパック)は、貴重な資源を守るために、廃棄しないで充電式電池 リサイクル協力店へお持ちください。

## 使用済み充電式電池(バッテリーパック)の届け先

最寄りのリサイクル協力店へ。詳細は、有限責任中間法人JBRCのホームページ http://www.jbrc.net/hpをご参照ください。

## 使用済み充電式電池の取り扱いについて

- ●端子部をセロハンテープなどで絶縁してください。
- 分解しないでください。

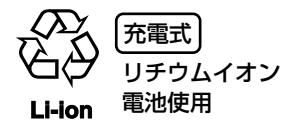

日 本

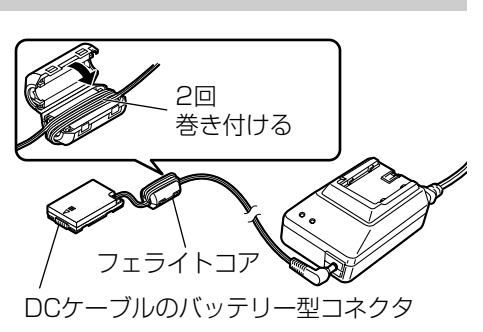

# 各部の名称と機能

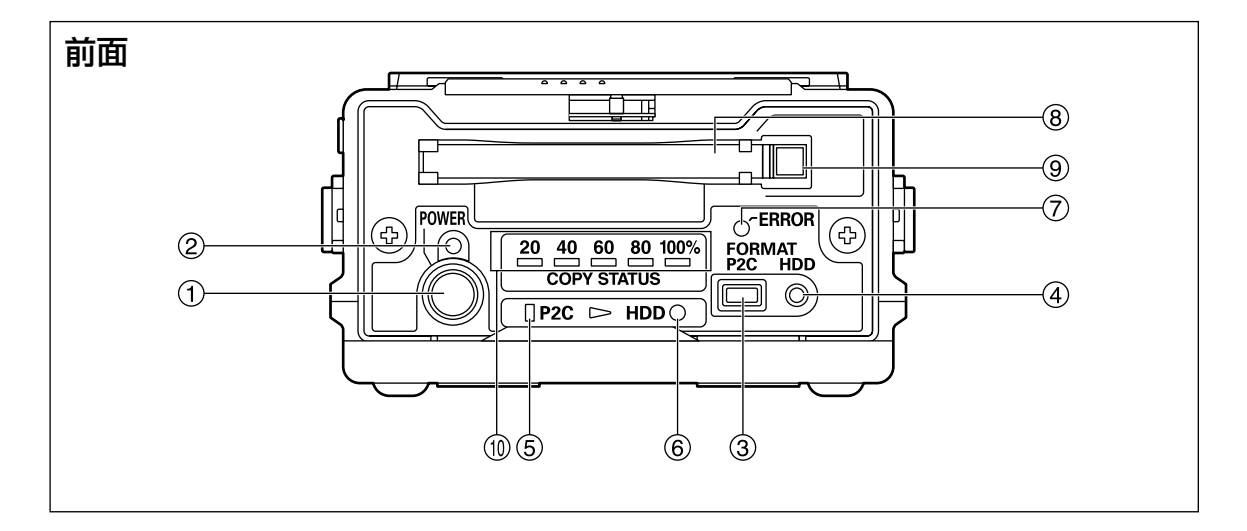

### POWERボタン

電源をON/OFFするボタンです。 OFF時、[POWER]ボタンを押すと、電源が ONします。ON時**、2秒以上** 「POWER]ボタ ン を押すと、電源がOFFします。

### POWER LED

電源ON時に点灯します。 ただし、電源ON後の起動処理中や電源OFF時 の終了処理中は、点滅します。

### 3 P2Cボタン

P2カードをフォーマットするボタンです。 HDDにコピー完了後、必要に応じてP2カード をフォーマットしてください。

(r=J-16ページ参照)

### ノート:

一度フォーマットしたデータは、復元でき ません。すべて消去してよいか確認してか らフォーマットを行ってください。

### 4DDボタン

内蔵HDDをフォーマットするボタンです。内 蔵HDDにコピーしたデータが、不必要になっ た時に一括で消すことができます。(ca-17 ページ参照)

ノート:

一度フォーマットしたデータは、復元でき ません。すべて消去してよいか確認してか らフォーマットを行ってください。

### P2C LED

P2カードアクセス時に点灯・点滅します。 ( **G** J-15、J-16ページ参照)

### HDD LED

内蔵HDDアクセス時に点灯・点滅します。 (ry J-15、J-17ページ参照)

### ERROR LED

エラー発生時に点灯・点滅します。 前面の[COPY STATUS]LEDと上面の [E1~E4] LED、[P2C] LEDおよび [HDD] LEDとの組み合わせでエラー内容を表示しま す。( J-14、J-25~J-27ページ参照)

### P2カードスロット

P2カード専用スロットです。 のEJECTボタ ンが押し込まれていることを確認し、P2カー ドを水平にして挿入してください。 P2カード以外の物は、絶対に挿入しないでく <u>ださい。</u>

# EJECTボタン P2カードスロットに挿入したP2カードを、取

り出すときに使用します。 (「ョ、J-12ページ参照)

### COPY STATUS LED

データコピーやフォーマット時の進行状態を表 示します。 (「ま、J-15~、J-17、J-27ページ参照)

# 各部の名称と機能(つづき)

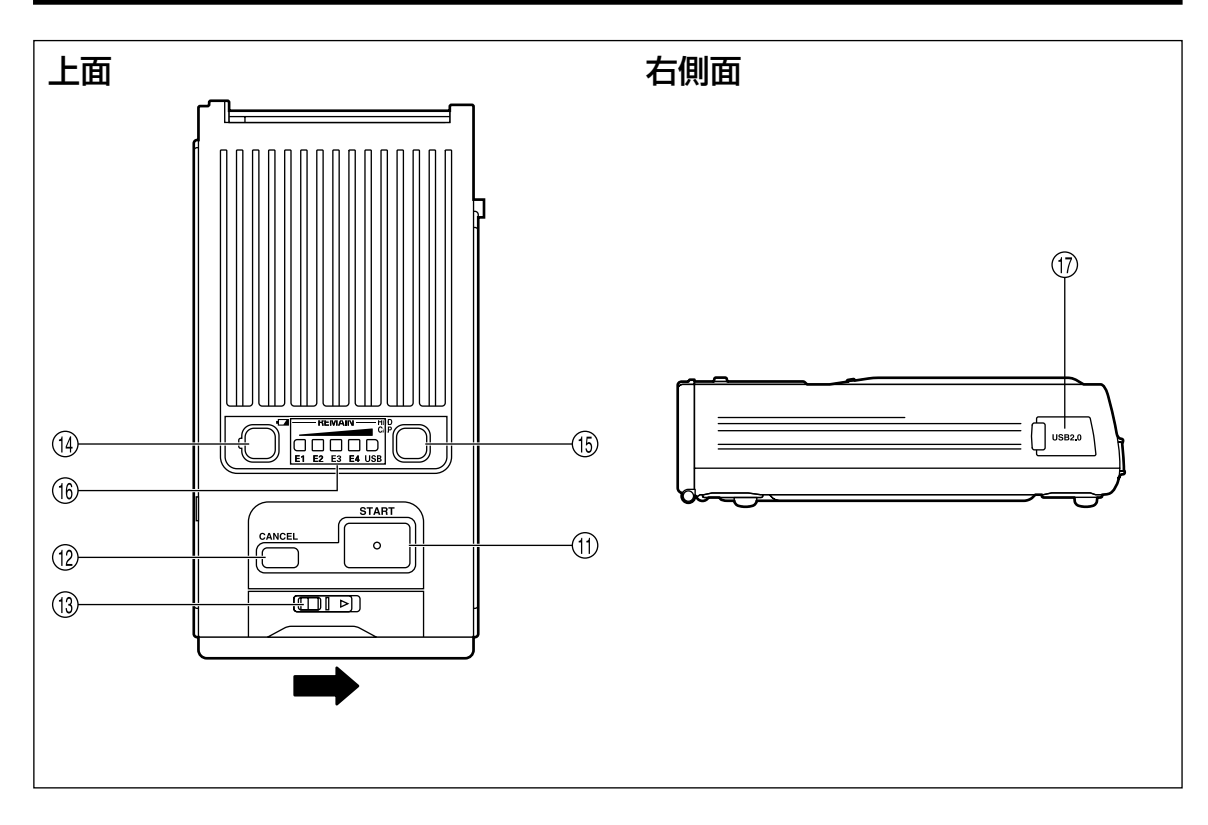

STARTボタン

データコピーやフォーマットを開始するボタン です。

[START] ボタンを2秒以上押すと、各処理が 開始します。

CANCELボタン

コピーを中止するボタンです。 コピー処理中に、[CANCEL] ボタンを2秒以上 押すと、コピーを中止します。

- スライドノブ ノブを矢印方向にスライドすると、フロントパ ネルカバーが開きます。
- 3 バッテリーパック残量表示 [□] ボタン ボタンを押すと 66の [REMAIN]にバッテリ ーパック残量を約2秒間表示します。 ( J-14ページ参照) ただし、[USB]はUSB2.0対応ケーブル接続 時、緑色点灯します。
- **6 HDD残量表示 [HDD CAP] ボタン** ボタンを押すと (6) の [REMAIN] に内蔵HDD 残量を約2秒間表示します。 [REMAIN]は、コピー可能な枚数を示します。 ( J-13ページ参照) ただし、[USB]はUSB2.0対応ケーブル接続 時、緑色点灯します。

### バッテリーパック/HDD残量表示 兼 エ ラー表示LED [REMAIN] バッテリーパックや内蔵HDDの残量とエラー

発生時の内容を表示します。 ( J-13、J-14、J-25~J-27ページ参照)

USB2.0 端子(Type B)

本機とパソコンを接続するときは、この端子に USB2.0対応ケーブルをつないでください。 ノート:

本機を使用するには、USB2.0対応のパソ コンが必要です。

# 各部の名称と機能(つづき)

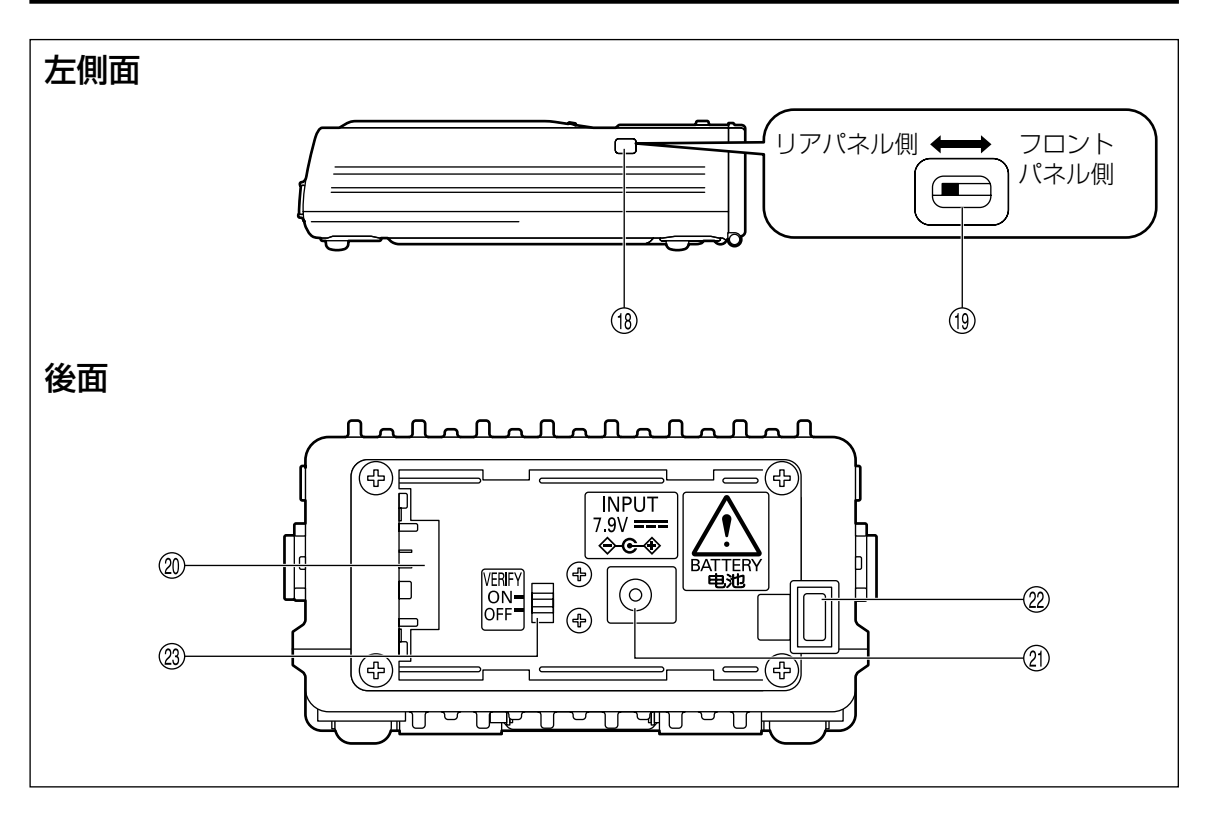

スライドスイッチカバー

### スライドスイッチ フロントパネル側になっているとき本機用ソフ トウェアをバージョンアップできます。 通常時はリアパネル側です。 ( <sub>J</sub>-24ページ参照)

電源装着部

別売のバッテリーパックまたはACアダプター を装着してご使用ください。

DC IN端子(7.9 V)

## バッテリーロック解除ボタン

別売のバッテリーパックおよびACアダプター を取り外すときは、ボタンを押しながらボタン 側にスライドさせてください。

# VERIFY スイッチ

P2カードから内蔵HDDにコピー後、Verifyチ ェックすることができます。 ( ゴ J-15ページ参照) ON: チェックする OFF:チェックしない ノート:

コピー精度維持のため、VERIFYスイッチ ONで使用してください。OFFで使用の場合、 正しくコピーできない可能性があります。 ただし、ONで使用の場合、OFFと比べて2 倍以上の時間がかかります。

## 電源ON・OFF操作

本機の電源には、別売のバッテリーパックか、ACアダプターをご使用ください。 ( J-6ページ参照)

バッテリーパックおよびACアダプターが、本機に確実に接続できているか、確認してください。 接続については、別売品の取扱説明書を参照してください。

各操作前には、電源ONしてください。また、操作後、使用しない場合には電源OFFしてくださ  $\bigcup_{\alpha}$ 

### 電源ON

[POWER]ボタン を押すと、電源がONします。起動処理中はPOWER LEDが点滅し、使用可 能になると緑色に点灯します。

ノート:

- ●低電圧エラーが発生している状態([ERROR]LEDが赤色点灯、[REMAIN]の[E2]が赤色点滅) のときは、充電したバッテリーパックに変換するか、ACアダプターに切り換えて電源を再起動して ください。
- 内蔵HDDの温度が所定温度以下 ([ERROR] LEDが赤色点灯、[REMAIN] の [E1] が赤色点灯、 「E2]が赤色点滅)のときは、所定温度まで暖機運転を行います。暖機運転中は「START]ボタン などは、受けつけません。
- 暖機運転は消費電力が大きいため、使用するバッテリーパックの残量によっては暖機運転完了後、 低電圧エラーになることがあります。発生時は一度電源をOFFし、再度電源をONにしてください。

#### 電源OFF

[POWER]ボタン を2秒以上押すと、電源がOFFします。 POWER LEDが消灯します。ただし、終了処理中は点滅します。

# P2カードを入れる

本機のP2カードスロットにP2カードを挿入するときには、 必ずP2カードを水平にして確実に挿入してください。

斜めのまま、無理に挿入すると故障の原因になります。

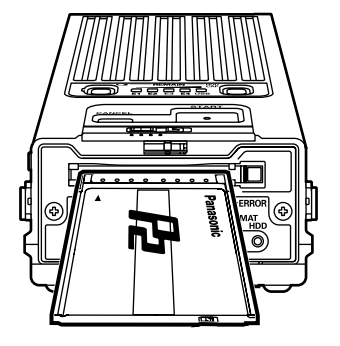

## P2カードを取り出す

EJECTボタンを押し、ボタンが飛び出したあと、もう一度押すと、P2カードが取り出せます。

P2カードアクセス ([P2C] LED点灯) 中にP2カードを取り出さないでください。データが 壊れます。

ノート:

パソコンに接続して使用している場合は、カードの停止処理後に、EJECTボタンを押してください。

- 1. [スタート] → [マイコンピュータ] をクリックする
- 2. P2カードのドライブ(リムーバブルディスク)を右クリックして、"取り出し"を選択する
- 3. EJECTボタンを押して、P2カードを取り出す

日 本 語

# P2カードの書き込み保護

P2カードを挿入している状態で、書き込み禁止スイッチを切り換えても、以下の設定は機能し ません。P2カードの挿入前に、書き込み禁止スイッチを確認してください。

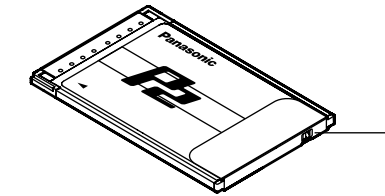

書き込み禁止スイッチ設定 PROTECT∥\_」:データの書き込みや消去を禁止します。 PROTECT | :データの書き込みや消去ができます。

# HDD残量表示

本機内蔵HDDには、最大15枚分のP2カードをコピーすることができます。(ただし、8 GBの P2カードのみ使用してコピーすると最大7枚分です。)内蔵HDDにコピーできる枚数は、「HDD CAP1 ボタンを押し、「REMAIN]の表示で確認できます。 【HDD残量(コピー可能カード枚数)表】参照。

## 電源ONの状態でコピー可能なP2カードの枚数を確認する

- 2.4 GBのP2カード使用時: [HDD CAP] ボタンを1回押してください。[REMAIN]の[E1]が、1秒間橙色点灯し、そのあ と以下の【HDD残量(コピー可能カード枚数)表】のように表示します。
- 8 GBのP2カード使用時: [HDD CAP] ボタンを2回押してください。[REMAIN] の [E1] と [E2] が、1秒間橙色点灯し、 そのあと以下の【HDD残量(コピー可能カード枚数)表】のように表示します。

### 【HDD残量(コピー可能カード枚数)表】

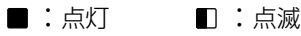

R :赤色 G :緑色

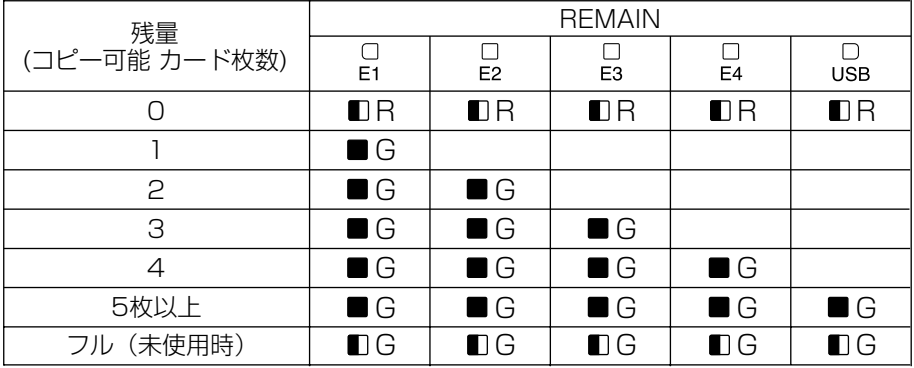

[REMAIN]の表示が約2秒間表示した後に消灯します。

# バッテリーパック残量表示

別売のバッテリーパックの残量を確認することができます。バッテリーパック残量は、[□]ボ タンを押し、[REMAIN]の表示で確認できます。【バッテリーパック残量表】参照。

低電圧エラーが発生している状態([ERROR] LEDが赤色点灯、[REMAIN] の [E2] が赤 色点滅)のときは、コピー操作できません。[REMAIN] の [E1] が緑色点灯している状態で ご使用ください。

また、残量が0(ゼロ)になると、【バッテリーパック残量表】のようにエラー表示をし、すぐ に電源をOFFします。充電した別売のバッテリーパックか別売のACアダプターに切り替えて ください。

### 電源ONの状態で [ □ ] ボタンを押す

以下の【バッテリーパック残量表】のように表示します。

【バッテリーパック残量表】

- :点灯 | | :点滅
- R :赤色 G :緑色

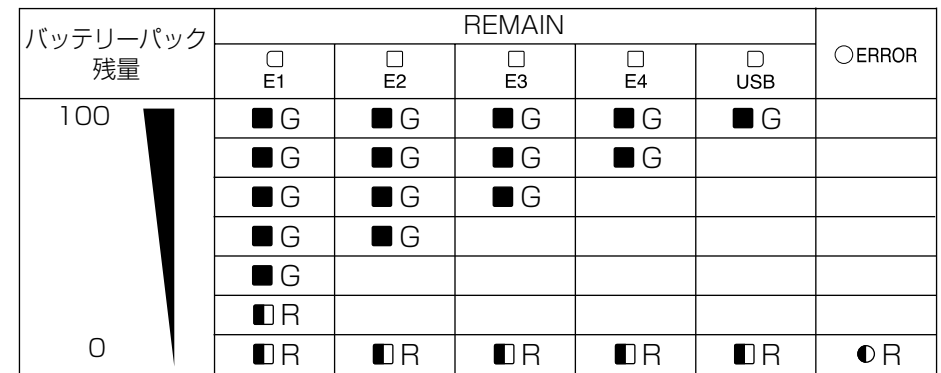

[REMAIN]の表示が約2秒間表示した後に消灯します。

ノート:

ACアダプター使用時に、100以外のLED表示の状態になる場合がありますが、問題ありません。

# P2カードからHDDへのコピー

P2カードから内蔵HDDに、直接データ転送されるので、高速コピーができます。 本機の[P2C]LED、[HDD]LEDが点灯中は、本機の電源をOFFしたり、P2カードを取り出 さないでください。

別売のバッテリーパックを使用しているときには、コピー操作をする前に、バッテリーパック の残量を確認してください。[REMAIN]の[E1]が赤色点滅のときには充電した別売のバッ テリーパックか別売のACアダプターに切り替えてください。

## 1.電源ONの状態でP2カードスロットに、P2カードを挿入する

2.[HDD CAP] ボタンを押し、残量(コピー可能カード枚数)が1枚以上であることを確認する 残量(コピー可能カード枚数)が0枚の場合は、必要なデータを別の記録媒体にバックアップしたあと HDDフォーマットをしてください。(ra-13、J-17ページ参照)

# コピー操作(つづき)

### 3.[START] ボタンを2秒以上押す

コピーが開始し、Verifyチェック※1を行います。([VERIFY]スイッチON時) コピーの進行状態が、以下のようにLED表示されます。

■ :点灯 ■ ,D ,O :点滅<br>○ ・匂台

![](_page_69_Picture_286.jpeg)

4.[COPY STATUS]LEDすべて緑色点灯していることを確認する

## 5.[POWER]ボタン を押す

コピーが完了し、[COPY STATUS] LEDが消えます。

ノート:

- ●すでにコピー済みのP2カード内のデータは、再度コピーをすることはできません。 この場合、[VERIFY]スイッチの設定により、以下の動作を行います。 [VERIFY]スイッチOFF : 上記手順3. を実行しても、すぐにコピー進行状態100%の表示になり ます。
	- [VERIFY]スイッチON : 上記手順3.を実行した場合、コピーは行わずにコピー進行状態40- 59%の表示になり、Verifyチェックが実行されます。
- パソコンなどで、P2カード内のデータを編集したり、追加/削除した場合でも、同一データと認識 することがあります。この場合、[VERIFY]スイッチの設定により、以下の動作を行います。

[VERIFY]スイッチOFF : 上記手順3.を実行しても、すぐにコピー進行状態100%の表示になり ます。

- [VERIFY]スイッチON : 上記手順3.を実行した場合、コピーは行わずにコピー進行状態40- 59%の表示になり、Verifyチェックが実行され、違うデータとして認識 し、Verify NGエラー※2で終了します。(ca-J-27ページ参照)
- 本機内部温度が高くなると自動的に、コピー速度が遅くなります。 この場合 [P2C] LED、[HDD] LEDの点滅も遅くなります。
- ●コピー中に電源をOFFしたり、P2カードを抜くなどコピーが正常に完了できなかった場合、HDD残 量(コピー可能カード枚数)がコピーに失敗したP2カード枚数分減ります。
- [COPY STATUS]LEDがすべて緑色点滅したときは、何も記録されていないP2カードを挿入し て、上記手順3. を実行したときです。
- 不良クリップ\*3が含まれるP2カードは事前に、P2カメラレコーダー等で修復してから本機にてコピ ーしてください。不良クリップのままコピーすると、コピーされた不良クリップは修復できなくなる ことがあります。
- ※1:P2カードと内蔵HDDに記録されたデータが同一であるかのチェックを行います。
- ※2:Verify NGエラーになった場合、HDDパーティション情報欄 (「ョJ-20ページ参照)が "ERROR"になります。この場合、該当のP2カードは再度コピー可能となりますが、"ERROR" となったパーティションはそのまま残ります。
- ※3:記録中にP2カードを抜いたり、電源が切れた場合にできる、記録不具合のクリップです。 P2カメラレコーダー等で、サムネール画面を表示したときに黄色い凶マークがついているクリ ップです。

# コピーキャンセル

コピーが完了していないときに、コピーを中止することができます。

### 1. [CANCEL] ボタンを2秒以上押す

[COPY STATUS] LED、[P2C] LED、[HDD] LEDが以下の表示になります。

■ :点灯

OR:橙色

![](_page_70_Picture_188.jpeg)

### 2.[POWER]ボタン を押す

コピーキャンセルが完了し、[COPY STATUS] LEDが消えます。

ノート:

コピーされたデータは、コピーキャンセルで自動的に削除されます。

# フォーマット

## P2カードフォーマット

P2カードに記録しているデータをすべて消去できます。

一度フォーマットしたデータは、復元できません。すべて消去してよいか、確認してからフォ ーマットを行ってください。

本機の[P2C]LEDが点滅中は、本機の電源をOFFしたり、P2カードを取り出さないでくださ い。

P2カードの書き込み禁止スイッチが、PROTECT側になっている場合にはフォーマットできま せん。また、P2カードスロットにP2カードを挿入した状態で、書き込み禁止スイッチを切り換 えてもフォーマットできません。

## 1.電源ONの状態でP2カードスロットに、P2カードを挿入する

### 2.[P2C] ボタンを2秒以上押す

[COPY STATUS]LED、[P2C]LED、[HDD]LEDが以下の表示になります。

![](_page_70_Picture_189.jpeg)

OR:橙色

![](_page_70_Picture_190.jpeg)

### 3.2秒以内に [START] ボタンを押す

[COPY STATUS] LED、[P2C] LED、[HDD] LEDの表示が消えて、P2カードフォーマットが 開始すると、[P2C] LEDが橙点滅になり、完了します。

ノート:

手順2. の「COPY STATUS]LED、[P2C]LED、[HDD]LEDが表示されたのち、2秒以内に手 順3.の[START]ボタンを押さなければ、P2カードのフォーマットが開始されません。 再度、手順2.から操作してください。

# HDDフォーマット

本機内蔵HDDにコピーしたデータをすべて消去できます。

本機を安定した場所に置いてフォーマットを行ってください。

衝撃や振動を与えると故障の原因になります。

一度フォーマットしたデータは、復元できません。すべて消去してよいか、確認してからフォ ーマットを行ってください。

本機の[HDD]LEDが点灯中は、本機の電源をOFFしないでください。

### 1.電源ONの状態で[HDD] ボタンを2秒以上押す

[COPY STATUS] LED、[P2C] LED、[HDD] LEDが以下の表示になります。<br>● :点灯 ∴点滅

■■:点減

OR:橙色

![](_page_71_Picture_161.jpeg)

## 2.2秒以内に [START] ボタンを押す

[COPY STATUS]LED、[P2C]LED、[HDD]LEDの表示が消えて、内蔵HDDフォーマットが 開始すると、[HDD]LEDが橙点滅になり、完了します。

ノート:

- ●手順1. の [COPY STATUS] LED、[P2C] LED、[HDD] LEDが表示されたのち、2秒以内に 手順2.の「START]ボタンを押さなければ、内蔵HDDのフォーマットが開始されません。 再度、手順1.から操作してください。
- 内蔵HDDに自動的に15ドライブ作成されます。

# 動作中の自動電源OFF対応

- 本機は、コピーおよびフォーマットなどの動作をしていない状態が、10分経過すると自動的 に電源がOFFします。ご使用になるときには、再度電源をONしてください。
- 本機とパソコンをUSB2.0対応ケーブルで接続しているときは、コピーおよびフォーマット などの動作をしていない状態で放置されても、自動的に電源はOFFしません。使用しないと きは、[POWER]ボタンを2秒以上押して、電源をOFFしてください。
- コピー完了状態やエラー発生後のエラー確認待ちのときは、自動的に電源はOFFしません。

ノート:

P2ストアマネージャー動作設定ページの"自動電源OFFまでの時間"欄で、電源を自動的にOFFする までの時間を設定できます。

"設定"欄の[OFFしない]/[5分]/[10分]/[15分]/[20分]/[25分]/[30分]から選択できます。初 期設定は「10分」です。(ca-J-22ページ参照)
# パソコンに接続する

本機とパソコンをUSB2.0対応ケーブルで接続すると、P2カードおよび内蔵HDDのデータを、 パソコンにバックアップできます。 本機をパソコンに接続するまえに、付属CD-ROM内のP2ドライバーを、インストールしてくだ さい。付属インストールマニュアルを参照してください。

#### ■ OS動作環境

Windows XP Professional SP2以降 Windows 2000 SP4以降

#### ■ 接続

1. パソコンを起動する

- 2. 本機とパソコンをUSB2.0対応ケーブルで接続する
- 3. 本機の[POWER]ボタン を押し、電源をONする 本機のPOWER LEDが緑色に点灯し、本機が接続されたことを自動的に認識します。

#### ■ 取り外し

- 1. USB接続の切断処理を行う
	- Windows XP Professionalの場合: タスクトレイにある"ハードウェアの安全な取り外し"アイコンをダブルクリックし、画面の指 示に従って"Panasonic P2 series USB Devices"を停止してください。
	- Windows 2000の場合: タスクトレイにある"ハードウェアの取り外しまたは取り出し"アイコンをダブルクリックし、 画面の指示に従って"Panasonic P2 series USB Devices"を停止してください。
- 2. 本機の[POWER]ボタン を2秒以上押して、電源をOFFする 本機のPOWER LEDが消灯します。

#### 3. USB2.0対応ケーブルを抜く

#### ノート:

- ●ケーブルは市販品のUSB2.0対応ケーブルをご使用ください。必ず、3 m未満のケーブルをご使用くだ さい。ケーブルの長さが3 mを超える場合は正しく動作しません。
- 本機とバソコンをUSB2.0対応ケーフルで接続すると、最大16ドライブ(内蔵HDD:15ドライブ, P2カード:1ドライフ)が、バソコンに追加されます。追加されたドライフは、既に割り当てられて いるネットワークのドライブと重なる場合があります。接続まえに、ご使用になるパソコンのネット ワークドライブをパソコンのHDD/CD-ROMドライブから離れたドライブ文字"Z:"、"Y:"、 "W:"、"V:"、の順番に割り当てなおしてください。
- J-14ページの"P2カードからHDDへのコピー"操作で使用しないドライブは、パソコンからアク セスできません。J-20ページの"HDD情報ページ"で割り当てられたドライブを確認してください。
- ●本機とパソコンを接続している状態でP2カードを取り出す場合は、J-12ページの "P2カードを取 り出す"のノートを参照してください。
- ●本機を2台以上パソコンに接続しないでください。
- パソコンから本機への書き込みはできません。
- バックアップ方法について

内蔵HDDに蓄えられた重要なデータを保護するために、パソコンなどにデータの複製を作成すること をお勧めいたします。

必ずパソコンの空き容量を確認してからバックアップを行ってください。

- エクスプローラを使用する場合: 本機各ドライブの最上位フォルダーおよびファイルを選択し、パソコン上の任意のフォルダにコピー してください。本機の全ドライブで同じ操作をくり返してください。
- "P2 ビューアー"ソフトウェアを使用する場合: 必要なクリップを選択して、仮想ドライブ設定されたパソコン上の任意のフォルダーにコピーしてく ださい。操作方法については、ソフトウェアの取扱説明書を参照してください。

# P2ストアマネージャーについて

P2ストアマネージャーは、本機(AJ-PCS060G)の状態表示や操作を行うアプリケーション ソフトです。

#### 主な機能

#### ■ HDD情報表示

本機内蔵HDDのパーティション情報、自己診断情報などを確認することができます。

- 本機(AJ-PCS060G)の動作設定 本機の自動電源OFFの有効/無効などの動作設定を行うことができます。
- ■本機(AJ-PCS060G)のソフトウェアバージョンアップ 弊社ホームページから、本機のソフトウェアをダウンロードして、バージョンアップを行う ことができます。

#### 動作環境

P2ストアマネージャーは、以下の条件を満たすパソコンでご使用ください。

- OS: Windows XP Professional SP2以降 Windows 2000 SP4以降
- RAM:256 MB以上(推奨 512 MB以上)
- CPU:Pentium4プロセッサ 1.0 GHz以上(推奨 Pentium4プロセッサ 1.5 GHz以上)
- USB:USB2.0ポートを装備

### インストール・アンインストールについて

P2ストアマネージャーは、付属CD-ROM内のP2ドライバーを、パソコンにインストールする ときに、自動的にインストールされます。インストール・アンインストールについては、付属イ ンストールマニュアルを参照してください。

# P2ストアマネージャーの起動と終了

- 1.本機とパソコンをUSB2.0対応ケーブルで接続する
- 2.本機の[POWER]ボタンを押し、電源をONする 本機POWER LEDが緑色に点灯し、本機と接続されたことを自動的に認識します。
- 3.P2ストアマネージャーを起動する

Windows XP Professionalの場合:

[スタート]→[すべてのプログラム]→[Panasonic P2]→[P2ストアマネージャー]を選択 します。

Windows 2000の場合:

「スタート]→「プログラム]→[Panasonic P2]→「P2ストアマネージャー]を選択します。

- 4.P2ストアマネージャーの画面左下"接続状態: 接続中"表示になっていることを確認する 本機の状態表示や操作などを行うことができます。( CF J-20ページ参照)
- 5.P2ストアマネージャーを終了するには、ウィンドウ右上の ボタンをクリックする P2ストアマネージャーの画面が消えます。

# P2ストアマネージャーの画面について

#### 基本の画面説明

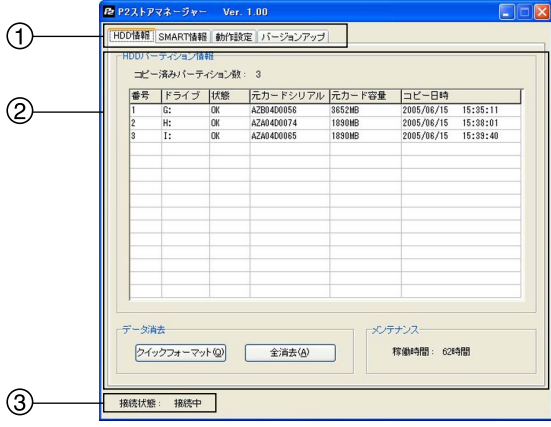

- ページ切り替えタブ タブをクリックすると、それぞれのページに切 り替わります。
- ② ページ表示領域 本機の情報を表示するための欄や、操作を行う ためのボタンなどが表示されます。
- 接続状態表示領域 本機がパソコンに接続されている場合は、"接 続状態: 接続中"、接続されていない場合は、 。。。。。。。<br>"接続状態: 切断"と表示されます。

### HDD情報ページ

本機内蔵HDDの情報確認とフォーマットができます。

#### $P22\lambda + P72\lambda - 59$ <br>Ver. 1.00 HDDパーティション情報欄 HDD情報 SMART情報 動作談定 バージョンアップ P2カードからコピーしたデータのパーティシ  $\bigoplus$ イション情報 ョン情報を表示します。 ー済みパーティション型 |番号 | ドライブ | 状態 | 元カードシリアル | 元カード容量 | コピー日時<br>|T G: OK | AZB04D0056 | 36521HB | 2005/06/15  $10.0011$ 0 A  $\frac{1}{10}$ AZA04D0074 1890MB 2005/06/15 15:38:01<br>2005/06/15 15:38:01  $\frac{H}{I}$ コピー日時 番号 ドライブ 状態 元カードシリアル 元カード容量  $15.95.11$ AZB04D0056 ORCOND  $2005/06/15$ 60番号 パーティション番号を表示します。 ドライブ 割り当てられたドライブ文字を表示します。 **@状態** デーが出来  $(2)$ -クイックフォーマット(Q) **稼働時間: 62時間** 全消去(A) パーティション状態を表示します。 "OK": 正常 3. 接続状態: 接続中 "ERROR": コピーもしくはVerify中 4 に異常が発生した 元カードシリアル コピー元のP2カードのシリアルナンバーを 表示します。 元カード容量 コピー元のP2カードの容量(メガバイト単 位)を表示します。 コピー日時 コピーした日時を表示します。 クイックフォーマットボタン 内蔵HDDのクイックフォーマットを実行でき ます。 1.[クイックフォーマット] ボタンをクリックす る 実行してよいかどうかの確認ダイアログが表 示されます。 2.[はい] をクリックする クイックフォーマットが実行します。※1

J-20

## P2ストアマネージャーの画面について(つづき)

#### 3 全消去ボタン 内蔵HDDの全領域に0を書き込む処理を実行で きます。 バッテリーをお使いの場合には、ACアダプ タ-に切り換えてください。

- 1. [全消去] ボタンをクリックする 実行してよいかどうかの確認と、ACアダプ タ-接続の確認ダイアログが表示されます。
- 2.[はい] をクリックする 全領域に0を書き込む処理が実行します。※1,※2
- メンテナンス欄 内蔵HDDの稼動積算時間が表示されます。

ノート:

※1:[クイックフォーマット]や[全消去] を実行するときは、本機を安定した場 所に置いてください。 衝撃や振動を与えると、故障の原因に なります。 [クイックフォーマット]や[全消去] を実行すると、内蔵HDD内全てのデ

ータが消去されます。 必要なデータがある場合には、フォー マットを行うまえに別の記録媒体にバ ックアップしてください。

※2:全領域に0を書き込む処理は、実行処 理時間が45分ほどかかります。必ず ACアダプタ-を接続して実行してく ださい。

## S.M.A.R.T情報ページ

ハードディスクは故障しやすいので、使用するまえに参考としてS.M.A.R.T(Self-Monitoring, Analysis and Reporting Technology)情報を確認してください。 異常表示がある場合には、ご購入の販売店にご相談ください。 本機内蔵HDDの自己診断情報を確認できます。

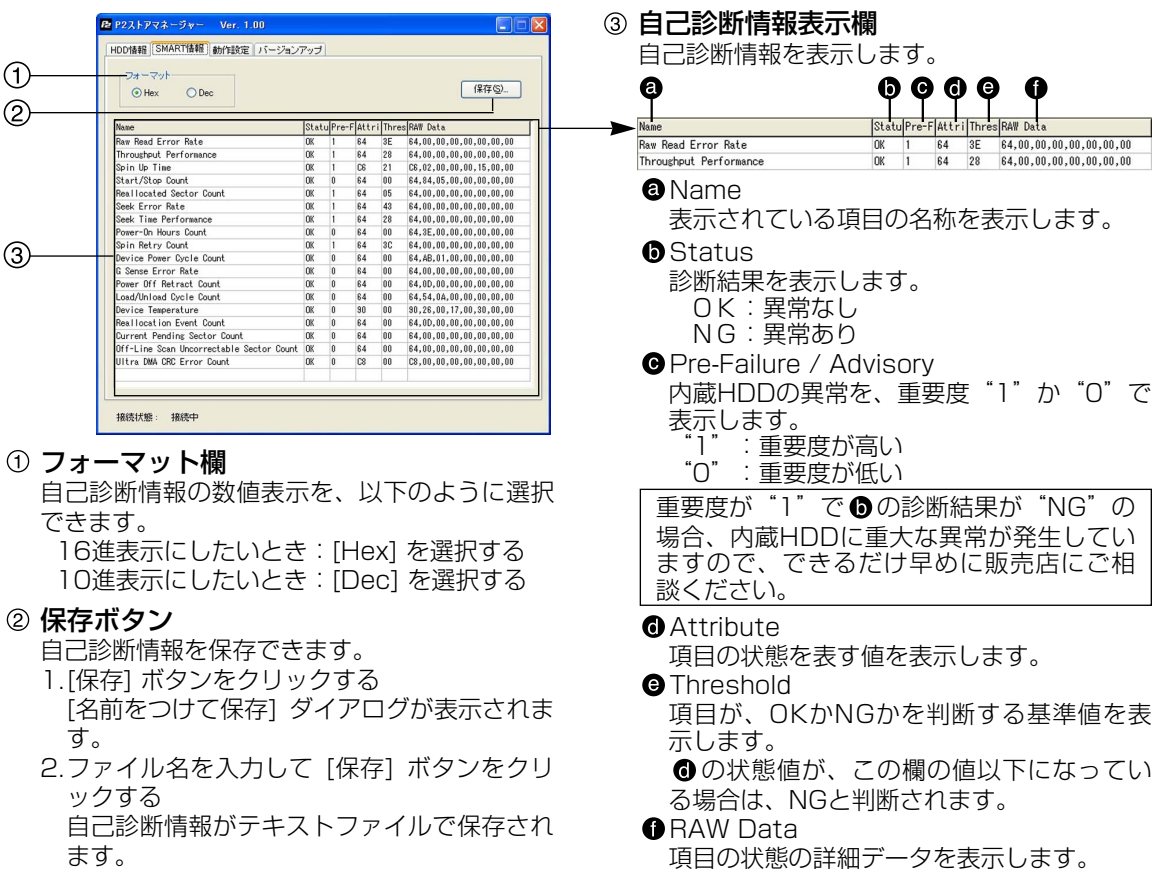

## 動作設定ページ

本機の動作設定を確認/変更できます。

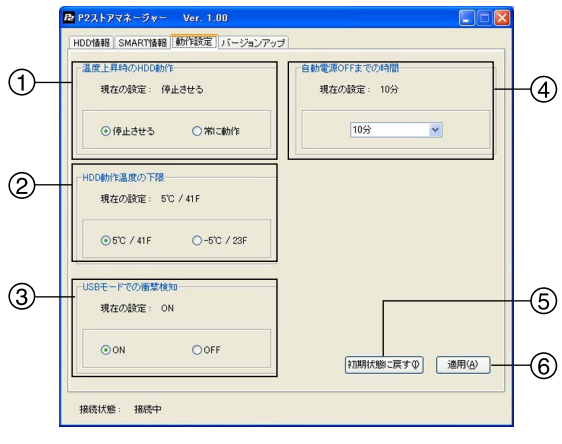

#### 温度上昇時のHDD動作欄

本機内蔵HDDの温度が、所定温度の上限を超 えた場合に、HDD動作を停止させるか、ある いは常に動作させるかを設定できます。

[停止させる]/[常に動作]から選択できま す。

初期設定は [停止させる] です。

本機の現在の設定内容が、"現在の設定: 欄に表示されます。

設定を変更する場合は、選択後、60の「適用] ボタンをクリックしてください。

ノート:

[常に動作]に設定するとHDDの故障要因 になる可能性があります。お客様の責任に おいてご使用ください。

#### HDD動作温度の下限欄

本機内蔵HDDの動作が可能な下限温度値を設 定できます。

[5 ℃/41 F] / [-5 ℃/23 F] から選択でき ます。

初期設定は [5 ℃/41 F]です。

本機の現在の設定内容が、"現在の設定: "欄 に表示されます。設定を変更する場合は、選択 後、6の [適用] ボタンをクリックしてくださ い。

#### ノート:

[-5 ℃/23 F]に設定するとHDDの故障 要因になる可能性があります。お客様の責 任においてご使用ください。

### USBモードでの衝撃検知欄

本機とパソコンをUSB2.0対応ケーブルで接続 しているとき、本機の衝撃検知を有効にするか どうかを[ON]/[OFF]で設定できます。 [ON] (初期設定)

本機に衝撃が加わると、パソコンとのデー タ転送を停止します。

#### [OFF] :

本機に衝撃が加わっても常にデータ転送を 行います。

本機の現在の設定内容が、"現在の設定: 欄に表示されます。設定を変更する場合は、 選択後、600 [適用]ボタンをクリックし てください。

ノート:

[OFF]設定は [ON]設定と比べてHDDが 故障する可能性が高くなります。 お客様の責任においてご使用ください。

### 自動電源OFFまでの時間欄

本機がコピーおよびフォーマットなどの動作を していない状態で放置された場合に、電源を自 動的にOFFするまでの時間を設定できます。 [OFFしない]/[5分]/[10分]/[15分]/[20 分]/[25分]/[30分]から選択できます。 初期設定は [10分] です。 本機の現在の設定内容が、"現在の設定: 欄に表示されます。 設定を変更する場合は、選択後、6の [適用] ボタンをクリックしてください。ただし、本機 とパソコンを接続しているときは、自動的に電 源はOFFしません。

### 初期状態に戻すボタン

①、②、③、④の選択状態を初期状態に戻すこ とができます。ただし、設定内容は変更されて いません。 設定を変更する場合は、60の「適用]ボタンを クリックしてください。

### 適用ボタン

①、2、3、4の動作設定内容を、本機に保存 できます。

- 1.[適用]ボタンをクリックする
- 確認のダイアログが表示されます。 2.[はい]をクリックする
- 動作設定内容を本機に保存します。
- 3.本機を再起動する
- ノート:

適用した設定は、本機を再起動した後に有 効になります。

## バージョンアップページ

本機のソフトウェアのバージョンアップを実行できます。

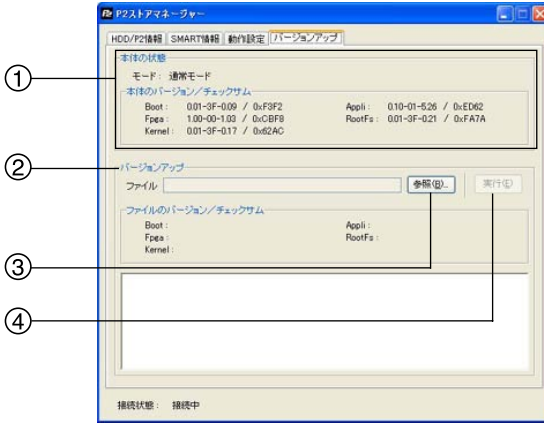

#### 本体の状態欄

本機の現在の動作状態を示すモード(通常モー ド、バージョンアップモード)と実行中のソフ トウェアのバージョンとチェックサムが表示さ れます。

バージョンアップ欄 本機のソフトウェアのバージョンアップ処理が

実行できます。

#### 3 参照ボタン

[参照]ボタンをクリックし、ダウンロードし た本機用のソフトウェアデータを選択できま す。

"ファイルのバージョン/チェックサム"欄に、 バージョンアップ後のソフトウェアのバージョ ンチェックサムが表示されます。

#### 実行ボタン

本機のソフトウェアのバージョンアップが実行 できます。

バージョンアップ終了まで数分程度かかりま す。

ノート:

バージョンアップ実行中は、本機の電源を OFFしたり、USB2.0対応ケーブルを抜か ないでください。

故障の原因になります。また、バージョン アップを実行するときは、本機を安定した 場所に置いて実行してください。

## バージョンアップ手順

1. 下記のサポートサイトから画面の指示に従 って本機用のソフトウェアデータをダウン ロードして、任意のフォルダに解凍する

日本語

http://panasonic.biz/sav/

#### 英語

https://eww.pavc.panasonic.co.jp/pro-av/

2. 本機の電源をOFFする

接続状態表示領域に"接続状態: 切断"が表 示されます。

3. 本機側面のスライドスイッチカバーを外 し、下図のようにスライドスイッチをフロ ントパネル側に設定する

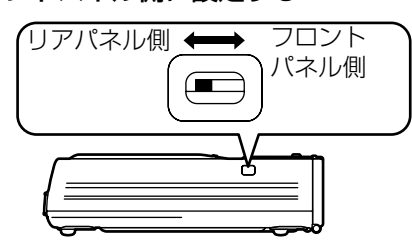

- 4. 本機の電源をONする 接続状態表示領域に"接続状態: 接続中"が 表示されます。
- 5. "本体の状態"欄に"モード: バージョン アップモード"が表示されたことを確認する "モード: 通常モード"になっている場合には、 手順3. のスライドスイッチがフロントパネル側 になっているか、再度確認してください。 バージョンアップモードの時には、以下のよう にLED表示されます。
	- <mark>一</mark> :点灯 **Ω ,©** :点滅<br>G :緑色 OR : 橙色 OR : 橙色

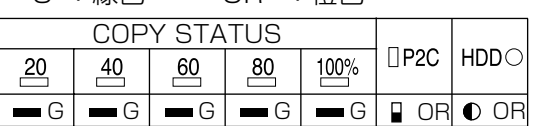

6. [参照] ボタンをクリックする

[ファイルを開く] ダイアログが表示されます。

7. 手順1. でダウンロードした本機用のソフ トウェアデータを選択する

ファイルのバージョン/チェックサム"欄に、 バージョンアップ後のソフトウェアのバージョ ンとチェックサムが表示されます。 。<br>"ファイルのバージョン/チェックサム"欄の内 容と、"本体のバージョン/チェックサム"欄の 内容が、同一の場合には、バージョンアップは 必要ありません。手順 ⑪へ進んでください。

- 8. [実行] ボタンをクリックする 確認のダイアログが表示されます。
- 9. [はい] ボタンをクリックする バージョンアップが実行され、終了まで数分程 度かかります。 バージョンアップ実行中は、USB2.0対応ケー ブルを抜いたり、本機とパソコンの電源をOFF しないでください。
- 10. バージョンアップ完了のメッセージを確 認し [OK] ボタンをクリックする 本機の電源が自動的にOFFします。 Windows2000の場合「デバイス取り外しの 警告]が表示されますが問題ありませんので、 [OK]ボタンをクリックしてください。
- 11. 本機側面のスライドスイッチをリアパネ ル側に設定し、スライドスイッチカバー を付ける
- 12. 本機の電源をONする 接続状態表示領域に"接続状態: 接続中" が表示されます。
- 13. "本体の状態"欄が、"モード: 通常モ ード"表示になっていることを確認する
- 14. "ファイルのバージョン/チェックサム" 欄の内容と、"本体のバージョン/チェッ クサム"欄の内容が、同一であることを 確認する 同一でない場合は、手順2. から再度実行して ください。

### ノート:

P2カードについての最新情報は、下記のサポ ートサイトをご確認ください。

#### 日本語

http://panasonic.biz/sav/

英語

https://eww.pavc.panasonic.co.jp/pro-av/

# ERROR LED表示

本機で発生するエラーは、以下のように表示されます。 状況を確認して、対応内容に従ってください。

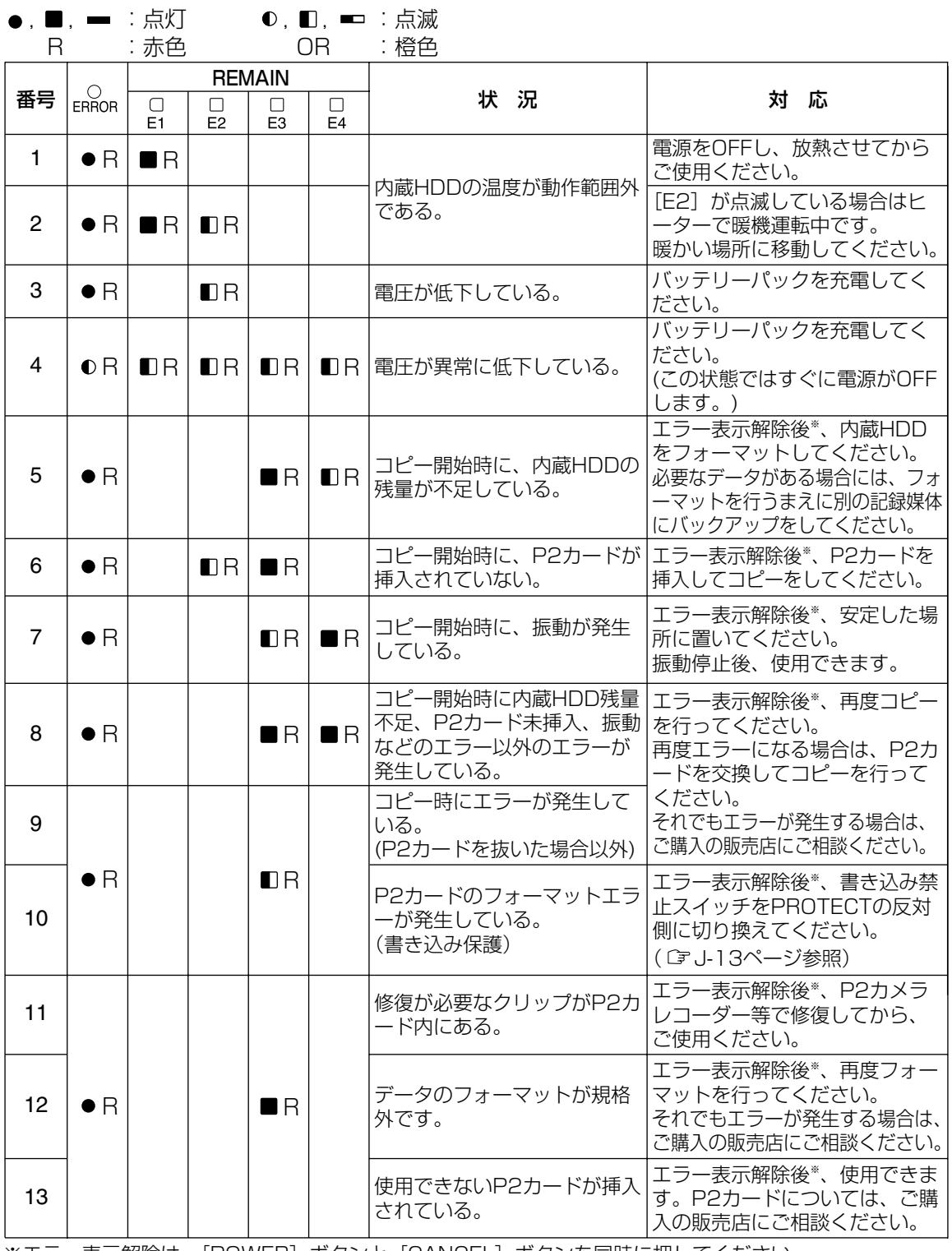

※エラー表示解除は、[POWER] ボタンと [CANCEL] ボタンを同時に押してください。

# ERROR LED表示 (つづき)

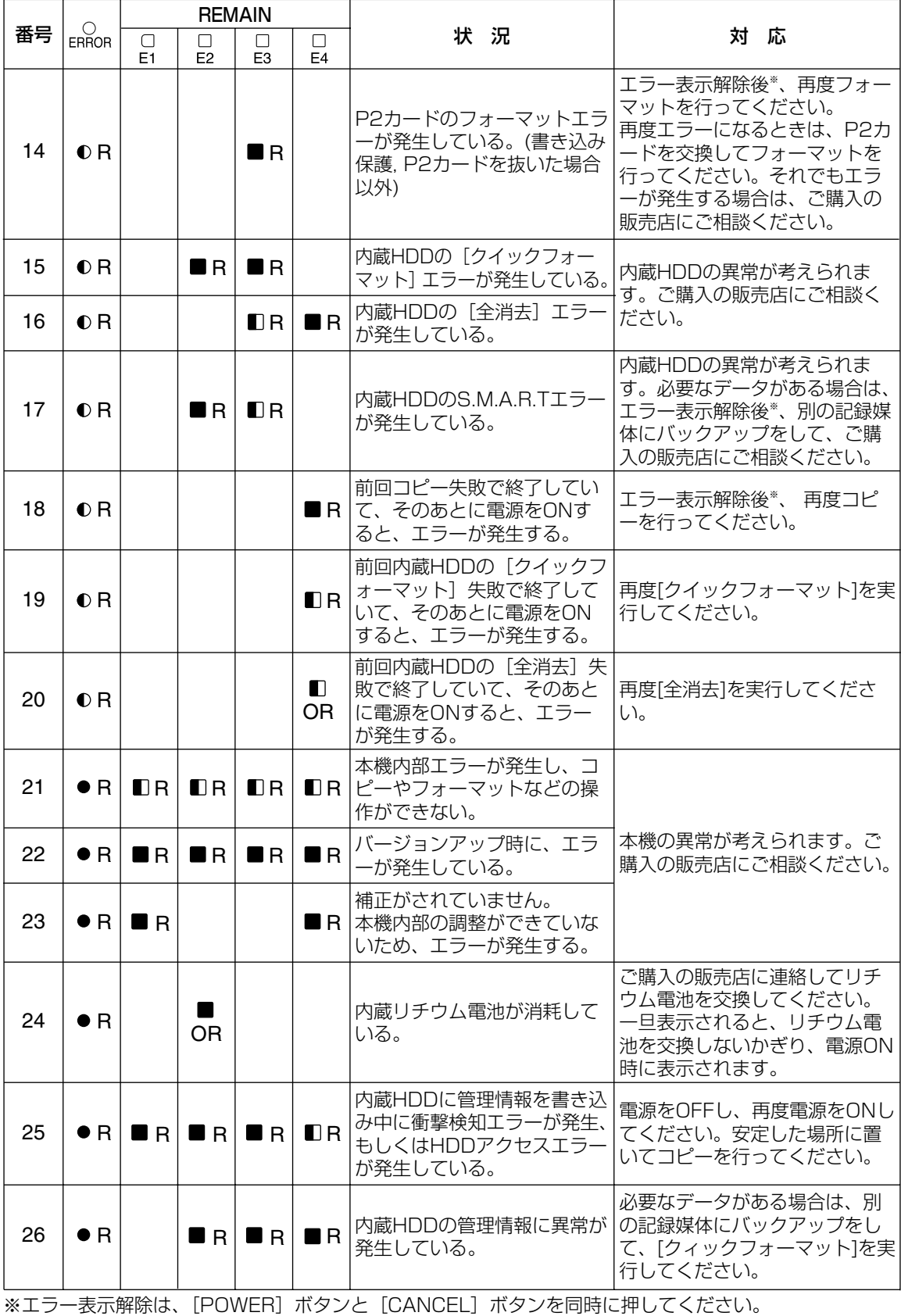

日 本 語

# ERROR LED表示 (つづき)

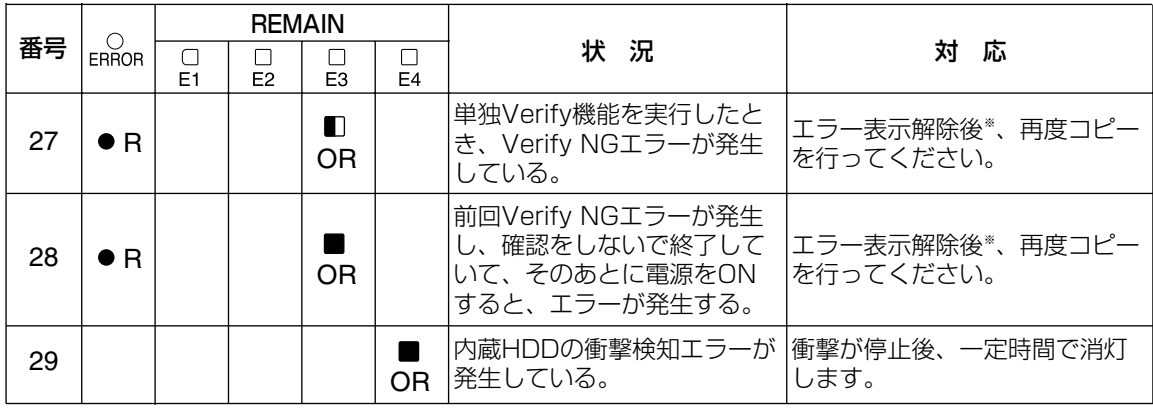

※エラー表示解除は、[POWER]ボタンと [CANCEL]ボタンを同時に押してください。

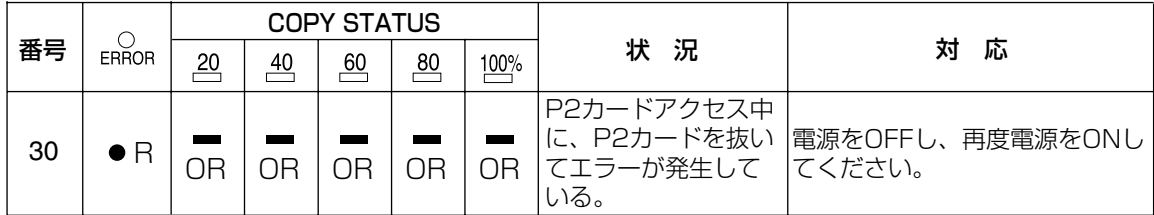

# 修理を依頼される前に

本機の動作がおかしいなと感じたら、一度以下の確認を行ってください。 それでも、異常状態が回復しない場合はご購入の販売店にご相談ください。

| 状<br>症                                                             | 確認内容                                                                                                    |
|--------------------------------------------------------------------|----------------------------------------------------------------------------------------------------|
| [POWER] ボタン を押しても、POWER LEDが<br>点灯しない。                             | ・バッテリーパックが消耗していませんか?<br>・ ACアダプターが正常に接続されていますか?                                                                                                    |
| P2カード挿入後、[START] ボタンを押してもコ<br>ピーが開始されない。                           | 内蔵HDDにコピーできる残量は残っていますか?<br>$\bullet$<br>内蔵HDDの所定温度以上あるいは以下のエラーが<br>表示されていませんか?                                                                                                    |
| [□■]ボタンを押しても[REMAIN]が表示され<br>ない。                                   | ・ POWER LEDが緑色に点灯していますか?                                                                                                    |
| [HDD CAP]ボタンを押しても[REMAIN]が<br>表示されない。                              | ・ POWER LEDが緑色に点灯していますか?                                                                                                    |
| 本機とパソコンをUSB2.0対応ケーブルで接続し<br>ても、パソコンから本機内部のドライブ名がエク<br>スプローラーで見えない。 | ・ 本機がコピーおよびフォーマットの動作をしていま<br>せんか?<br>・ パソコンはUSB2.0をサポートしていますか?<br>・パソコンのOSがWindows XP Professional<br>SP2以降あるいはWindows 2000 SP4以降です<br>かっ<br>・ 本機とパソコンを正しく接続していますか?<br>・ パソコンのHDD/CD-ROMドライブの直後にネッ<br>トワークドライブを割り当てていませんか? |
| P2カードのフォーマットができない。                                                 | ・ 書き込み禁止スイッチがPROTECT側になっていま<br>せんか?<br>・ P2カードが正常に挿入されていますか?                                                                                                    |
| 「POWER]ボタン を押しても、POWER LEDが<br>点滅状態のまま。                            | 5 ℃以下で電源をONしていませんか?                                                                                                    |

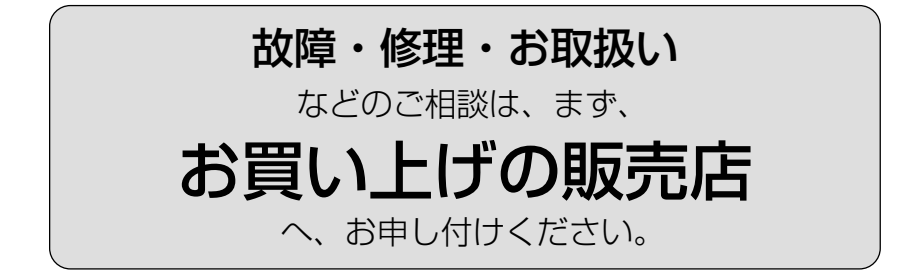

お買い上げの販売店がご不明の場合は、当社 (裏表紙) までご連絡ください。 ※ 内容により、お近くの窓口をご紹介させていただく場合がございますのでご了承ください。

■ 保守・点検

ただくためのものです。

保守・点検は機器の機能を常に良好な状態 に維持し、お客様が安心してご使用してい

部品の劣化、ごみ、ホコリの付着などにより 突発的な故障、トラブルを未然に防ぐととも に、安定した機能、性能の維持のために、定

保守・点検 (有料) についての詳しい内容

期的な保守・点検を推奨いたします。

## ■ 保証書 (別添付)

お買い上げ日・販売店名などの記入を必ずお 確かめの上、お買い上げの販売店からお受け 取りください。

内容をよくお読み頂いた上、大切に保存してく ださい。

万一、保証期間内に故障を生じた場合には、 保証書記載内容に基づき、「無料修理」さ せていただきます。

### 保証期間:お買い上げ日から本体1年間

# は、お買い上げの販売店にご相談ください。 ■ 補修用性能部品

当社では、ポータブルハードディスクユニッ トの補修用性能部品を、製造打ち切り後、6 年間保有しています。 ※ 補修用性能部品とは、その製品の機能 を維持するために必要な部品です。

## 修理を依頼されるとき

この取扱説明書を再度ご確認の上、お買い上げの販売店までご連絡ください。

### ◆ 保証期間中の修理は...

保証書の記載内容に従って、修理させていただきます。詳しくは保証書をご覧ください。

### ◆ 保証期間経過後の修理は...

修理により、機能、性能の回復が可能な場合は、ご希望により有料で修理させて頂きます。

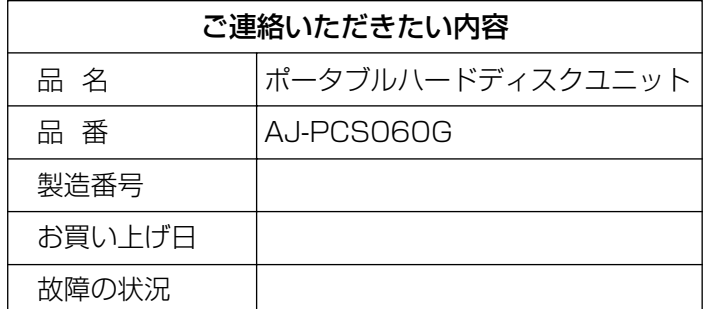

# 定格

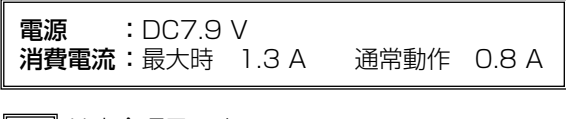

は安全項目です。

#### 動作電源電圧:

バッテリーパック DC7.2 V (別売品 VW-VBD33、VW-VBD35、 VW-VBD55) ACアダプター (別売品 AG-B15)

#### 環境条件:

- 使用時 温度 0 ℃~+40 ℃※1 湿度 5 %RH~85 %RH (結露なきこと) 保存時 温度 -20 ℃~+60 ℃ 湿度 0 %RH~90 %RH (結露なきこと)
- ※1:HDD保護のため、内部温度が所定温 度以下もしくは以上になったときに は、エラー表示をして、コピー操作が できない状態になります。

#### PC動作条件:

動作保証OS Windows XP Professional SP2以降, Windows 2000 SP4以降 メインメモリ 256 MB以上(推奨512 MB以上) USBインターフェース USB Ver2.0準拠

### HDD容量:

- 60 GB
- PCカードスロット:
- PCMCIA Type Ⅱ (CardBus準拠) × 1 外形寸法(幅)×(高さ) ×(奥行): 90 mm×45 mm×180.5 mm
- (突起部は含まず) 質量:

約650 g

この仕様は、性能向上のため変更することがあります。

# MEMO

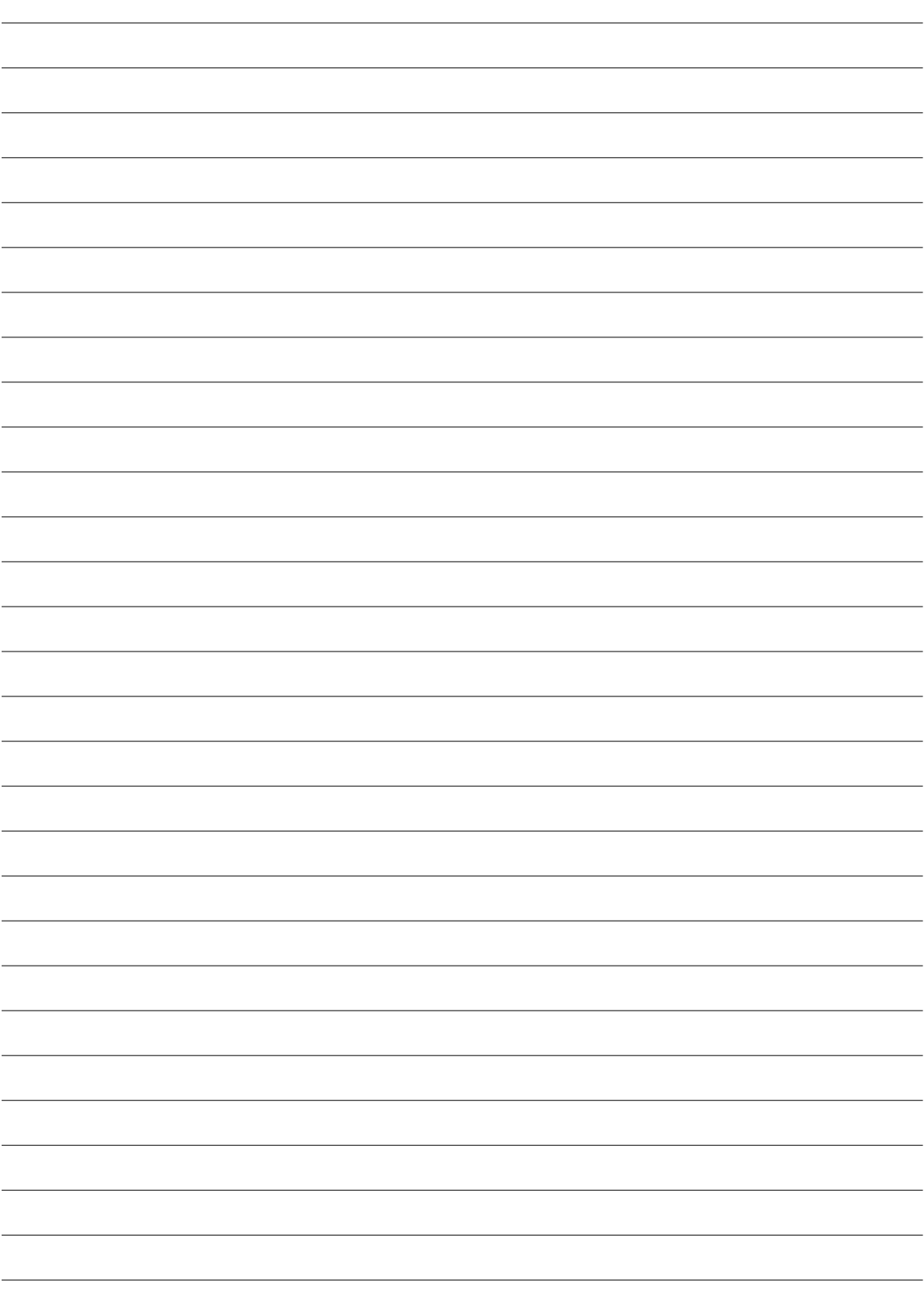

# MEMO

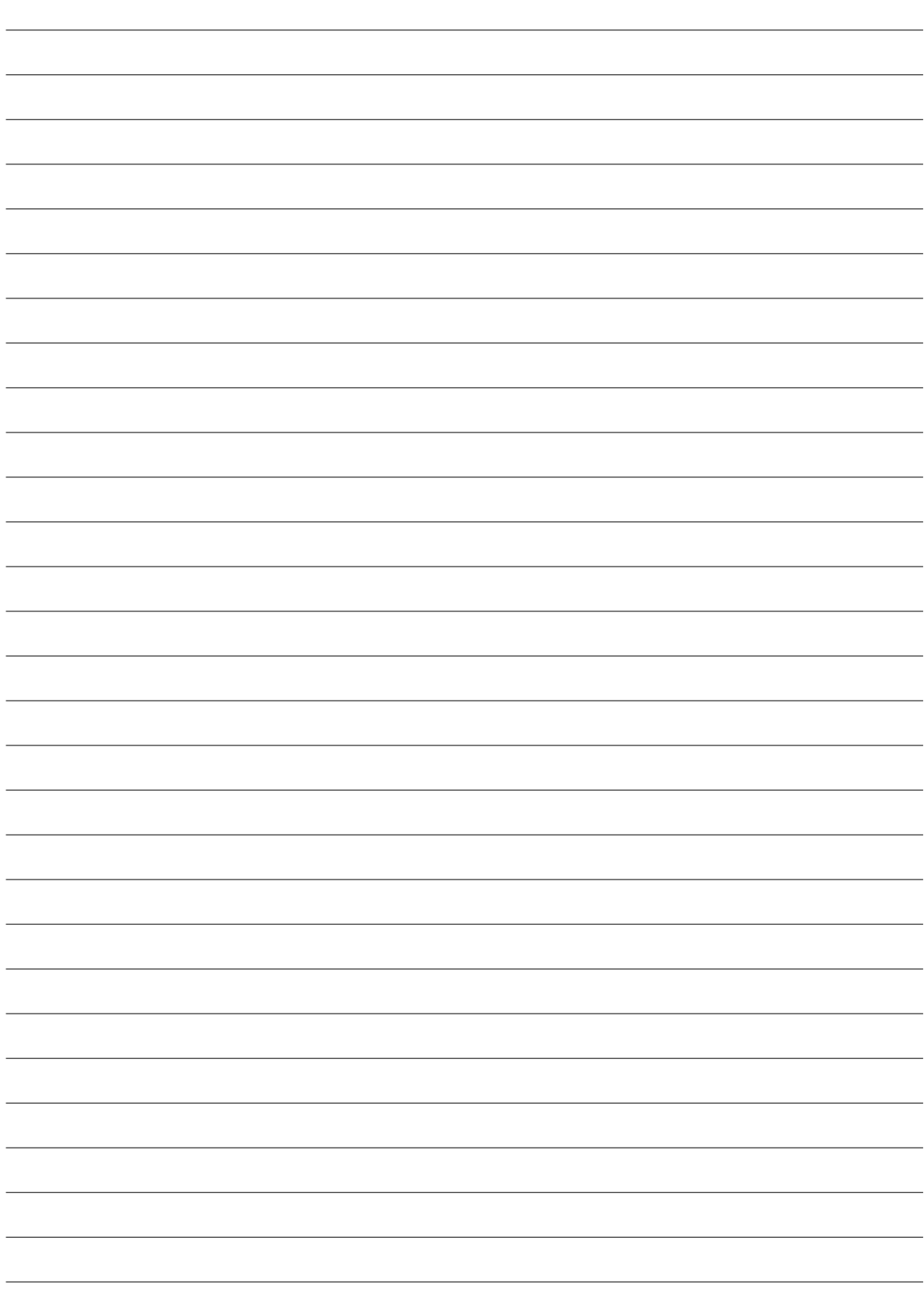

# MEMO

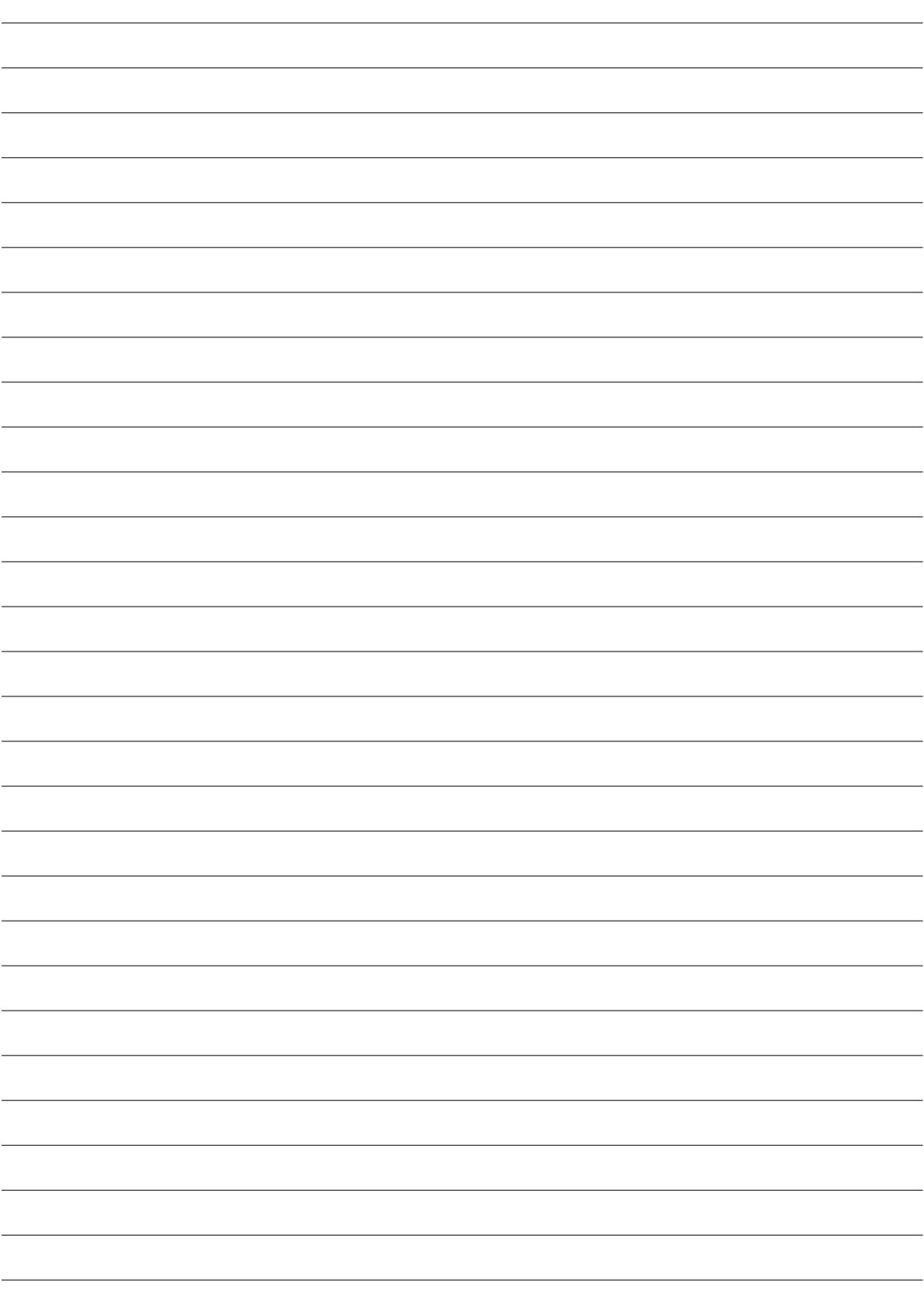

# **Panasonic**

#### **Panasonic Broadcast Europe Panasonic Marketing Europe GmbH** Hagenauer Str. 43, 65203 Wiesbaden-Biebrich Deutschland Tel: 49-611-235-481 **PANASONIC BROADCAST & TELEVISION SYSTEMS COMPANY** UNIT COMPANY OF PANASONIC CORPORATION OF NORTH AMERICA **Executive Office:** One Panasonic Way 4E-7, Secaucus, NJ 07094 (201) 348-7000 **EASTERN ZONE:**  One Panasonic Way 4E-7, Secaucus, NJ 07094 (201) 348-7196 **Southeast Region:** (201) 348-7162 **WESTERN ZONE:**  3330 Cahuenga Blvd W., Los Angeles, CA 90068 (323) 436-3500 **Government Marketing Department:** One Panasonic Way 2E-10, Secaucus, NJ 07094 (201) 348-7587 **Broadcast PARTS INFORMATION & ORDERING:** 9:00 a.m. — 5:00 p.m. (EST) (800) 334-4881/24 Hr. Fax (800) 334-4880 Emergency after hour parts orders (800) 334-4881 **TECHNICAL SUPPORT:** Emergency 24 Hour Service (800) 222-0741 **Panasonic Canada Inc.** 5770 Ambler Drive, Mississauga, Ontario L4W 2T3 (905) 624-5010 **Panasonic de Mexico S.A. de C.V.** Av angel Urraza Num. 1209 Col. de Valle 03100 Mexico, D.F. (52) 1 951 2127 **Panasonic Puerto Rico Inc.** San Gabriel Industrial Park, 65th Infantry Ave., Km. 9.5, Carolina, Puerto Rico 00630 (787) 750-4300

# 松下电器产业株式会社

Web Site: http://panasonic.net

# 松下電器産業株式会社 システム事業グループ<br>〒571-8503 大阪府門真市松葉町2番15号 80 (06) 6901-1161

〒571-8503 大阪府門真市松葉町2番15号� (06) 6901-1161

© 2005 Matsushita Electric Industrial Co., Ltd. All Rights Reserved.

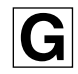

Download from Www.Somanuals.com. All Manuals Search And Download.

Free Manuals Download Website [http://myh66.com](http://myh66.com/) [http://usermanuals.us](http://usermanuals.us/) [http://www.somanuals.com](http://www.somanuals.com/) [http://www.4manuals.cc](http://www.4manuals.cc/) [http://www.manual-lib.com](http://www.manual-lib.com/) [http://www.404manual.com](http://www.404manual.com/) [http://www.luxmanual.com](http://www.luxmanual.com/) [http://aubethermostatmanual.com](http://aubethermostatmanual.com/) Golf course search by state [http://golfingnear.com](http://www.golfingnear.com/)

Email search by domain

[http://emailbydomain.com](http://emailbydomain.com/) Auto manuals search

[http://auto.somanuals.com](http://auto.somanuals.com/) TV manuals search

[http://tv.somanuals.com](http://tv.somanuals.com/)